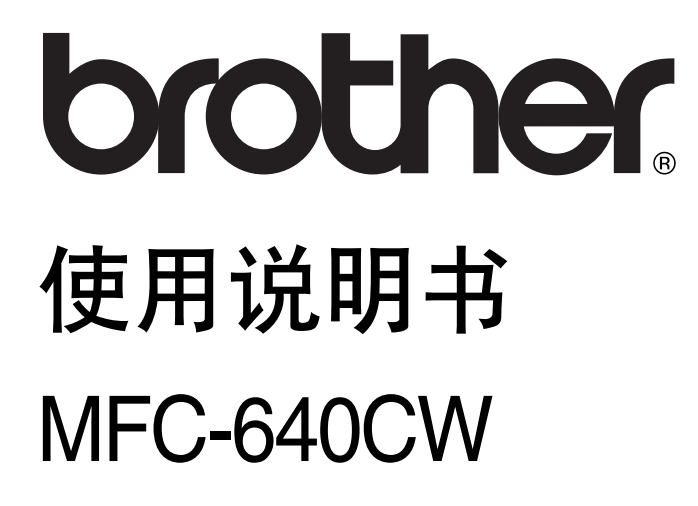

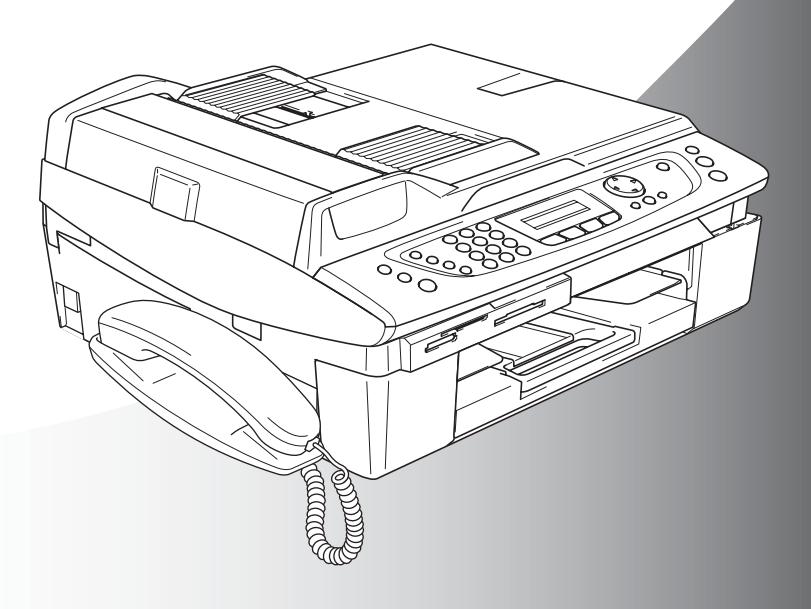

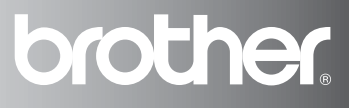

本设备设计应用于两芯模拟 PSTN 线路。

## 认可信息

Brother 公司声明, 如果在原购买国以外的国家使用本产品, 本产品 可能无法正常运转,同时,如果在其他国家的公共通信线路上使用 本产品, Brother 公司将不予以任何保证。

### 编辑及出版声明

本说明书由兄弟工业株式会社编辑出版,说明书中包括最新产品的 说明和产品规格。

本说明书内容及产品规格如有更改,恕不另行通知。

Brother 公司保留对包含在本说明书中的产品规格和内容做出更改的 权利,恕不另行通知,同时由于使用本说明书包含的内容所造成的 任何损坏 (包括后果),包括但不限于本出版物的排版及其他错误, Brother 公司将不承担任何责任。

### 请使用 **Brother** 原装墨盒

Brother 多功能一体机使用特定墨水工作,建议使用原装 Brother 墨 盒以便取得最佳效果。如果使用其他品牌墨水或墨盒,将不保证取 得最佳效果。不推荐使用除 Brother 原装墨盒以外的其他墨盒, 也不 推荐使用其他来源的墨水来填充 Brother 墨盒。如果由于使用与本机 不兼容或非 Brother 原装墨水或墨盒而对打印头或其他部件造成损 坏,都不在保修范围之内。

©1996-2005 兄弟工业株式会社

# 安全注意事项

# 安全使用本设备

请参照此说明,以备日后查阅和维修设备。

# 警告

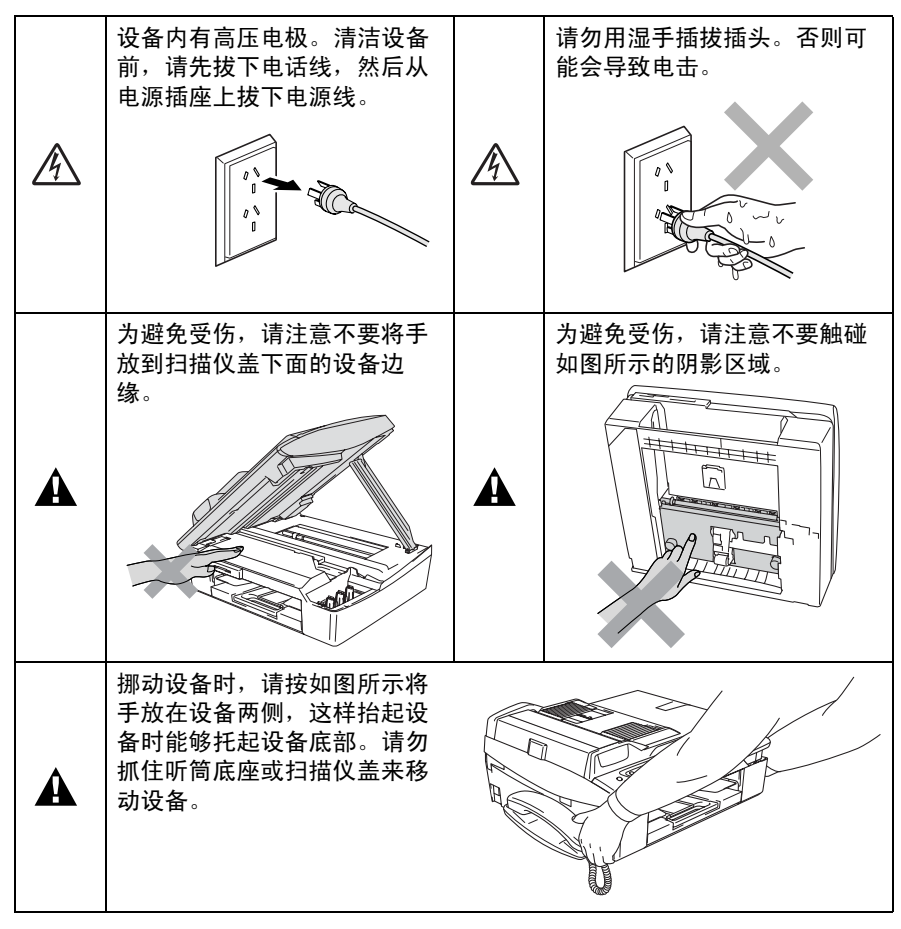

# 警告

■ 安装或变更电话线路时的注意事项:如果未将电话线从墙上插座 中拔出,则切勿触摸未绝缘的电话线或接头; 切勿在雷雨期间安 装电话线;切勿将墙上电话插座安装于潮湿位置。

■ 本设备必须安装在容易触及的电源插座附近。在遇到紧急情况 时,必须将电源线从电源插座上拔下以完全切断电源。

### 重要安全说明 使用电话设备时,为减少发生火灾、电击和人身伤害的可能 性,请严格遵守下列基本安全指南: 1. 请勿在水源附近, 如浴缸、盥洗盆、厨房水槽、洗衣机附 近、潮湿的地下室里或游泳池附近使用本产品。  $\mathbf{A}$ 2. 避免在雷雨期间使用本产品。否则可能由于闪电而导致电 击的危险。 3. 请勿在煤气、天然气等气体泄漏区域附近使用本产品。 请妥善保管本说明书

# 选择安装位置

将设备放置在一个平整、牢固而不易受到振动和撞击的表面上,如 桌子。将设备放置在电话插座和已标准接地的电源插座附近。同时 还应将本设备安装在温度介于 10 ° C 至 35 ° C 之间的地方。

### 注意

- 避免将设备安装在人员往来频繁的地方。
- 避免将设备安装在地毯上。
- 请勿将设备放置在加热器、空调、流体、化学制品或冰箱的附 近。
- 请勿将设备暴露在阳光直射、过热、潮湿或多尘的地方。
- 请勿将设备连接到由墙上开关或自动定时器控制的插座上。
- 断电将会导致设备内存中的信息丢失。
- 请勿将设备连接到与大功率家电或其他可能引起断电的设备共用 同一电路的插座上。
- 避免如扬声器或者无绳电话基座等干扰源。

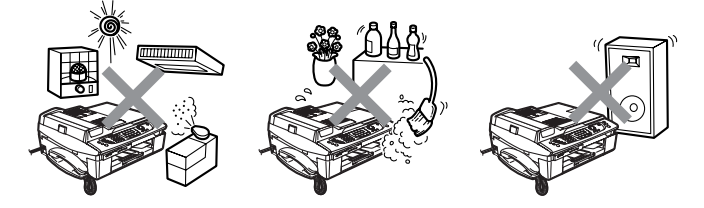

# 快速参考指南

### 发送传真

L

### 自动传输

- *1* 如果传真键未显示为绿色, 请按 ( 6 ) ( 传真 ) 键。
- *2* 装入原稿。
- *3* 使用速拨号、检索或拨号盘 输入传真号。
- *4* 按启用黑白键或启用彩色 键。

### 存储号码

### 存储速拨号码

- *1* 按功能 **/** 设定键 , 然后按数 字 **2**, **3**, **1**。
- *2* 使用拨号盘输入一个两位数 的速拨号码,然后按**功能 /** 设定键。
- *3* 输入号码 (最多 20 位数 字),然后按**功能 / 设定** 键。
- *4* 输入一个最多 15 个字符的 名称 (或留空), 然后按功 能 **/** 设定键。
- *5* 按停止 **/** 退出键。

### 拨号操作

### 速拨

- *1* 如果传真键未显示为绿色, 请按 3 (传真)键。
- *2* 装入原稿。
- *3* 按检索 **/** 速拨键,接着按 **#** 键,然后再输入一个两位数 的速拨号码。
- *4* 按启用黑白键或启用彩色 键。

#### 使用检索

- *1* 如果传真键未显示为绿色, 请按 2 (传真)键。
- *2* 装入原稿。
- 3 按检索 / 速拨键,然后输入 要查找名称的首字母。
- 4 按◀或▶键检索内存。
- *5* 按启用黑白键或启用彩色 键。

### 复印

1 按 | 新 (复印)键使其键 变为绿色。

 $\mathbf{I}$ 

- *2* 装入原稿。
- *3* 按启用黑白键或启用彩色 键。

# 如何使用完整的使用说明书

本使用说明书未包括有关设备的所有信息,例如:如何使用传真、 打印、扫描、 PC Fax 和网络的高级功能。若想获得这些操作的详 情,请阅读光盘上完整的使用说明书。

### 浏览文档 (适用于 **Windows®**)

在开始菜单里,从程序组中选择 **Brother**, **MFL Pro Suite MFC-640CW, 然后选择使用说明书。** 

#### — 或 —

- *1* 打开计算机。将标有 Windows® 的 Brother 光盘插入光驱中。
- *2* 如果出现型号名称屏幕,点击型号名称。
- *3* 如果出现语言屏幕,点击语言。 将出现光盘主菜单。

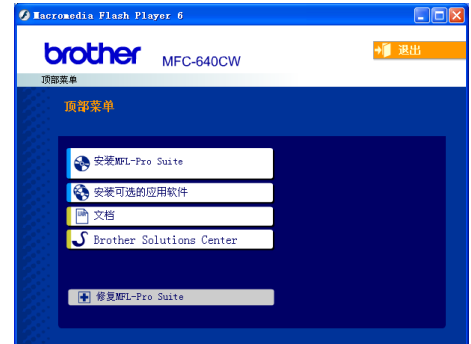

如果未出现此窗口,请使用 Windows® 浏览器运行 Brother 光 盘上根目录下的 setup.exe 程序。

*4* 点击文档。

- *5* 点击要阅读的文档。
	- 快速设置指导手册:设备安装和软件安装说明书
	- 使用说明书 (3 份说明书): 用于单机操作的使用说明书、 软件使用说明书和网络使用说明书

### 如何查找扫描说明

可用多种方法扫描文档。你可通过以下方法寻求指导:

### 软件使用说明书:

- 第 2-1 页上的扫描 (适用于 Windows<sup>®</sup> 98/98SE/Me/2000 专业版和 Windows<sup>®</sup> XP )
- 第 3-1 页上的 ControlCenter2

(适用于 Windows<sup>®</sup> 98/98SF/Me/2000 专业版和 Windows<sup>®</sup> XP )

■ 第 4-1 页上的网络扫描

### 如何寻求网络安装指导

可将设备连接到无线或有线网络。可在快速设置指导手册中找到基本 的安装说明。要查看更多信息或您的访问点支持 SecureEasySetup™, 请参见网络使用说明书。

### 浏览文档 (适用于 **Macintosh®**)

*1* 打开 Macintosh®。将标有 Macintosh® 的 Brother 光盘插入光 驱中。将出现下列窗口。

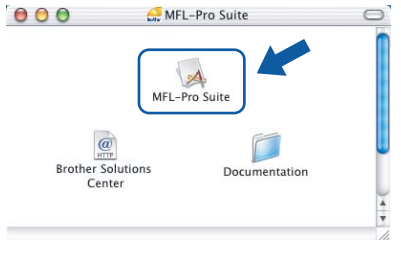

(Mac OS® X)

- *2* 双击 **Documentation** (文档)图标。
- *3* 出现语言屏幕,双击语言。
- *4* 点击要阅读的文档。
	- 快速设置指导手册: 设备安装和软件安装说明书
	- 使用说明书 (3 份说明书): 用于单机操作的使用说明书、 软件使用说明书和网络使用说明书

#### 如何查找扫描说明

可用多种方法扫描文档。可查找到以下说明:

#### 软件使用说明书:

- 第 9-1 页上的扫描  $($  话用于 Mac OS® X 10.2.4 或更高版本)
- 第 10-1 页上的 ControlCenter2 ( 话用于 Mac OS<sup>®</sup> X 10.2.4 或更高 版本)
- 第 11-1 页上的网络扫描 (适用于 Mac OS® X 10.2.4 或更高版本) **Presto!® PageManager®** 使用说明书
- 从 Presto!® PageManager® 直接进行扫描的说明

### 如何查找网络设置说明书

可将设备连接到无线或有线网络。可在快速设置指导手册中找到基本 的安装说明。要查看更多信息或您的访问点支持 SecureEasySetup™, 请参见网络使用说明书。

# 目录

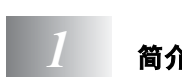

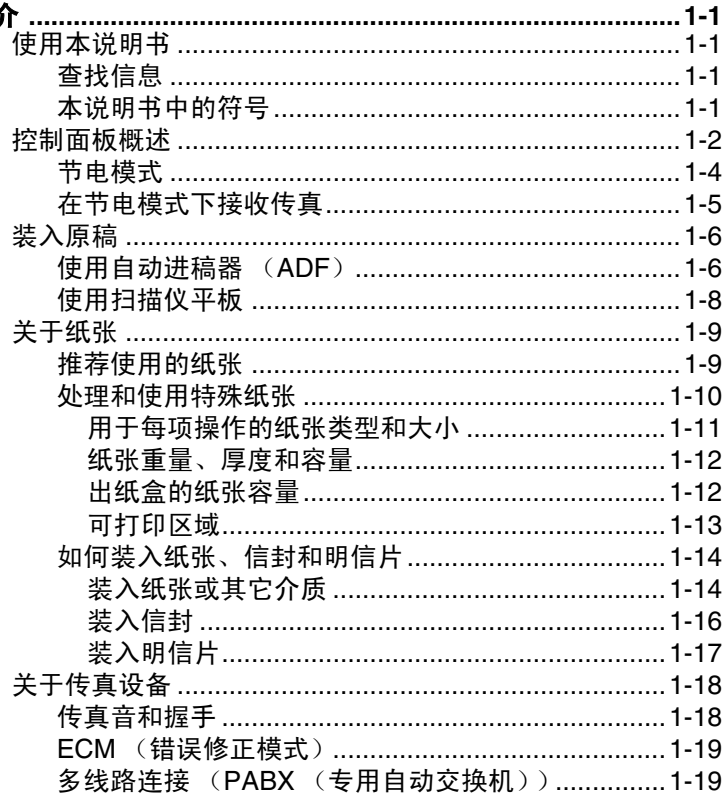

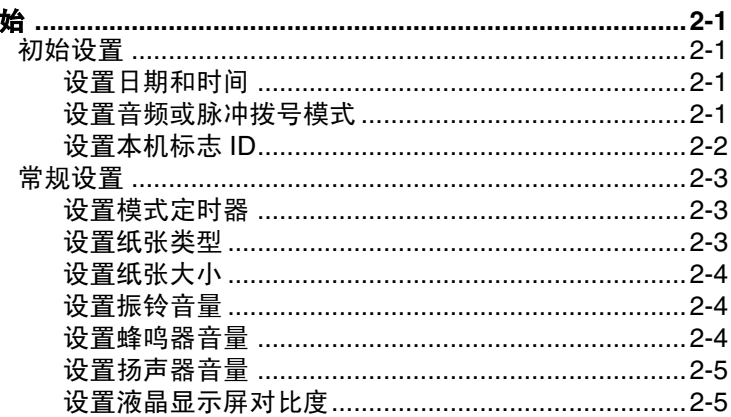

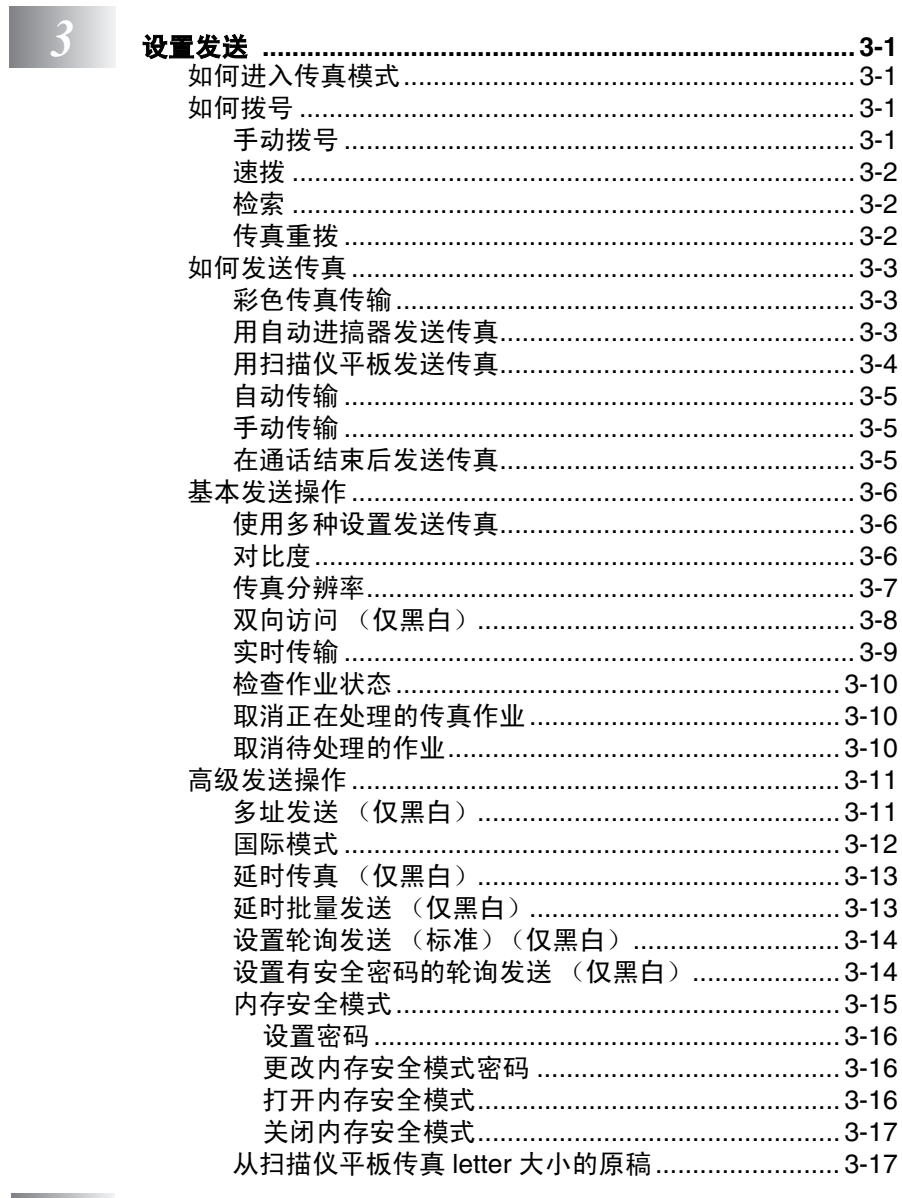

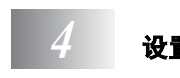

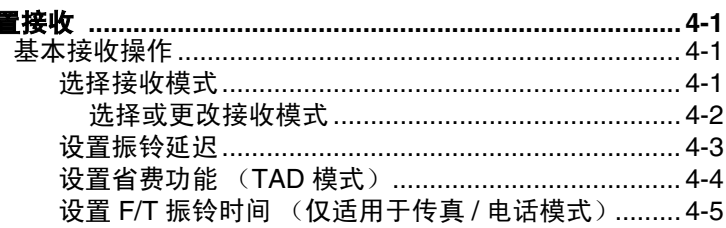

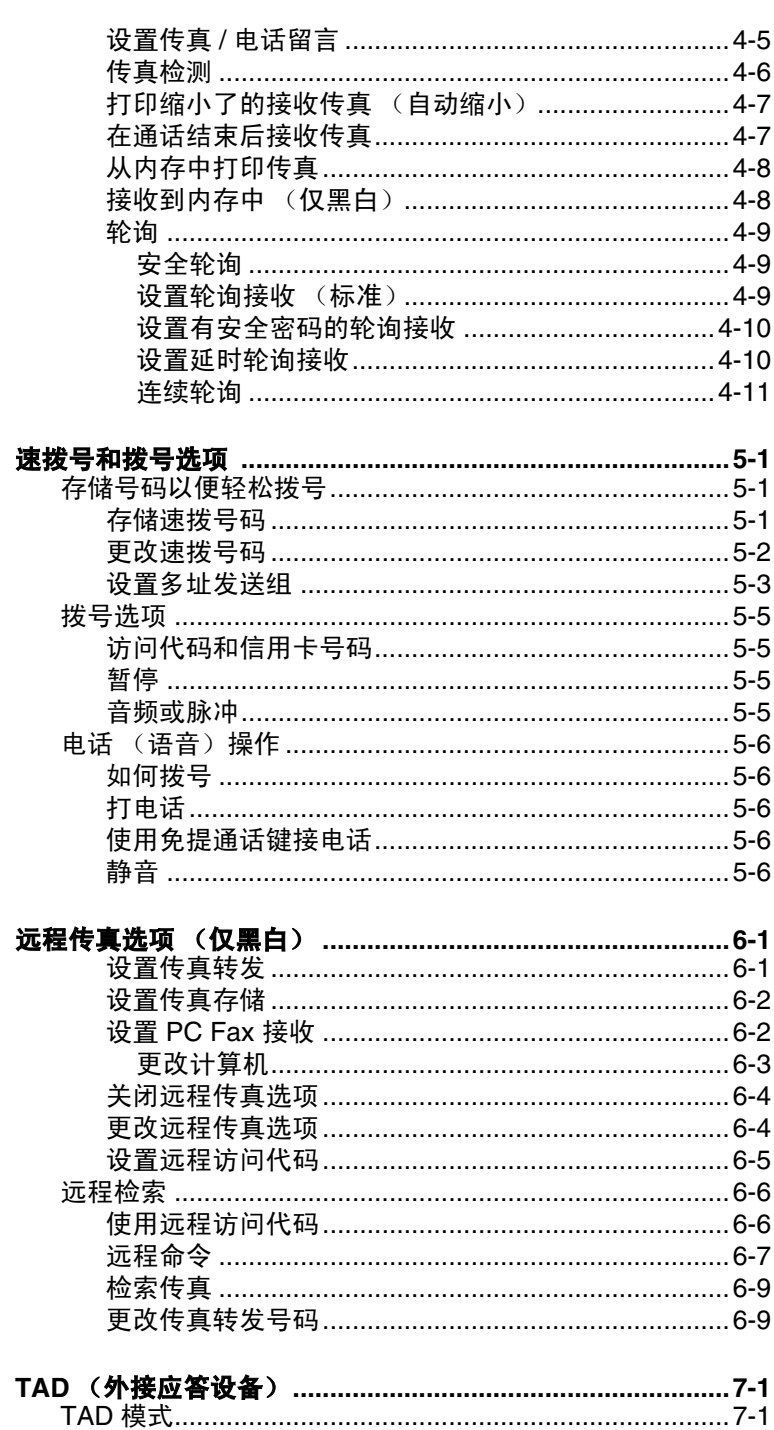

 $\begin{array}{|c|c|c|}\n\hline\n5 & \text{ii}\n\end{array}$ 

 $6 \rightarrow$ 

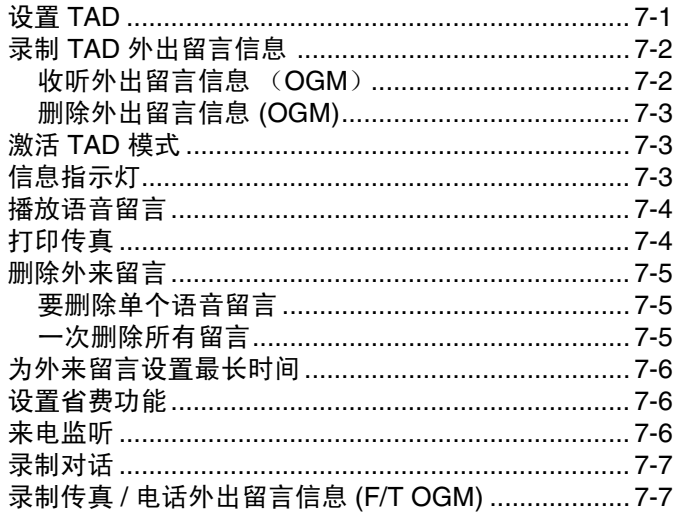

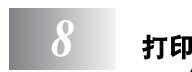

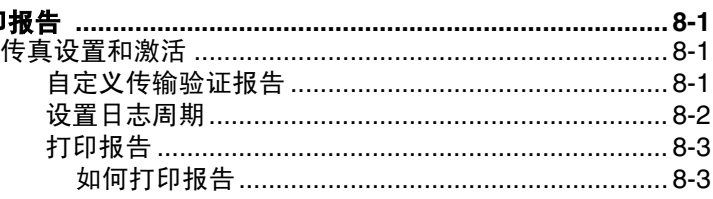

 $9<sub>z</sub>$ 

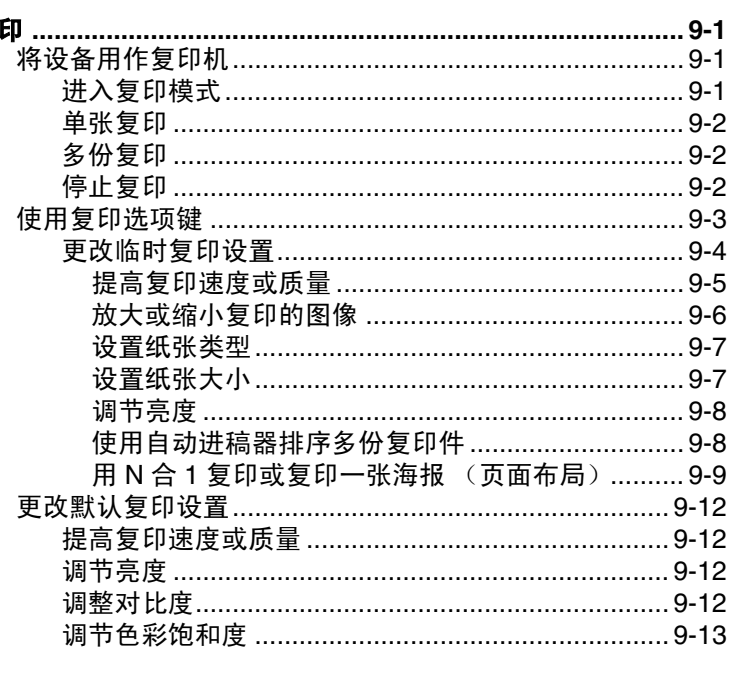

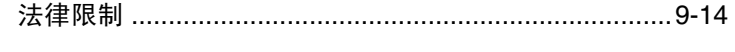

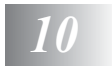

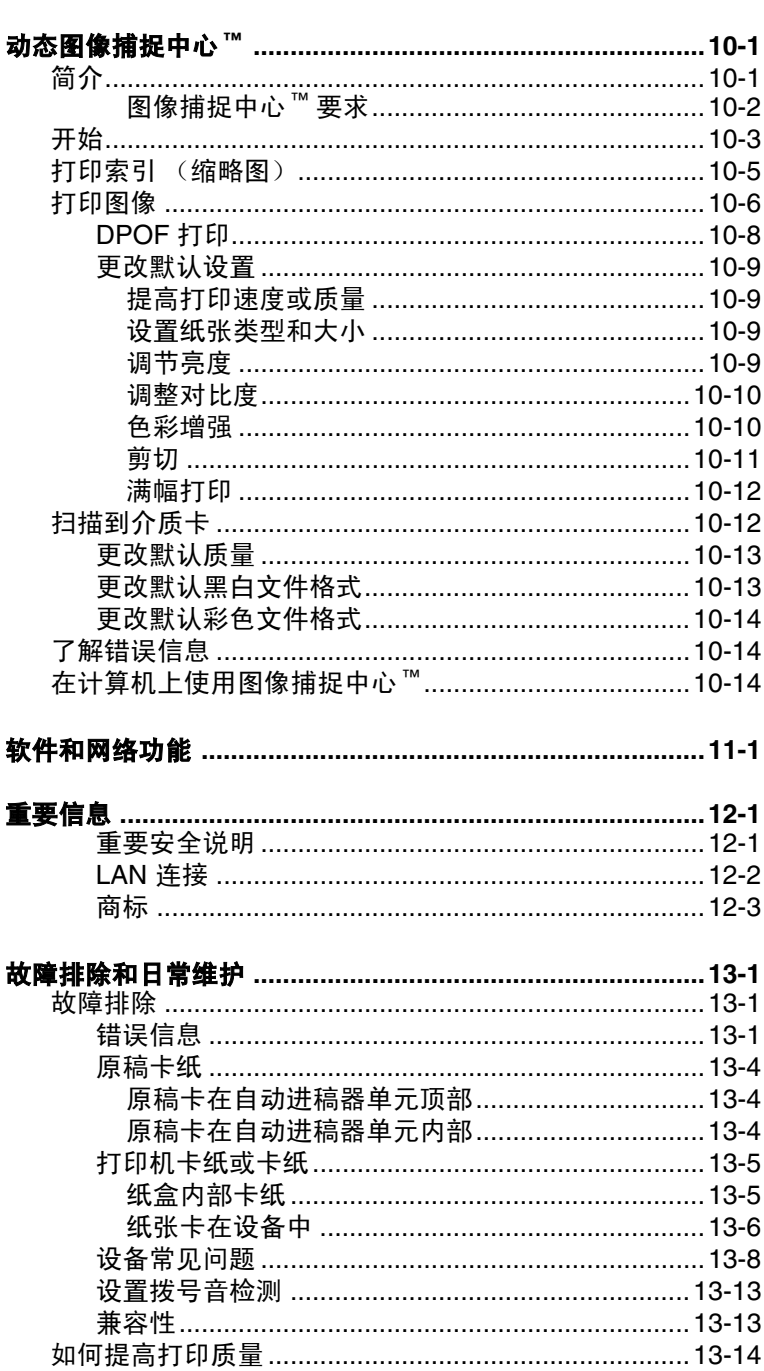

13

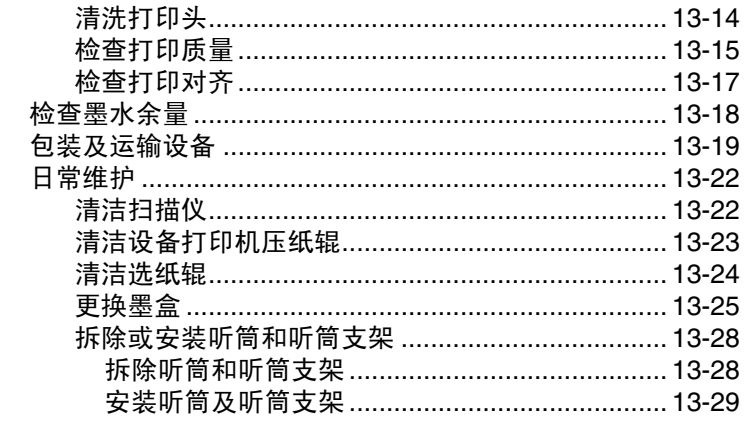

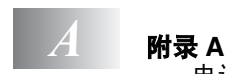

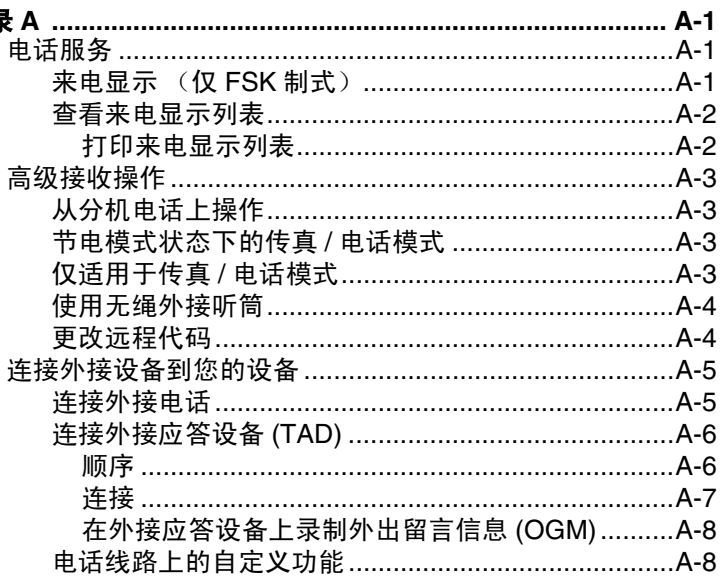

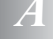

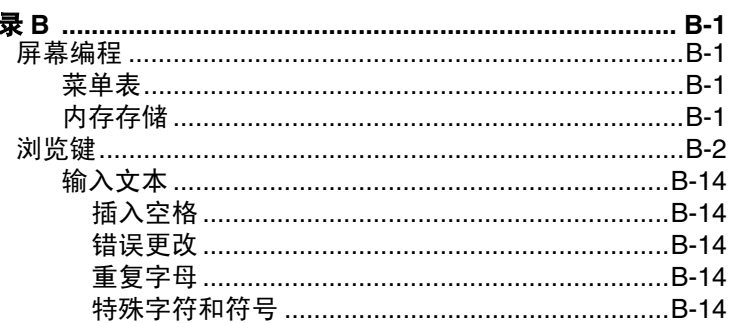

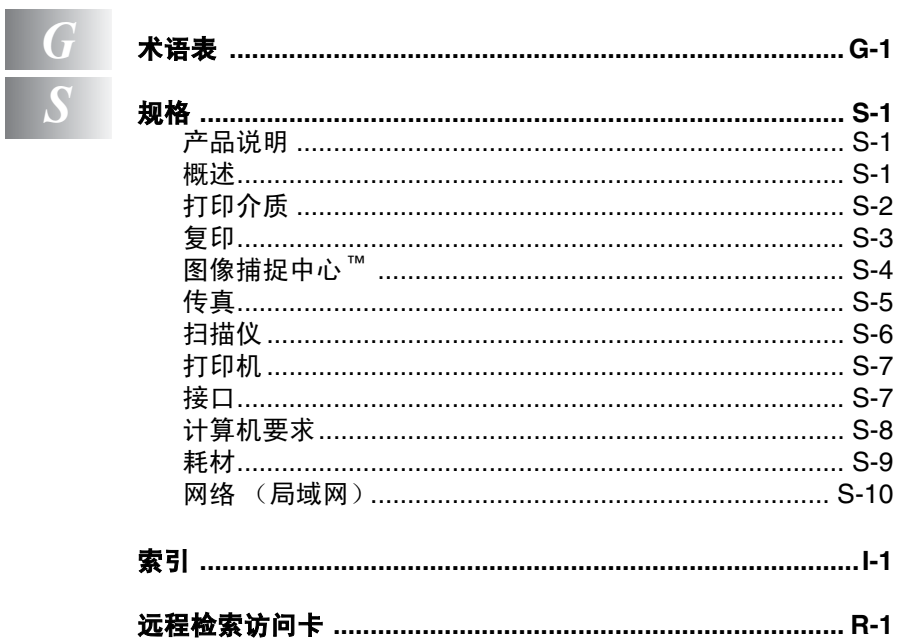

<span id="page-17-0"></span>1 简介

# <span id="page-17-1"></span>使用本说明书

感谢您购买 Brother 多功能一体机 (MFC)。本设备操作简便,液晶显 示屏的提示可引导您完成各项设定。通过阅读本说明书,您能更好 的使用本设备。

### <span id="page-17-2"></span>查找信息

目录中列出了所有章节的标题和副标题。您也可以从本说明书后面 的索引中查找到任何特定性能或操作的相关信息。

### <span id="page-17-3"></span>本说明书中的符号

在本说明书中使用了一些特殊符号,用以提醒您所要注意的一些重 要警告、注意以及操作。为了帮助您深入了解本设备以及使您正确 地操作按键,我们使用了特殊字体并添加了一些在液晶显示屏上显 示的提示消息。

**Bold** 粗体字表示在控制面板上的特定按键。

*Italics* 斜体字强调了应注意的要点或提示您参考相关主 题。

Courier New Courier New 字体表示在液晶显示屏上显示的信息。

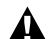

警告 提示您应如何避免可能存在的人身伤害。

注意 详细说明了您必须遵循或避免的步骤以防止对设备或其 它部件可能造成的损坏。

《 注释 将告诉您应如何处理可能出现的状况,或提供当前操作 如何与其他功能一起工作的提示。

不正确的安装 提醒您与本设备不兼容的设备和操作。

# <span id="page-18-0"></span>控制面板概述

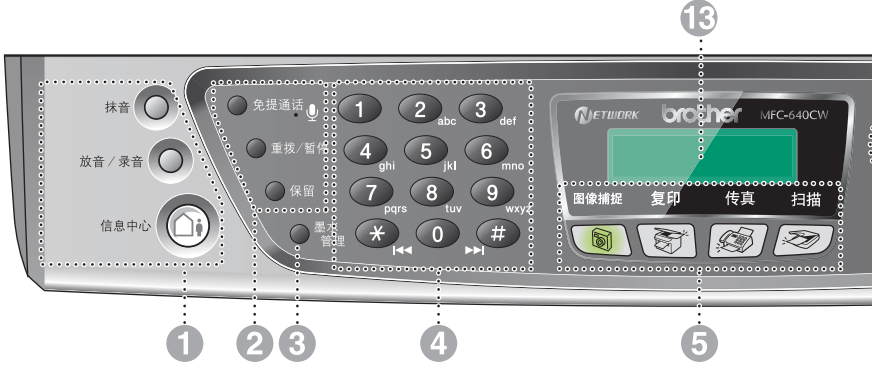

#### 1 信息中心按键

#### ′ւ` 信息中心

可激活 TAD (外接应答设备) , 有 新信息时将闪烁。

#### 放音 **/** 录音

可收听存储在内存中的语音信息。 也可录制电话留言。

#### 抹音

可删除语音留言、所有传真信息或 所有信息。

#### 2 电话键

#### 扩音器

使用免提通话与对方通话时,可向对 方传递您的声音。

#### 免提通话

按此键,无需拿起听筒即可与对方 通话。

#### 重拨 **/** 暂停

重拨上一个已拨号码。也可用于在 速拨号码中插入暂停。

#### 保留

可保留呼叫。

#### 3 墨水管理

可清洗打印头,检查打印质量,查 看可用的墨水余量。

#### 4 拨号盘

可按键拨打电话或传真号码,并可将 其作为键盘将信息输入到设备中。 使用 **#** 键可临时转换拨号模式,在 电话呼叫期间将脉冲模式转换为音 频模式。

#### 5 模式键:

#### d) 图像捕捉

使您进入图像捕捉中心 ™ 模式。

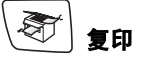

进入复印模式。

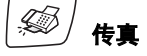

进入传真模式。

扫描

进入扫描模式。

#### 6 复印选项

可快速简便地选择复印的临时设置。

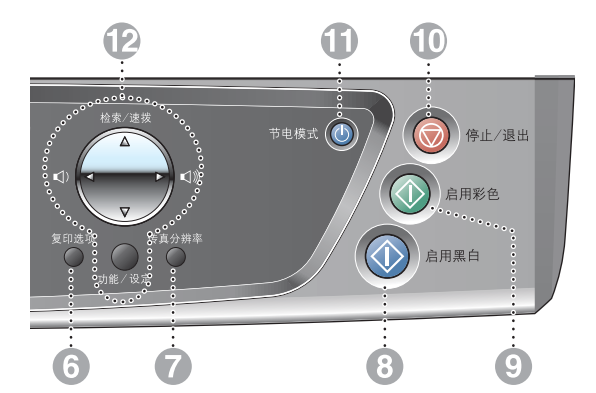

#### 7 传真分辨率

设定发送传真时的分辨率。

### 8 ① 启用黑白

可用黑白两色发送传真或进行复 印。

也可进行扫描操作 (彩色或黑白, 取决于 ControlCenter2 软件的扫描 设置)。

### 9 ① 启用彩色

可用彩色发送传真或进行复印。

也可进行扫描操作 (彩色或黑白, 取决于 ControlCenter2 软件的扫描 设置)。

### **10 ◎ 停止 / 退出**

停止一项操作或从功能菜单中退 出。

#### A 节电模式

可将设备转为节电模式。

B 浏览键:

#### 功能 **/** 设定

使用此键进行功能和设定操作。 可使用功能菜单对设备中的设置进 行编程并将其存储。

 $\Box$   $\Box$ 

可按这些键调整音量。

#### ▲ 检索 **/** 速拨

可查找存储在拨号内存中的号码。 也可通过按 **#** 键和两位数字拨打已 存储的号码。

▲

按此键返回到菜单选项。

#### ▲ 或 ▼

按此键可浏览功能菜单和选项。

#### C **LCD** (液晶显示屏)

屏幕上显示的信息有助于设置和使用 设备。

当设备连接到无线网络时,液晶显 示屏右侧的一个四级指示灯将显示 无线信号强度

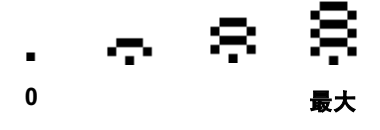

### <span id="page-20-0"></span>节电模式

当设备闲置时,可按**节电模式**键将其转为节电模式。在节电模式 下,设备可与平常一样接收电话呼叫。关于在节电模式下接收传真 的更多信息,请参见 [1-5](#page-21-1) 上的表格。将发送已设置的延时传真。甚至 当您离开了设备仍可通过使用远程检索功能检索传真。如果您要执 行其他操作,必须使设备回到正常模式。

#### 如何将设备转为节电模式状态

按住节电模式键直到液晶显示屏显示: 液晶显示屏指示灯将熄灭。

Shutting Down

#### 如何退出设备的节电模式

按住**节电模式**键直到液晶显示屏显示: 液晶显示屏将显示日期和时间 (传真模 式)。

Please Wait

◎√ 即使将设备转为了节电模式,它仍将定期清洁打印头以保证打 印质量。

如果您拔下了电源线,将不可使用设备的所有操作。

- @∥可自定义节电模式,除了自动清洁打印头之外,将不可使用设 备的其他所有操作。 (请参见 1-5 页上的[在节电模式下接收传](#page-21-0) [真](#page-21-0))
- 外接电话机始终可用。

### <span id="page-21-0"></span>在节电模式下接收传真

可自定义设备的**节电模式**键。默认模式为 Fax Receive: On (传 真接收:开),因此您的设备即使在节电模式下仍可接收传真或呼 叫。如果不需要设备接收传真或呼叫,请将此设置更改为 Fax Receive:Off (传真接收: 关)。 (请参见 1-4 页上的 [节电](#page-20-0) [模式](#page-20-0))

- *1* 按功能 **/** 设定键,然后按数字 **1**, **5**。
- 2 按▲ 或▼ 键洗择 Fax Receive: Off (传真接收: 关) (或 Fax Receive:On (传真接收:开))。
- *3* 按功能 **/** 设定键。
- *4* 按停止 **/** 退出键。

<span id="page-21-1"></span>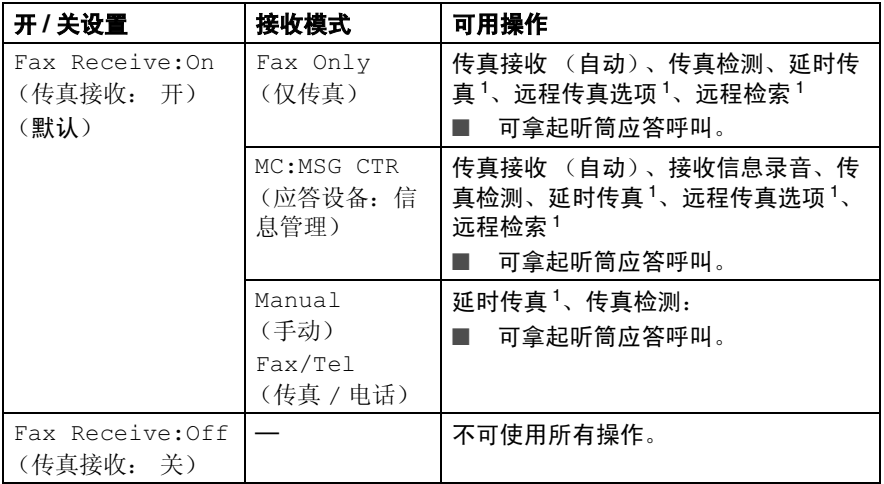

1 关闭设备前必须设置。

● 外接电话机始终可用。

# <span id="page-22-0"></span>装入原稿

可使用 ADF (自动讲稿器)或扫描仪平板发送传直, 讲行复印和扫 描。

### <span id="page-22-1"></span>使用自动进稿器 (**ADF**)

自动进稿器可最多装入 10 页原稿。进纸时,以一次一张的方式进 纸。使用标准 (80 克 / 平方米) 纸张, 放入自动进稿器前, 展开堆 叠的纸张。

◯ 请勿使用卷曲、皱褶、折痕、裂开、有订书钉、回形针、胶水 或粘有胶带的纸张。

请勿使用纸板、新闻纸或纺织品。 (要传真、复印或扫描此类 原稿,请参见 1-8 页上的[使用扫描仪平板](#page-24-0))

- 确保原稿的墨水已完全干。
- 要传真的原稿宽度应在147-216毫米之间,长度应在147-356毫米 之间。
- *1* 充分展开堆叠的纸张。请将原稿以面朝下,顶部先进入的方式 放入自动进稿器直到原稿接触到进纸辊。
- *2* 调整导纸板以适合原稿的宽度。
- *3* 展开自动进稿器的原稿输出托纸板。

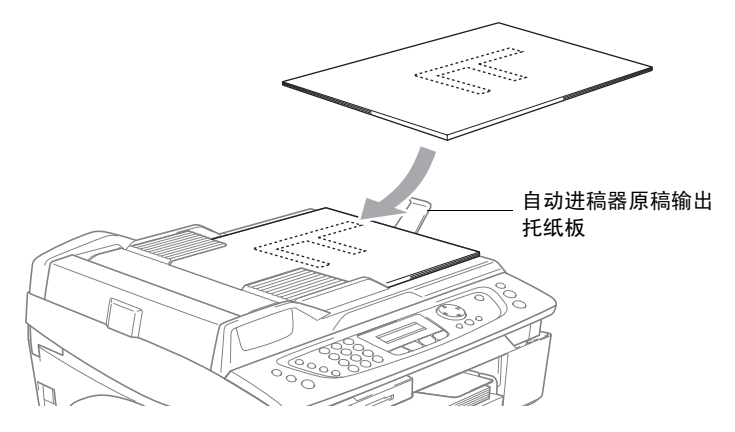

- 进纸时请勿抽拉纸张。
- 请勿将厚原稿留在扫描仪平板上。否则,可能导致自动进稿器 卡纸。

### <span id="page-24-0"></span>使用扫描仪平板

使用扫描仪平板,一次可传真多页或一页。原稿最大宽度和长度分 别为 216 毫米和 297 毫米。

要使用扫描仪平板,请确认在自动进稿器上没有原稿。

*1* 抬起文档盖。

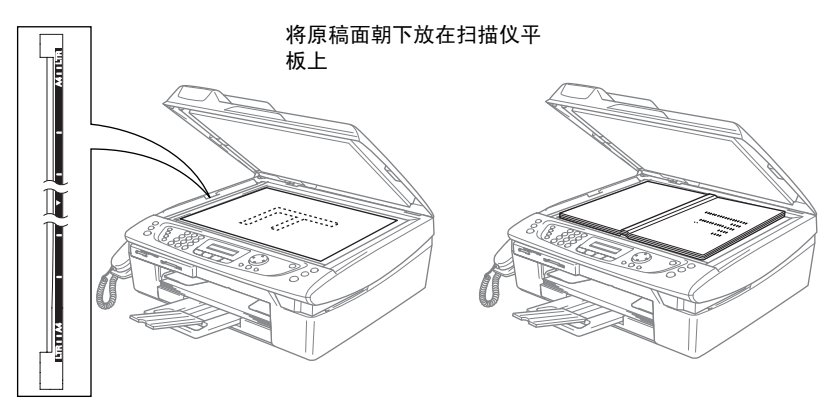

2 使用左侧文档辅助线,将原稿面朝下放在扫描仪平板中央。 *3* 合上文档盖。

如果原稿是一本书或原稿较厚,请勿用力合上或挤压文档盖。

# <span id="page-25-0"></span>关于纸张

设备所使用的纸张类型会影响打印质量。

为在所选设置中获得最佳打印质量,应始终将纸张类型设定为与装 入纸张相匹配的纸张类型。

可使用普通纸、喷墨打印纸 (涂层纸)、光面纸、透明胶片和信封。 建议在购买大量纸张前,先测试各种纸张类型。

为获得最佳效果,请使用我们推荐的纸张。

- 2%■ 当在喷墨打印纸 (涂层纸)、透明胶片和光面纸上打印时, 一定要在打印机驱动程序的 "基本"选项卡或功能菜单的纸 张类型设置中选择正确的介质 (按**功能 / 设定**键, 然后按 数字 **1**, **2**)。
	- 当在 Brother 光面纸上打印时, 首先将光面纸中的指示纸装入 纸盒,然后再将光面纸置于指示纸之上。
	- 当使用诱明胶片或光面纸时,及时取走每一张打印出的纸张 以防弄脏打印面或卡纸。
	- 避免在打印结束后立即触碰纸张的打印面。纸面可能还未完 全干,会弄脏手指。

### <span id="page-25-1"></span>推荐使用的纸张

为获得最佳打印效果,建议使用 Brother 公司的纸张。

(请参见下表)

如果您所在的国家无法买到 Brother 公司的纸张,我们建议在大量购 买纸张前先测试各种纸张。

当您需在透明胶片上打印时,我们推荐使用 "3M 透明胶片"。

### **Brother** 公司的纸张

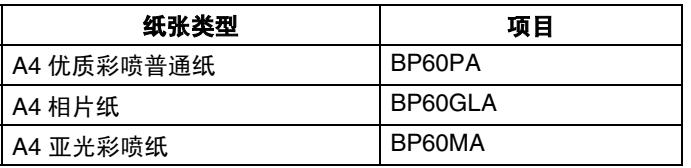

### <span id="page-26-0"></span>处理和使用特殊纸张

- 将纸张保存在原包装中并密封。保证纸张平整同时避免阳光直 射、受潮和受热。
- 光面纸有涂层的一面是发亮的。避免接触到发亮 (涂层)面。将 光面纸发亮面朝下装入纸盒。
- 避免接触到透明胶片的任一面,因为它们易于吸收水分和汗液, 这可能会造成输出质量的下降。激光打印机 / 复印机专用的透明 胶片可能会弄脏您的下一份原稿。喷墨打印时,仅使用推荐的透 明胶片。
	- 不能使用的纸张:
		- 已损坏、卷曲、皱褶或不规则形状的纸张

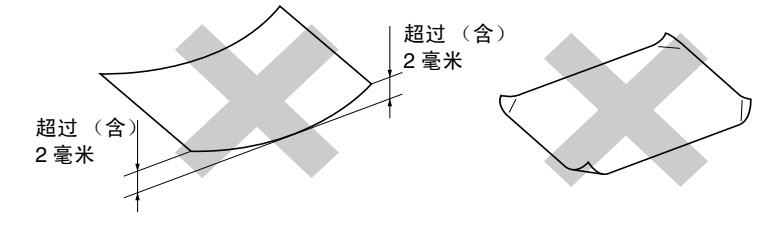

- 光亮度很高或有讨多丝流的纸张
- 已打印过的纸张
- 堆叠时不能整齐排列的纸张
- 短丝流的纸张
- ◯ 请勿使用纸板、新闻纸或纺织品。

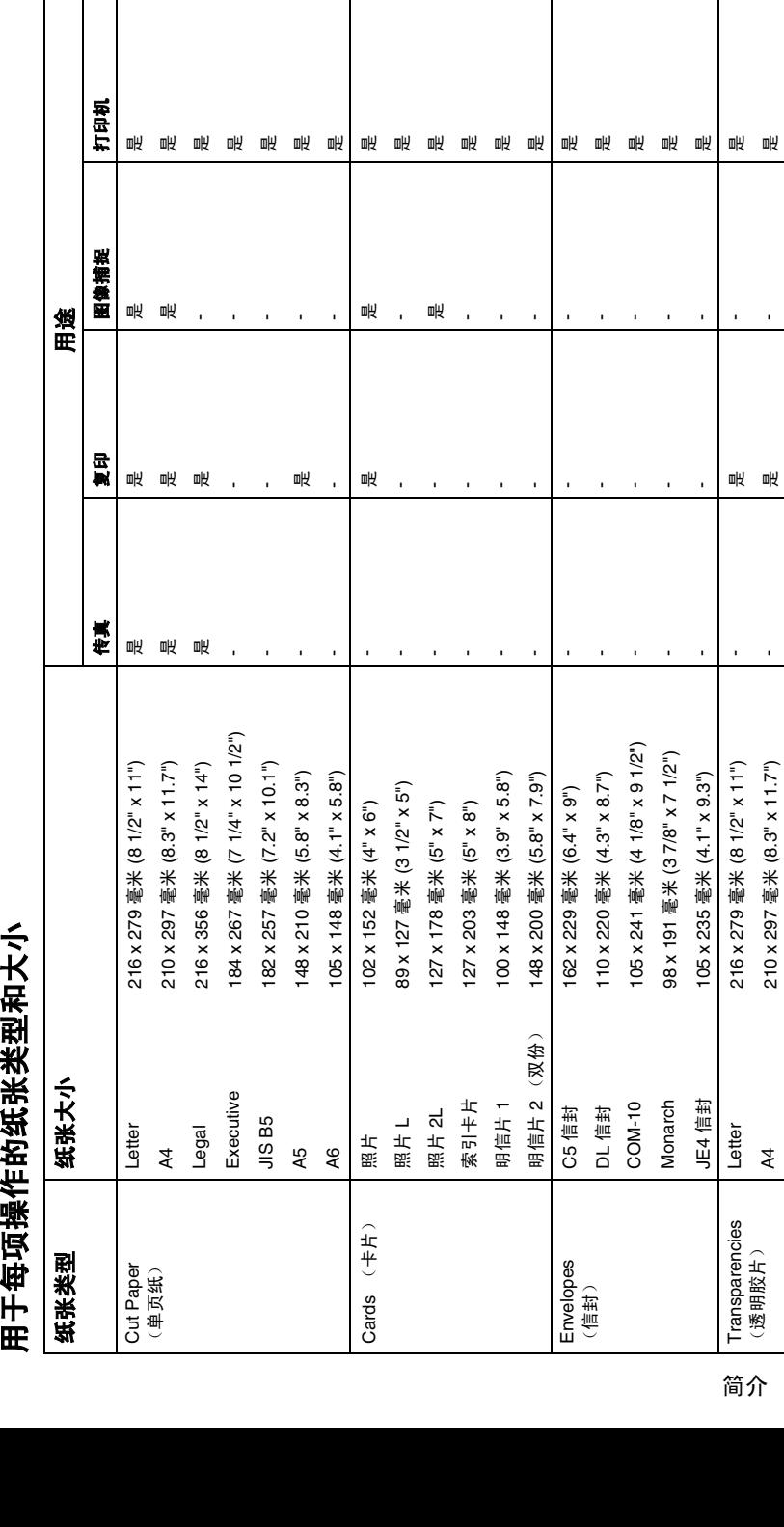

<span id="page-27-0"></span>

### <span id="page-28-0"></span>纸张重量、厚度和容量

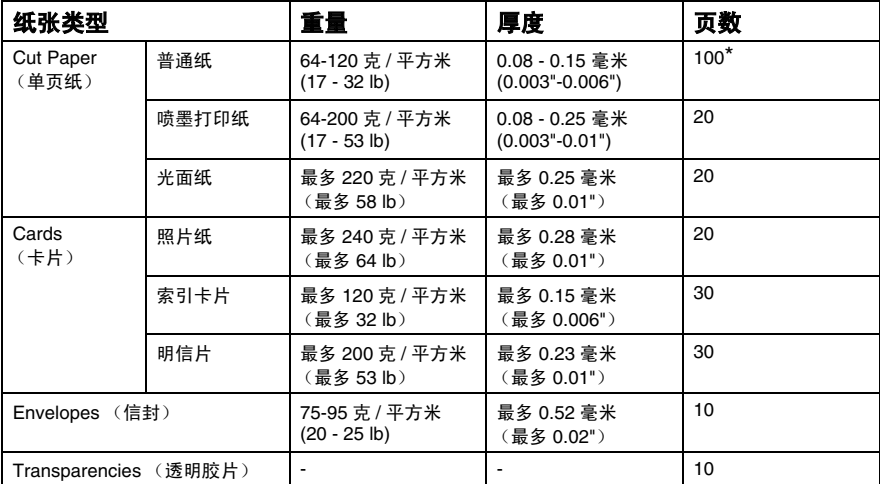

\* 最多 50 页 Legal 大小的纸张 (80 克 / 平方米)。

\* 最多 100 页 80 克 / 平方米的纸张。

### <span id="page-28-1"></span>出纸盒的纸张容量

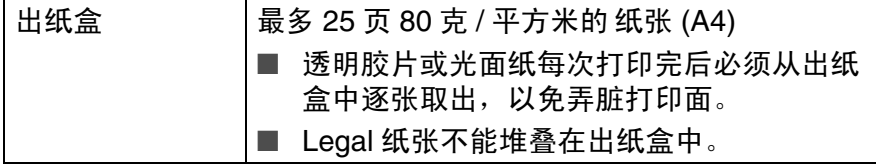

<span id="page-29-0"></span>可打印区域取决于您正在使用的应用程序的设置。下图显示了在单 页纸和信封上的非打印区域。

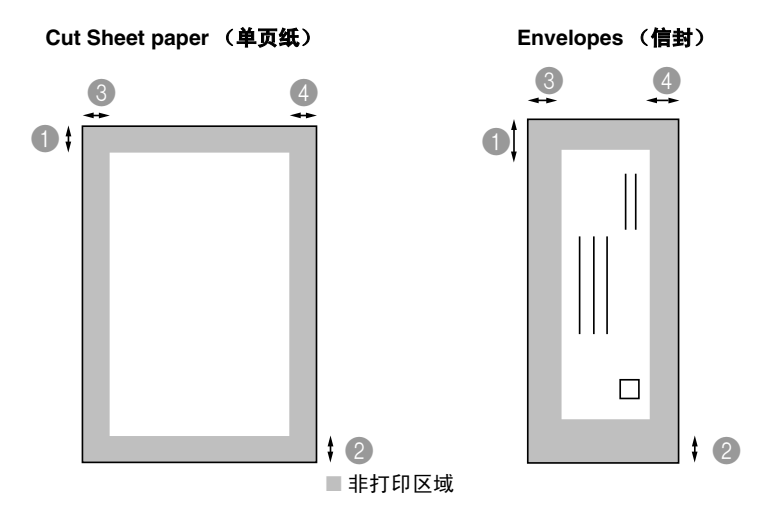

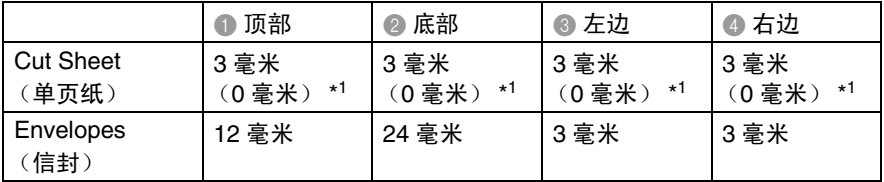

pkarch) 当您将 Borderless (满幅)功能设定为 ON (开)。 可打印区域随打印机驱动程序设置的不同而不同。 此图只是粗略图,可打印区域会随所使用的纸张类型的不同而 不同。

# <span id="page-30-0"></span>如何装入纸张、信封和明信片

### <span id="page-30-1"></span>装入纸张或其它介质

*1* 将纸盒从设备中完全拉出,然后取出出纸盒。

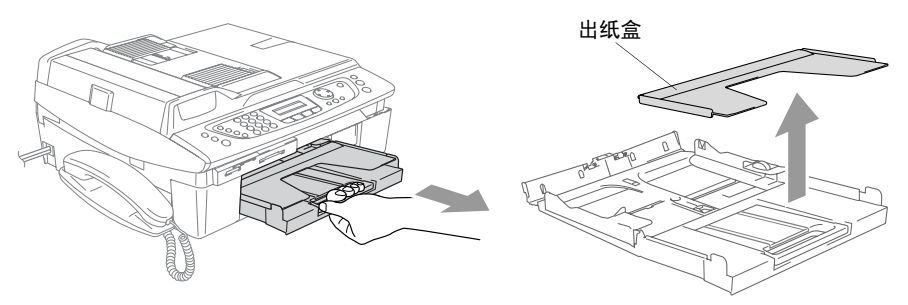

*2* 按住并滑动导纸板以适合纸张宽度。

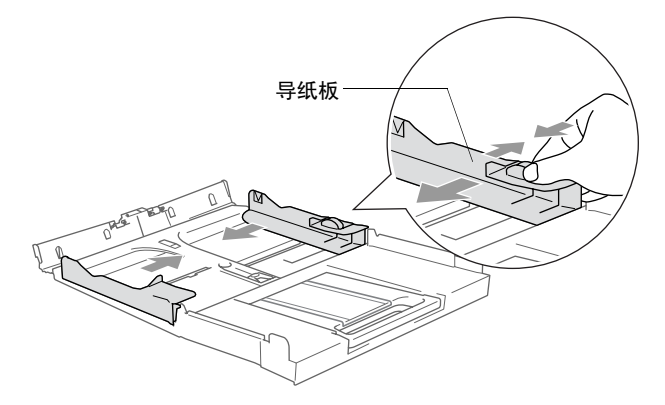

3 拉出纸张支撑板,然后展开托纸板。

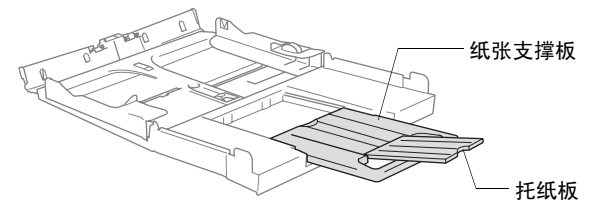

托纸板可用于放置 Letter、 Legal 和 A4 大小的纸张。

*4* 展开堆叠的纸张以避免卡纸和进纸错误。

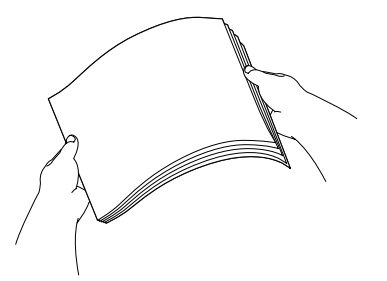

5 将纸张以打印面朝下、顶部 (纸张顶部)先进入的方式轻轻放 入纸盒。

检查纸盒中的纸张是否平整并低于最大纸张限量标记之下。

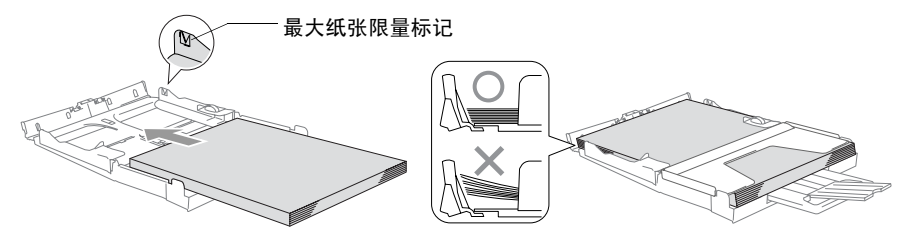

- 确保导纸板接触到了纸张的两侧。
	- 请勿将纸盒内的纸张向前推的太深,否则纸张会在纸盒后部 抬起并导致进纸问题。
- *6* 将出纸盒装回设备中,然后将纸盒牢固地装入设备。

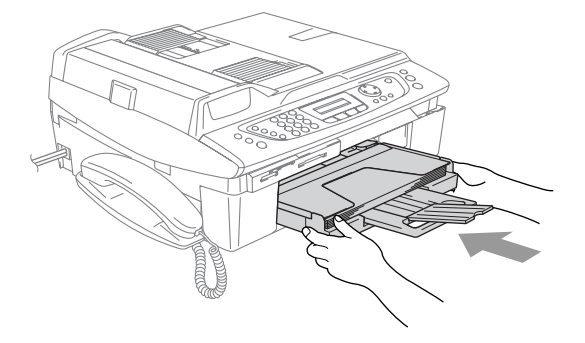

### <span id="page-32-0"></span>装入信封

- 使用重量在 75-95 克 / 平方米之间的信封。
- 需要在应用程序中对一些信封进行边距设置。首先一定要进行打 印测试。

○ 为防止对进纸设备造成损害, 请勿使用以下所示的信封类型。

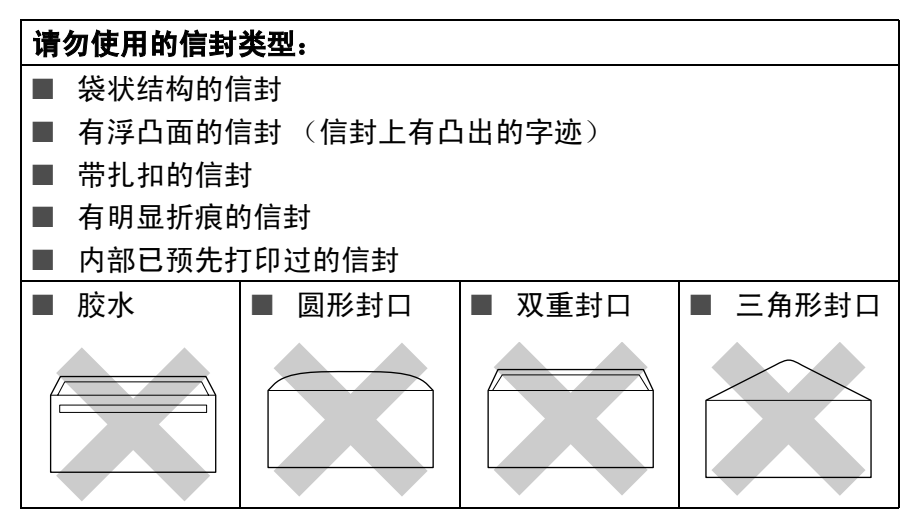

### 如何装入信封

*1* 装入信封前,请轻按信封的四个角和各个边使其平整。 如果信封是 "双面进纸",请一次在纸盒中放入一个信封。

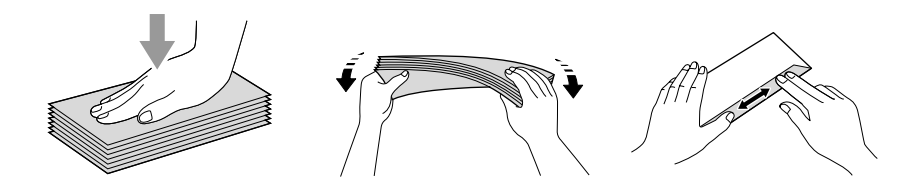

*2* 将信封以地址面朝下、顶部 (信封顶部)先进入的方式放入纸 盒。滑动导纸板以适合信封宽度。

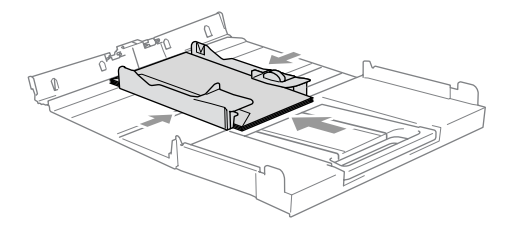

### 如果打印信封时,您遇到了问题,请参考以下建议:

- *1* 打开信封封口。
- 2 请确保打印时,打开的信封封口在信封的一侧或在信封底部。
- *3* 在应用程序中调整大小和边距。

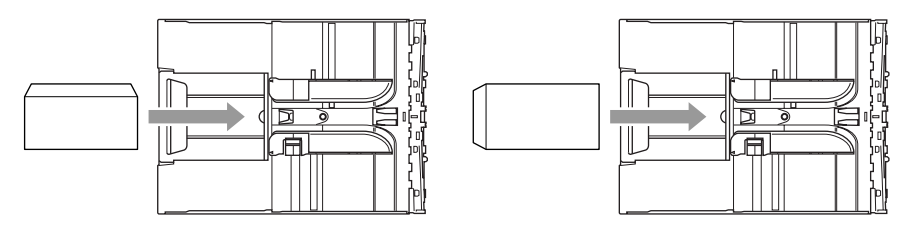

### <span id="page-33-0"></span>装入明信片

*1* 抬起纸张制动器并在纸盒内插入明信片。滑动导纸板以适合明 信片宽度。

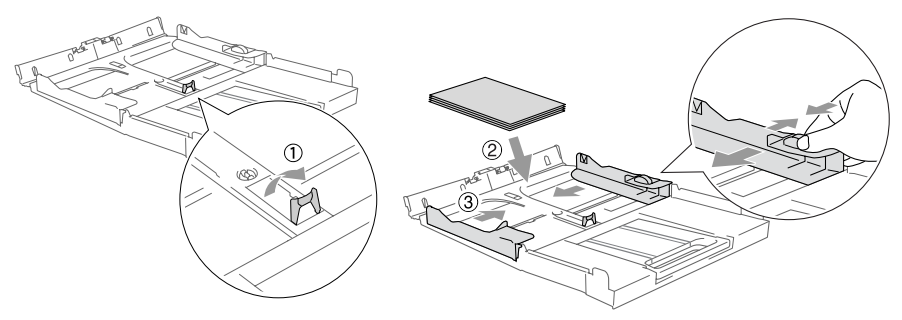

# <span id="page-34-0"></span>关于传真设备

### <span id="page-34-1"></span>传真音和握手

当某人正在发送一份传真,设备将发出传真呼叫声音(CNG 音频)。 这是一种柔和、间歇性 (以 4 秒为间隔)的哔哔声。拨号并按**启用** 黑白键或启用彩色键后,可听到哔哔声,它们将在拨号后保持 60 秒 钟。在这段时间,发送传真的设备必须与接收传真的设备进行"握 手"或连接。

使用自动发送传真功能即是通过电话线路发送 CNG 音频。您可很快 就熟悉每次在传真线路上应答电话时的这些柔和的哔哔声,因此能够 很容易区别是否正在接收传真信息。

接收传真时设备将发出传真接收报告音,这是一种尖锐的鸣叫声。接 收传真的鸣叫声大约会持续 40 秒,并且屏幕将显示 Receiving(接 收中)的信息。

如果将设备设置成了 Fax Only (仅传真)模式, 则设备将用传真接 收音自动应答每个呼叫。即使对方挂断了电话,设备也将持续发出唧 唧声约 40 秒,屏幕上同时显示 Receiving (接收中)的信息。要 取消接收传真,按停止 **/** 退出键。

传真"握手"是在发送传真设备的 CNG 音频和接收传真设备的"唧 唧声"的交迭声中进行的。这会持续至少 2 到 4 秒钟,因此设备可识 别出传真的发送和接收。直到应答了呼叫之后,握手才能够开始,并 且在拨叫了传真号码后,CNG 音频只持续约 60 秒钟。因此,接收传 真的设备能否及时应答此呼叫就很重要。

当传真线路上有一个外接应答设备 (TAD) 时,外接应答设备可确 定呼叫前的铃响次数。

### <span id="page-35-0"></span>**ECM** (错误修正模式)

错误修正模式(ECM)是设备检测传真传输完整性的一种极为有效的方 法。如果在传真传输期间,设备检测到了错误,则传真设备将重新发 送此出错页面。只有在都具有 ECM 功能的传真设备之间发送传真 时,才可使用此功能。如果 ECM 有效,则设备可在接收和发送传真 时能不断地检查传真完整性。要使用此项功能,设备必须拥有足够的 内存。

### <span id="page-35-1"></span>多线路连接 (**PABX** (专用自动交换机))

多数办公室使用的是中央电话系统。

Brother 公司推荐所有的传真机 / 多功能一体机都应连接到一条单独 的线路 (专线)上。尽管某些 PABX 可能会与传真机的某些型号兼 容,但是我们不能保证设备会正确运转。

虽然将传真机连接到 PABX 上相对简单,但我们建议您与安装电话 系统的公司联系,并请他们连接传真机。

Brother 公司不推荐使用 PABX 线路。通常 PABX 的限制会引起传真 机某些功能不能正确使用。
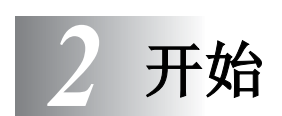

# 初始设置

# 设置日期和时间

设备不在使用状态下也能显示日期和时间。如果设置了本机标志 ID, 显示在设备上的日期和时间将被打印在每份所发送的传真上。如果 出现停电故障,则需要重置日期和时间。其他设置将不受影响。

- *1* 按功能 **/** 设定键,然后按数字 **0**, **2**。
- *2* 输入代表年份的最后两位数字。

### 按功能 **/** 设定键。

*3* 输入代表月份的两位数。

### 按功能 **/** 设定键。

(例如:输入 09 代表 9 月,或输入 10 代表 10 月)

*4* 输入代表日期的两位数。

按功能 **/** 设定键。 (例如:输入 06 代表 6 号)

- *5* 按 24 小时制输入时间。 按功能 **/** 设定键。 (例如:输入 15:25 表示下午 3 点 25 分)
- *6* 按停止 **/** 退出键。

只要处于传真模式下,液晶显示屏幕上将会显示日期和时间。

### 设置音频或脉冲拨号模式

本设备可设置音频拨号服务 (多频)。如果您使用的是脉冲拨号服 务 (循环) , 您需更改拨号模式。

- 1 按功能 / 设定键, 然后按数字 0, 4。
- 2 按▲或▼键选择 Pulse (脉冲) (或 Tone (音频))。 按功能 **/** 设定键。
- *3* 按停止 **/** 退出键。

# 设置本机标志 **ID**

在此设置中,可以储存您的姓名或公司名称及传真号码,这些信息 将会打印在所有发送的传真页面上。

以国际标准格式输入传真号码是至关重要的,即严格遵循以下顺序:

- 1 按功能 / 设定键, 然后按数字 0, 3。
- *2* 输入传真号码 (最多 20 位数字)。

### 按功能 **/** 设定键。

- 在传真号码中不能输入连字符。在号码之间按▶键一次输入一 个空格。
- *3* 使用拨号盘来输入姓名 (最多 20 个字符)。 (请参见 B-14 页上的*[输入文本](#page-176-0)*)

按功能 **/** 设定键。

- *4* 按停止 **/** 退出键。
- 如果已设定了本机标志 ID,则屏幕将提示按数字 **1** 进行更改, 或按数字 **2** 不做更改而退出。

# 常规设置

## 设置模式定时器

在设备的控制面板上有四个临时模式键:图像捕捉、复印、传真和 扫描。可更改设备在上次复印、扫描或图像捕捉操作结束后,返回 到传真模式所需的时间 (秒数或分钟数)。如果选择了 Off (关), 则设备将一直处于上次所用的模式中。

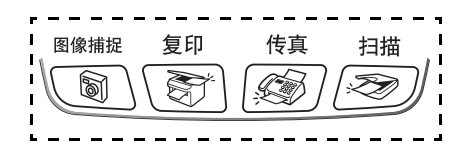

- *1* 按功能 **/** 设定键,然后按数字 **1**, **1**。
- \_<br>2 按▲或▼键洗择 0 Sec(0秒)、30 Secs(30 秒)、1 Min (1 分钟)、2 Mins(2 分钟)、5 Mins(5 分钟)或 Off(关)。 按功能 **/** 设定键。
- *3* 按停止 **/** 退出键。

## 设置纸张类型

为了获得最佳的打印质量,请在设备上设定正在使用的纸张类型。

- *1* 按功能 **/** 设定键,然后按数字 **1**, **2**。
- 2 按▲或▼键洗择 Plain (普通纸)、 Inkjet (喷墨打印 纸)、Glossy (光面纸)或 Transparency (透明胶片)。

按功能 **/** 设定键。

- *3* 按停止 **/** 退出键。
- 设备将打印的纸张打印面朝上输出到设备前部出纸盒。当使用 透明胶片或光面纸打印时,为了防止弄脏打印件或卡纸,请立 即取走打印出的每一页。

# 设置纸张大小

可以使用五种用于打印复印件的纸张大小: Letter、Legal、A4、A5 和 10 x 15 厘米以及三种用于打印传真的纸张大小: Letter、Legal 和 A4。如更改装入设备的纸张类型时,需要同时更改纸张大小的设 置,以便设备能进行调整以适合接收的传真。

- *1* 按功能 **/** 设定键,然后按数字 **1**, **3**。
- 2 按▲或▼键选择 Letter、 Legal、 A4、 A5 或 10x15cm。 按功能 **/** 设定键。
- *3* 按停止 **/** 退出键。

## 设置振铃音量

可将振铃设置为 Off (关)或选择振铃音量级别。

- *1* 按功能 **/** 设定键 , 然后按数字 **1**, **4**, **1**。
- 2 按▲或▼键选择 Low (低)、 Med (中)、 High (高)或 Off (关)。

按功能 **/** 设定键。

*3* 按停止 **/** 退出键。

### — 或 —

当设备处于闲置状态 (未使用)时,可以调节振铃音量。在传真模 式 网 下,按 ( 过 或 < )键调节音量级别。每次按下这些按键时,设 备都会响铃,您便可获知当前音量的大小,并且液晶显示屏上将显 示出当前正在选择的设置。每按键一次就会更改一次音量。新设置 将一直保留,直到再次进行更改。

### 设置蜂鸣器音量

可更改蜂鸣器音量。默认 (出厂)设置为 Low (低)。蜂鸣器打开 时,当您按键、出错以及发送或接收传真时,设备将发出哔哔声。

- *1* 按功能 **/** 设定键 , 然后按数字 **1**, **4**, **2**。
- 2 按▲或▼键选择您要的选项。

(Low (低)、 Med (中)、 High (高)或 Off (关))。

### 按功能 **/** 设定键。

*3* 按停止 **/** 退出键。

### 设置扬声器音量

可调节扬声器音量。

- *1* 按功能 **/** 设定键 , 然后按数字 **1**, **4**, **3**。
- $2$  按▲或▼键诜择 Low (低)、 Med (中)、 High (高)或 Off (关)。

按功能 **/** 设定键。

*3* 按停止 **/** 退出键。

— 或 —

在传真模式 <sup>36</sup> 下,可按免提通话键,然后选择扬声器音量级别来 调节扬声器音量。

按 ① 或 ③ 调节音量级别。液晶显示屏将显示您正在选择的设置。 每按一次键,音量将调节至下一级别。新设置将一直保留,直到再 次进行更改。

- 当您正在收听您的 OGM (外出留言信息)和 ICM (外来留 言信息)时可调节扬声器音量。
	- 如果把接收录音监控器设置为关(按**功能 / 设定键**, 然后按 数字 **2**,**7**,**3**),将不可使用用来播放呼叫的扬声器并且不能听 到来电者的留言。但仍可用 ① 或 ③ 来控制其他操作的音 量。

### 设置液晶显示屏对比度

可调节液晶显示屏的对比度,使显示幕更鲜明更清晰。如果阅读屏 幕上内容有困难,请尝试更改对比度设置来获得更好的浏览效果。

- *1* 按功能 **/** 设定键,然后按数字 **1**, **6**。
- 2 按▲或▼键选择 Light (亮)或 Dark (暗)。 按功能 **/** 设定键。
	-
- *3* 按停止 **/** 退出键。

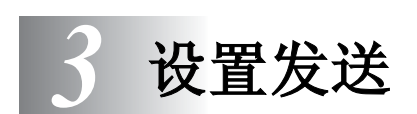

# 如何进入传真模式

发送传真之前,请确认 $\left[\begin{array}{c}\mathscr{B}\end{array}\right]$ (**传真**)键是否显示为绿色。如果未 显示为绿色,请按 $\big| \mathcal{L} \widehat{\mathscr{G}} \big|$ (**传真**)键进入传真模式。默认设置为传 真。

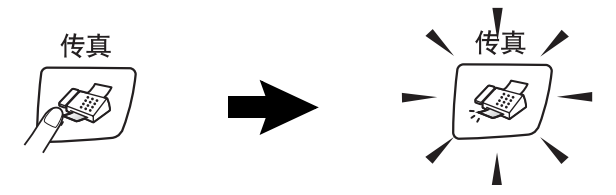

# <span id="page-41-0"></span>如何拨号

可以按下列任何一种方式进行拨号。

# 手动拨号

按下电话号码或传真号码。

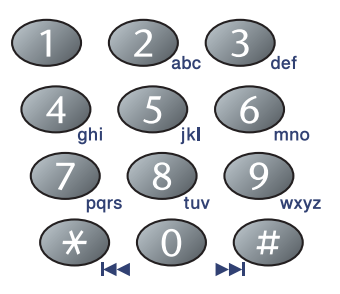

速拨

按**检索 / 速拨**键,接着按 # 键,然后再输入两位数的速拨号码。 (请参见 5-1 页上的*[存储速拨号码](#page-69-0)*)

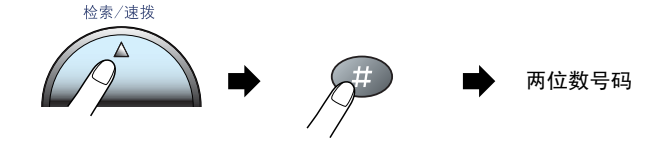

当您输入速拨号码时,如果液晶显示屏显示 Not Registered (未记录),则表明未储存该号码。

### 检索

可检索已存储在速拨号内存中的名称。按检索 **/** 速拨键和浏览键检 索。(请参见 5-1 页上的*[存储速拨号码](#page-69-0)*)

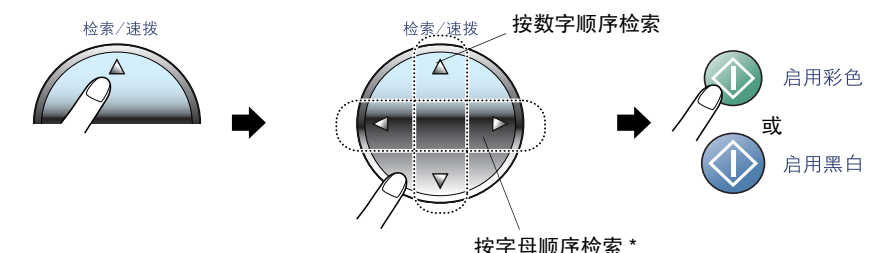

\* 按字母顺序检索,可使用拨号盘输入您所要查找的名称的首字母。

## 传真重拨

如果您正在手动发送传真而线路正忙,按**重拨 / 暂停**键, 然后按**启用** 黑白键或启用彩色键,重试一次。如果您想再次拨打上次呼叫的号 码,可以按**重拨 / 暂停**键和启用黑白键或启用彩色键以节省时间。

重拨 **/** 暂停键仅在从控制面板进行拨号时有效。 如果设备正在自动发送一份传真但对方占线,设备将自动重拨 3 次 (以 5 分钟为间隔)。

# 如何发送传真

# 彩色传真传输

可将彩色传真发送至支持这一功能的设备。

但是,彩色传真不能存储在内存中。当发送彩色传真时,设备将实 时发送 (即使 Real Time TX (实时发送)设置为 Off (关))。 延时传真和轮询传输功能在彩色状态下不可用。

# 用自动进搞器发送传真

将原稿面朝下放入自动进稿器中。

- *1* 如果传真键未显示为绿色,请按 (传真)键。
- *2* 装入原稿。
- *3* 拨传真号码。
- *4* 按启用黑白键或启用彩色键。 设备开始扫描原稿。
- <mark>後</mark> 按**停止 / 退出**键取消。
- 如果内存已满,设备将实时发送。

## 用扫描仪平板发送传真

使用扫描仪平板,一次可传真一本书的多页或一页。原稿最大为 A4 尺寸。

*1* 如果传真键未显示为绿色,请按 (传真)键。

*2* 将原稿放在扫描仪平板上。

*3* 拨打传真号码。

按启用黑白键或启用彩色键。

■ 如果按**启用黑白**键,设备开始扫描第一页。

■ 如果按**启用彩色**键,设备开始发送。

*4* 如果要发送单页,按数字 **2** (或再 次按**启用黑白**键)。

Next Page? 1.Yes 2.No(Dial)

设备开始发送原稿。

— 或 —

如果要发送多页,按数字 **1** 并转到步骤 5。

*5* 将下一页放在扫描仪平板上。

### 按功能 **/** 设定键。

Set Next Page Then Press Set

设备开始扫描。 (如果要发送多页 请重复步骤 4 和步骤 5。)

∕*◎<mark>《按停止 / 退出</mark>键取消*。

如果内存已满,而您正在发送单页,设备将实时发送。 ■ 不能发送多页彩色传真。

# 自动传输

### 自动传输是最简单的传真发送方式。

- *1* 如果传真键未显示为绿色,请按 (传真)键。
- *2* 装入原稿。
- *3* 拨打您要呼叫的传真号码。 (请参见 3-1 页上的[如何拨号](#page-41-0))
- *4* 按启用黑白键或启用彩色键。

## 手动传输

通过手动传输,可使您在发送传真时,能听到拨号音、振铃声以及 传真接收音。

- *1* 如果传真键未显示为绿色,请按 (传真)键。
- *2* 装入原稿。
- *3* 拿起设备听筒,等待拨号音。

— 或 —

按免提通话键,等待拨号音。

- *4* 拨打您要呼叫的传真号码。
- 5 听到传真音时,按**启用黑白**键或**启用彩色**键。
- *6* 若已拿起听筒,请将其放回原位。

## 在通话结束后发送传真

通话结束后,可在双方挂断前向对方发送传真。

- 1 请对方等待传真音 (哔哔声) ,然后在挂断前按启动键或发送 键。
- *2* 如果传真键未显示为绿色,请按 (传真)键。
- *3* 装入原稿。
- *4* 按启用黑白键或启用彩色键。

# 基本发送操作

## 使用多种设置发送传真

当发送传真时,您可选择以下设置的任意组合:对比度、分辨率、 国际模式、延时传真定时器、轮询传输或实时传输。

- *1* 如果传真键未显示为绿色,请按 (传真)键。 在对设备完成各项设置后,液晶显示屏将询问您是否要进行更 多设置:
- *2* 按数字 **1** 选择更多设置。液晶显示 屏将返回到 Setup Send (设置发 送)菜单。

Next 1.Yes 2.No

— 或 —

如果已完成了设置选择,则请按数字 **2**,并转到下一步。

## 对比度

如果原稿颜色非常浅或非常深,则需要更改对比度。对于大多数原 稿使用的是默认设置 "Auto (自动)"。设备自动选择适合您原稿 的对比度。

用 Light (浅)发送颜色浅的原稿。

用 Dark (深)发送颜色深的原稿。

- 1 如果传真键未显示为绿色,请按 | *< <b* | (**传真**) 键。
- *2* 装入原稿。
- *3* 按功能 **/** 设定键,然后按数字 **2**, **2**, **1**。
- 4 按▲或▼键选择 Auto (自动)、Light (浅)或 Dark (深)。 按功能 **/** 设定键。

## 传真分辨率

您可使用**传真分辨率**键临时更改设置 (仅对本次传直)。在传直模 式 网 下,按传真分辨率键和 ▲ 或 ▼ 键选择您想要的设置, 然后按 功能 **/** 设定键。

— 或 —

可以更改默认设置:

- *1* 如果传真键未显示为绿色,请按 (传真)键。
- *2* 装入原稿。
- *3* 按功能 **/** 设定键,然后按数字 **2**, **2**, **2**。
- 4 按▲或▼键选择需要的分辨率。

### 按功能 **/** 设定键。

在黑白状态下有四种分辨率设置,在彩色状态下有两种分辨率 设置。

#### 黑白

Standard 适合绝大多数类型的原稿。

(标准)

- Fine (精细) 适合于文字较小的打印,传输速度要比在标准分辨 率下慢。
- S.Fine (超精细) 适合于小文字打印或艺术线条,但传输速度要比在 精细分辨率下慢。

Photo (照片) 适用于有多种灰度阴影的原稿或照片,但传输速度 最慢。

#### 彩色

Standard 适合绝大多数类型的原稿。

(标准)

Fine (精细) 当原稿为照片时使用。传输时间比在标准分辨率下 慢。

如果为彩色传真选择 S. Fine (超精细)或 Photo (照片), 设备 将以 Fine (精细)设置发送传真。

#### 设置发送 **3 - 7**

# 双向访问 (仅黑白)

即使设备正在从内存中发送传真或正接收传真,您也可同时拨打传真 号码,并将传真扫描到内存中。液晶显示屏上将显示出新作业号和可 用内存。

- @∥您的设备此时通常使用双向访问。但是当发送彩色传真时,设 备将实时发送原稿(即使 Real Time TX(实时发送)设置为 Off (关))。 可以扫描至内存的原稿页数随打印在原稿上数据内容的不同而 不同。
- $\beta$  在扫描传真的第一页时,如果液晶显示屏上显示 Out of Memory (内存不足)信息,请按停止 **/** 退出键取消扫描。在 扫描传真的非首页时,如果液晶显示屏上显示 Out of Memory (内存不足)信息,则可**以按启用黑白**键来发送已扫描到内存 中的页面,或按**停止 / 退出**键取消操作。

# 实时传输

当发送传真时,设备将在发送传真之前将原稿扫描至内存中。然后, 一旦电话线路接通,将开始拨号并发送传真。

如果内存已满,设备便会实时地发送传真 (即使已将 Real Time TX (实时发送)设置为 Off (关))。

有时候,您可能要立即发送一个非常重要的原稿,而不想等待内存 传输。为了发送所有的原稿或仅对于下一传真,可将 Real Time TX (实时发送)设置为 On (开)。

如果要从扫描仪平板发送多页传真,应将实时传输设置为 Off (关)。

### 实时发送所有传真

- *1* 如果传真键未显示为绿色,请按 (传真)键。
- *2* 按功能 **/** 设定键,然后按数字 **2**, **2**, **5**。
- **3** 按▲或▼键选择 On (开)(或 Off (关))。 按功能 **/** 设定键。

### 仅对下一传真进行实时发送

- *1* 如果传真键未显示为绿色,请按 (传真)键。
- *2* 装入原稿。
- *3* 按功能 **/** 设定键,然后按数字 **2**, **2**, **5**。
- *4* 按 ▲ 或 ▼ 键选择 Next Fax Only (仅对于下一份传真)。 按功能 **/** 设定键。
- **5** 按▲或▼键选择 On (开)(或 Off (关))。 按功能 **/** 设定键。
- *6* 按启用黑白键或启用彩色键。
- ② / 在实时传输中,当使用扫描仪平板时自动重拨功能无效。
	- 当发送彩色传真时, 设备将实时发送(即使 Real Time TX (实时发送)设置为 Off (关))。

## 检查作业状态

可检查内存中仍然等待发送的作业。 (如果没有待处理的作业, 则 液晶显示屏上将显示 No Jobs Waiting (无作业等待)的信息。)

- *1* 按功能 **/** 设定键,然后按数字 **2**, **6**。
- 2 如果有多个待处理的作业,请按▲或▼键在列表中滚动选择。
- *3* 按停止 **/** 退出键。

### 取消正在处理的传真作业

当设备对传真进行扫描、拨号或发送时,如如果要取消传真,请按**停** 止 **/** 退出键。

## <span id="page-50-1"></span><span id="page-50-0"></span>取消待处理的作业

可取消内存中已存储或待处理的传真作业。

*1* 按功能 **/** 设定键,然后按数字 **2**, **6**。

所有正在等待处理的作业都将显示在液晶显示屏上。

2 如果有多个待处理的作业,请按▲或▼键在列表中选择要取消 的作业。

## 按功能 **/** 设定键。

— 或 —

如果只有一个待处理作业时,请转到步骤 3。

*3* 按数字 **1** 取消作业。

如果还要取消其它作业,请转到步骤 2。

— 或 —

按数字 **2** 退出而不取消作业。

*4* 按停止 **/** 退出键。

# 高级发送操作

## <span id="page-51-0"></span>多址发送 (仅黑白)

多址发送自动地将同一传真发送到多个传真号码上。可在同一个多 址发送中包括组,速拨号和最多 50 个手动拨叫的号码。

在每个号码之间按功能 **/** 设定键。可使用检索 **/** 速拨键快速选取号 码。要设置组拨号号码,请参见 5-3 页上的*[设置多址发送组](#page-71-0)*) 在多址发送结束之后,将打印一份多址发送报告,以便查看多址发 送结果。

- *1* 如果传真键未显示为绿色,请按 (传真)键。
- *2* 装入原稿。
- *3* 可使用速拨号、组号码、检索或使用拨号盘手动拨号输入号码。 (例如:组号码)
- *4* 当液晶显示屏显示传真号码或对方名称时,按功能 **/** 设定键。 此时将要求您输入下一个号码。
- *5* 输入下一个号码。 (例如: 速拨号)
- *6* 当液晶显示屏显示传真号码或对方名称时,按功能 **/** 设定键。
- *7* 输入所有传真号码后,转到步骤 8 开始多址发送。
- *8* 按启用黑白键。
- 如果未使用任何组号码、访问代码或信用卡号码, 则可将传 真 "多址发送"到至多 130 个不同的号码。
	- 但是可用内存因内存中作业类型和用于多址发送的位置数量 的不同而不同。如果希望可用的多址发送数量达到最大化, 则将不能使用双向访问和延时传真功能。
	- 可像平常一样输入长的拨号号码, 但请记住, 每个速拨号将 被当作一个号码,因此您可存储的位置号码便会减少。
	- 如果内存已满,可按**停止 / 退出**键中止传真作业,或者如果 已扫描了多页原稿,则可按**启用黑白**键发送内存中的部分 作业。

#### 在发送过程中停止多址发送

1 按功能 / 设定键, 然后按数字 2, 6。 屏幕将显示正在拨叫的传真号码。

*2* 按功能 **/** 设定键。 屏幕将显示:

XXXXXXXX 1.Clear 2.Exit

- *3* 按数字 **1** 清除作业。 屏幕将显示正在拨叫的多址发送作业号码和 1.Clear (清除) 2.Exit (退出)。
- *4* 要取消多址发送,按数字 **1**。
- *5* 按停止 **/** 退出键。

## 国际模式

如果由于电话线路上的干扰而导致出现发送国际传真故障,我们推 荐您打开国际模式。在使用此功能发送了一份传真后,将自动关闭 此功能。

- 2 如果传真键未显示为绿色,请按 *| < <sub>◇</sub> / <* (传真)键。
- *2* 装入原稿。
- *3* 按功能 **/** 设定键,然后按数字 **2**, **2**, **7**。
- 4 按▲或▼键诜择 On (开)(或 Off (关))。 按功能 **/** 设定键。

## 延时传真 (仅黑白)

可在内存中存储至多 50 份传真,本设备自动在 24 小时内将这些传 真发送出去。这些传真将根据您在步骤 4 中输入的时间发送。

- *1* 如果传真键未显示为绿色,请按 (传真)键。
- *2* 装入原稿。
- *3* 按功能 **/** 设定键,然后按数字 **2**, **2**, **3**。

Setup Send 3.Delayed Fax

Setup Send 4.Batch TX

*4* 按功能 **/** 设定键确认显示的时间。

— 或 —

输入要发送传真的时间 (以 24 小时制)。

按功能 **/** 设定键。

(例如: 对于 7:45 PM, 则输入 19:45)

可扫描至内存的原稿页数随打印在原稿上数据量的不同而不同。

## 延时批量发送 (仅黑白)

在发送延时传真之前,可通过将所有传真按目的地和预定时间存储 于内存之中以有效地节约时间。所有预定为同一时间并发送到同一 传真号码的延时传真都将作为一份传真而发送,这就大大的节省了 发送时间。

- *1* 如果传真键未显示为绿色,请按 (传真)键。
- **2 按功能 / 设定**键, 然后按数字 2. 2. **4**。
- 3 按 ▲ 或 ▼ 键选择 On (开)(或 Off (关))。

按功能 **/** 设定键。

*4* 按停止 **/** 退出键。

### 设置轮询发送 (标准)(仅黑白)

轮询发送是指设置好设备上的原稿以等待其它传真设备从本传真设 备上检索原稿。

- *1* 如果传真键未显示为绿色,请按 (传真)键。
- *2* 装入原稿。
- *3* 按功能 **/** 设定键,然后按数字 **2**, **2**, **6**。
- 4 按▲或▼键选择 Standard (标准)。

#### 按功能 **/** 设定键。

一旦原稿设置为轮询发送存储到内存中,就可进行多次发送或 接收。

## 设置有安全密码的轮询发送 (仅黑白)

当选择了 Polled TX:Secure (轮询发送: 安全模式)时, 则任 何人想要轮询设备时都必须输入轮询安全密码。

- *1* 如果传真键未显示为绿色,请按 (传真)键。
- *2* 装入原稿。
- *3* 按功能 **/** 设定键,然后按数字 **2**, **2**, **6**。
- 4 按 ▲ 或 ▼ 键洗择 Secure (安全模式)。 按功能 **/** 设定键。
- *5* 输入一个四位数。 按功能 **/** 设定键。
- @∥ 原稿将被保存到设备内存中并可以从任何传真设备进行检索直 到使用取消作业菜单设置将传真从内存中删除。 (请参见 3-10 页上的*[取消待处理的作业](#page-50-0)*)

安全轮询必须在 Brother 传真设备之间使用时才有效。

# 内存安全模式

内存安全模式可防止未授权的用户访问本设备。当将内存安全模式 设置为开时,可使用下列功能:

- 接收传真到内存中 (受内存容量限制)
- 传直转发 (如果传直转发功能已打开)
- 远程检索 (如果传真存储功能已打开)
- 录音来电留言 (如果外接应答设备模式已打开) 当将内存安全模式设置为开时,下列功能不可用:
- 用免提通话进行电话 (语音)操作
- 发送传真
- 打印接收的传真
- 复印
- PC 打印
- 扫描
- 图像捕捉
- 此时您将不能够继续使用预定的延时传真或轮询作业。但是, 当将内存安全模式设置为开时,任何已预先设定的延时传真仍 会被发送出去,因此它们不会丢失。 如果您在打开内存安全模式前,已经选择了传真转发或传真存

储 (按功能 **/** 设定键,然后按数字 **2**, **5**, **1**),那么设备仍将进 行传真转发和远程检索。

- 要打印内存中的传真,请关闭内存安全模式。
- 如果 PC-Fax 接收设置为开则不可打开内存安全模式。 ([请参](#page-78-0) 见 6-4 页上的*关闭远程传直选项*)

### 设置密码

- 2 如果已经设置了密码, 则无须重新设置。
	- 如果忘记了密码, 请联系 Brother 经销商或 Brother 公司获取 帮助。
- *1* 按功能 **/** 设定键,然后按数字 **2**, **0**, **1**。
- *2* 输入一个四位数的密码。
	- 按功能 **/** 设定键。
- *3* 如果液晶显示屏显示 Verify: (验证:),重新输入密码。 按功能 **/** 设定键。
- *4* 按停止 **/** 退出键。

### 更改内存安全模式密码

- *1* 按功能 **/** 设定键,然后按数字 **2**, **0**, **1**。
- 2 按▲ 或▼ 键洗择 Set Password (设定密码)。 按功能 **/** 设定键。
- *3* 输入一个四位数的当前密码。 按功能 **/** 设定键。
- *4* 输入一个四位数的新密码。
	- 按功能 **/** 设定键。
- *5* 如果液晶显示屏显示 Verify: (验证:),重新输入密码。 按功能 **/** 设定键。
- *6* 按停止 **/** 退出键。

### 打开内存安全模式

- *1* 按功能 **/** 设定键,然后按数字 **2**, **0**, **1**。
- 2 按▲或▼键选择 Set Security (设定安全模式)。 按功能 **/** 设定键。
- *3* 输入一个已注册的四位数密码。 按功能 **/** 设定键。

设备进入脱机状态,同时液晶显示屏上将显示 Secure Mode (安全模式)的信息。

## 关闭内存安全模式

- *1* 按功能 **/** 设定键。
- *2* 输入一个已注册的四位数密码。 按功能 **/** 设定键。

自动关闭内存安全模式。

如果密码输入错误,则液晶显示屏上将显示 Wrong Password (密码错误)信息,并保持脱机状态。设备将保持在安全模式状 态下,直到输入了正确的密码。

# 从扫描仪平板传真 **letter** 大小的原稿

当原稿为 letter 大小时,需要将扫描仪平板尺寸设置为 letter,否则 传真的边缘信息将丢失。

- *1* 按功能 **/** 设定键,然后按数字 **2**, **2**, **0**。
- 2 按▲或▼键洗择 Letter (或 A4)。
	- 按功能 **/** 设定键。
- *3* 按停止 **/** 退出键。

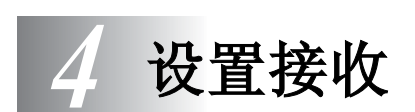

# 基本接收操作

# 选择接收模式

本设备共有四种不同的接收模式。您可选择最适合您需要的接收模 式。(请参见第 7-1 页上的 [TAD](#page-84-0) *模式*创建 MC: MSG CTR (MC: 信 息中心) 模式)

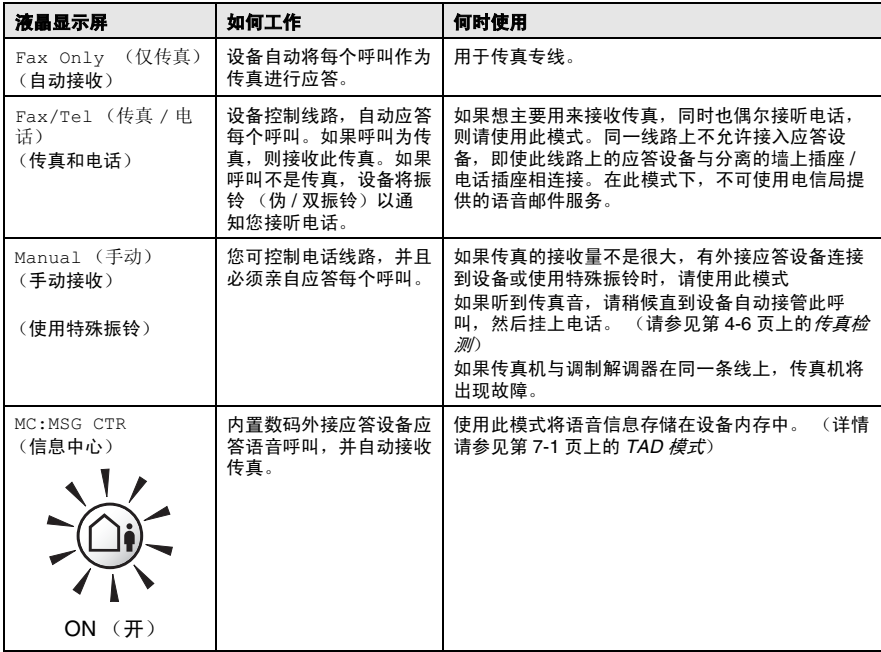

### 选择或更改接收模式

- *1* 如果传真键未显示为绿色,请按 (传真)键。
- 2 按功能 / 设定键, 然后按数字 0 **1**。
- 3 按▲或▼键选择 Fax Only (仅传 真)、 Fax/Tel (传真 / 电话)、 Manual (手动)。 按功能 **/** 设定键。

*4* 按停止 **/** 退出键。

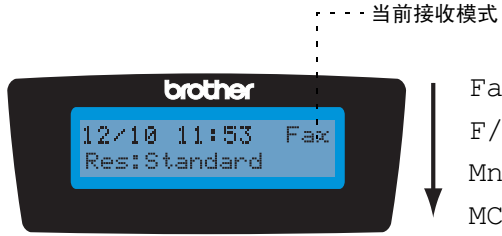

Fax : Fax Only (仅传真) F/T : Fax/Tel (传真 / 电话) Mnl: Manual (手动)

Initial Setup 1.Receive Mode

MC : MSG Ctr (信息中心)

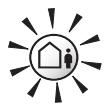

如果 TAD 模式为 ON (开) , 接收模 式设置将被覆盖。屏幕显示 MC:MSG CTR (MC:信息中心)

按住按钮直到灯 亮起。

OFF (关)

如果 TAD 模式为 OFF (关), 接收模 式将返回您自己的设置。 [\(请参](#page-84-1)见第 7-1 页上的 *TAD* [\(外接应答设备\)](#page-84-1))

## <span id="page-60-0"></span>设置振铃延迟

振铃延迟设置可决定在 Fax Only (仅传真)、 Fax/Tel (传真 / 电话)和 TAD:Msg Mgr (外接应答设备: Msg Mgr)模式下设备 应答前的响铃次数。如果在设备的同一线路上有分机或预定了电信 局的特殊振铃服务,请保持4声振铃延迟的设置。

(请参见第 4-6 页上的*[传真检测](#page-63-0)* 和第 A-3 页上的*[从分机电话上操作](#page-157-0)*)

- $1$  如果传真键未显示为绿色,请按 *( 《③ )*( **传真** )键。
- *2* 按功能 **/** 设定键,然后按数字 **2**, **1**, **1**。
- **3** 按▲或▼键选择 Ring Delay (振铃延迟)。

Ring Delay Ring Delay

按功能 **/** 设定键。

4 按▲或▼键选择在设备应答之前的振铃次数 (0-10)。 按功能 **/** 设定键。

(如果选择了00,则无振铃响。)

- *5* 按停止 **/** 退出键。
- $\mathscr{A}$ 使用振铃延迟设置时,省费功能必须为 Off (关)。 (请参见第 4-4 页上的[设置省费功能 \(](#page-61-0)*TAD* 模式))

# <span id="page-61-0"></span>设置省费功能 (**TAD** 模式)

设置省费功能时,若没有语音留言或传真信息,设备将在振铃四声 后应答,若有语音留言或传真信息时,则在铃响两声后应答。这样, 当您要求设备进行远程检索并使其振铃三次,您便可知道没有信息 并挂断电话以免付电话费。

- 若省费功能为 On (开), 振铃延迟设置将被覆盖。 [\(请参](#page-60-0) 见第 4-3 页上的[设置振铃延迟](#page-60-0))
	- 仅当 TAD 设为 On (开)时省费功能可用。
	- 若使用特殊振铃, 请勿使用省费功能。
- *1* 如果传真键未显示为绿色,请按 (传真)键。
- *2* 按功能 **/** 设定键然后按数字 **2**, **1**, **1**。
- 3 按▲或▼键选择 Toll Saver (省费功能)。
- Ring Delay Toll Saver

- 按功能 **/** 设定键。
- 4 按▲或▼键选择 On (开) (或 Off (关))。 按功能 **/** 设定键。
	- *5* 按停止 **/** 退出键。

# 设置 **F/T** 振铃时间 (仅适用于传真 **/** 电话模式)

如果将接收模式设置为 Fax/Tel (传真 / 电话)模式,则在进行语 音呼叫时,需要设定伪 / 双振铃信号的持续时间。 (如果呼叫为传 真,则设备将打印此传真。)

初始化了电信局的铃声之后,设备便发出此伪 / 双振铃声。只有当设 备振铃并且在同一线路上无其它电话时,才能以特殊的伪 / 双振铃发 出铃响。但是,您仍然可以接听任何与设备同一线路上的电话的呼 叫。 (请参见第 A-3 页上的*仅话用干传直 / 电话模式*)

- $1$  如果传真键未显示为绿色,请按  $|\!\!\!\lll\rangle\langle\!\!\!\lll\rangle$  传真键。
- *2* 按功能 **/** 设定键,然后按数字 **2**, **1**, **2**。
- 3 按▲ 或 ▼ 键, 洗择通知您有语音呼叫的振铃时间 (20, 30, 40 或 70 秒)。

按功能 **/** 设定键。

- *4* 按停止 **/** 退出键。
- 即使呼叫方在伪 / 双振铃期间挂断了电话,设备仍然会以设定的 时间继续振铃。

# 设置传真 **/** 电话留言

在传真 / 电话接收模式下,当无人接听电话时,设备可设置成向呼叫 方播放外出留言。 (请参见第 7-7 页上的录制传真 */* [电话外出留言](#page-90-0) 信息 *[\(F/T OGM\)](#page-90-0)*)

# <span id="page-63-0"></span>传真检测

使用了此功能,则当您应答传真呼叫时,不需要按**启用黑白**键或启 用彩色键或传真接收代码 **51**,便可接收传真。选择 On (开)则 设备将自动接收传真呼叫,即使拿起外接电话或分机电话的听筒。当 拿着与另一个电话插座相连的分机电话听筒听到"唧唧"的声音或在 液晶显示屏上看到 Receiving (接收中)时, 放回听筒, 设备将继 续接收传真。仅当在设备上已接听电话,才可选择 Semi (半自动) 以使设备接收传真。

- 如果将此功能设置为了 On (开), 但是当您拿起外接电话或 **PARA ADAM** 分机电话听筒时,设备并未接收传真,则请按传真接收代码 **51**。
	- 我们不推荐将计算机和传真机连接在同一条电话线上。
	- 选择 Off (关) 意味着必须通过按**启用黑白**键或**启用彩色** 键激活设备。

 $-\vec{w}$  —

如果您远离设备,则在外接电话或分机电话上 按 **51**。 (请参见第 A-3 页上的[从分机电话上操作](#page-157-0))

- *1* 如果传真键未显示为绿色,请按 (传真)键。
- *2* 按功能 **/** 设定键,然后按数字 **2**, **1**, **3**。
- $3$  按 ▲ 或 ▼ 键诜择 On (开)、 Semi (半自动)或 Off (关)。 按功能 **/** 设定键。
- *4* 按停止 **/** 退出键。

# 打印缩小了的接收传真 (自动缩小)

若洗择 On (开), 设备将自动缩小接收的传真以适合 A4、 Letter 或 Legal 大小的纸张。 通过比较原稿页面大小与纸张大小设置 (按功 **能 / 设定**键, 然后按数字 1, 3)设备便可计算出缩小比率。

- *1* 如果传真键未显示为绿色,请按 传真键。
- *2* 按功能 / 设定键, 然后按数字 2, 1, **5**。
- 

Setup Receive 5.Auto Reduction

3 按 ▲ 或 ▼ 键洗择 On (开)(或 Off (关))。

按功能 **/** 设定键。

- *4* 按停止 **/** 退出键。
- 如果接收到的传真被分成两页,请打开此设置。但是如果原 稿太长,设备仍可能分两页打印。
	- 若左右的页边距被裁切掉了,请打开此设置。

## 在通话结束后接收传真

通话结束时,可让对方在双方挂机前给您发送传真。

- *1* 让对方将原稿装入设备中后按启动键或发送键。
- *2* 若您听到其他设备的 CNG 音频 (哔哔声),则按启用黑白键 或启用彩色键。
- *3* 若已拿起听筒,请将其放回原位。

# 从内存中打印传真

如果您选择传真存储 (按功能 **/** 设定键,然后按数字 **2**, **5**, **1**),您 在设备旁时仍能从内存中打印传真。 (请参见第 6-2 页上的[设置传](#page-76-0) [真存储](#page-76-0))

- *1* 按功能 **/** 设定键,然后按数字 **2**, **5**, **3**。
- *2* 按启用黑白键。

# 接收到内存中 (仅黑白)

在传真接收期间,一旦纸盒中的纸张用完,屏幕将显示 No Paper Fed (无纸张输入)的信息, 此时, 请在纸盒中装入纸张。[\(请参](#page-30-0)见 第 1-14 页上的*[如何装入纸张、信封和明信片](#page-30-0)*)

若此时 Memory Receive (内存接收) 为 On (开) ...

设备将继续接收传真,并且剩余的页面将被存储到内存中,但这与 可用内存有关。以后传入的传真也将被存入到内存中,直到内存满 为止,此时,设备将不会自动应答随后传入的传真。若要打印所有 数据,将纸张放入纸盒,然后按**启用黑白**键或**启用彩色**键。

若此时 Memory Receive (内存接收) 为 Off (关) ...

设备将继续接收传真,并且剩余的页面将被存储到内存中,但这与 可用内存有关。但设备将不会自动应答随后传入的传真,直到将纸 张装到纸盒中。若要打印最后接收到的传真, 将纸张放入纸盒, 然 后按启用黑白键或启用彩色键。

- *1* 如果传真键未显示为绿色,请按 (传真)键。
- *2* 按功能 **/** 设定键,然后按数字 **2**, **1**, **6**。
- **3** 按▲或▼键选择 On (开)(或 Off (关))。 按功能 **/** 设定键。
- *4* 按停止 **/** 退出键。

轮询是指从其它传真设备检索传真的过程。您可使用本设备来 "轮 询"其它设备,或允许某人轮询本设备。

参与轮询的任何一方都需要设置其传真设备才能够轮询。当有人轮 询本设备以接收传真时,则由对方支付呼叫费用。当您轮询某个传 真设备以接收传真时,则由您支付呼叫费用。

某些传真设备不支持轮询功能。

### 安全轮询

设备设置了轮询时,安全轮询可保护您及其他人的传真文档不致于 落于非相关人员手中。安全轮询必须在 Brother 传真设备之间使用时 才有效。任何轮询接收的传真必须输入一个轮询安全密码。

### 设置轮询接收 (标准)

轮询接收是指呼叫另一台传真设备以接收传真。

- $1$  如果传真键未显示为绿色,请按 ( s 3) ( **传真** ) 键。
- *2* 按功能 **/** 设定键,然后按数字 **2**, **1**, **7**。
- $3$  按▲或▼键诜择 Standard (标准)。 按功能 **/** 设定键。
- *4* 输入所要轮询的传真号码。 按启用黑白键或启用彩色键。

### 设置有安全密码的轮询接收

必须保证您与对方使用了相同的安全密码。

- *1* 如果传真键未显示为绿色,请按 (传真)键。
- *2* 按功能 **/** 设定键,然后按数字 **2**, **1**, **7**。
- 3 按▲ 或 ▼ 键选择 Secure (安全模式)。 按功能 **/** 设定键。
- *4* 输入一个四位数的安全密码。 此密码必须与您正轮询设备的安全密码完全一致。 按功能 **/** 设定键。
- *5* 输入所要轮询的传真号码。
- *6* 按启用黑白键或启用彩色键。

### 设置延时轮询接收

可设置设备在一段时间之后才开始轮询接收。

- *1* 如果传真键未显示为绿色,请按 (传真)键。
- *2* 按功能 **/** 设定键,然后按数字 **2**, **1**, **7**。
- 3 按▲ 或 ▼ 键洗择 Timer (计时器)。 按功能 **/** 设定键。
- *4* 输入要开始轮询的时间 (24 小时制)。 例如: 对于 9:45 PM, 则输入 21:45。 按功能 **/** 设定键。
- *5* 输入所要轮询的传真号码。 按启用黑白键或启用彩色键。

设备将在所输入的时间到达时开始轮询呼叫。

若您呼叫的传真设备未设置轮询,您将会接收到"Connection Fail (连接失败)"的信息。

② 只能设置一个延时轮询。

### 连续轮询

本设备可一次从多个传真设备中连续轮询传真原稿。可通过在步骤 5 中指定多个目标进行连续轮询。轮询完毕后,将会打印一份连续轮 询报告。

- *1* 如果传真键未显示为绿色,请按 (传真)键。
- *2* 按功能 **/** 设定键,然后按数字 **2**, **1**, **7**。
- 3 按▲或▼键选择 Standard (标准), Secure (安全模式) 或 Timer (计时器)。

当屏幕上出现所需设置时,按功能/设定键。

- *4* 如果选择了 Standard (标准),则转到步骤 5。
	- 如果选择了 Secure (安全模式), 则请输入一个四位数密 码,然后按功能 / 设定键,再转到步骤 5。

若未输入正确的安全密码,您将会收到 "Disconnected( 已 断开)"的信息

- 如果选择了 Timer (定时器), 则请输入要开始轮询的时间 (24 小时制),然后按**功能 / 设定**键,再转到步骤 5。
- *5* 通过使用速拨、检索、组 (请参见第 5-3 页上的[设置多址发送](#page-71-0) [组](#page-71-0))或拨号盘,指定要轮询的目标传真设备。必须在每个位置 间按功能 **/** 设定键。
- *6* 按启用黑白键或启用彩色键。

设备将依次轮询每个号码或组号码。

*@*∥ 当设备正在拨号时,按**停止 / 退出**键可取消轮询进程。 要取消所有连续轮询接收作业,请按**功能 / 设定**键, 然后按数 字 **2**, **6**。(请参见第 3-10 页上的[取消待处理的作业](#page-50-1))

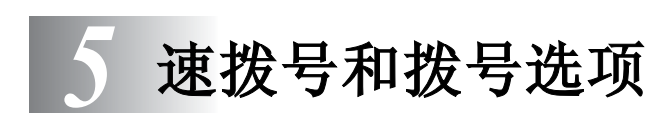

# 存储号码以便轻松拨号

可为本设备设置两种类型的轻松拨号:速拨以及用于多址发送传真 的组拨号。拨打某一速拨号码时,如果已存储此名称,屏幕将显示 其名称和号码。

即使停电,保存在内存中的速拨号号码也不会丢失。

## <span id="page-69-1"></span><span id="page-69-0"></span>存储速拨号码

可存储速拨号码,存储之后,只需按几个键便可快速拨号 (按**检索** 1 **速拨**键,再按 # 键,接着输入一个两位数数字,然后按**启用黑白** 键或启用彩色键)。本设备可存储 80 个速拨号码。

- *1* 按功能 **/** 设定键,然后按数字 **2**, **3**, **1**。
- *2* 使用拨号盘来输入一个两位数的速拨号位置。  $(01-80)$

(例如:请按数字 **05**)

按功能 **/** 设定键。

- *3* 输入电话号码或传真号码 (最多 20 位数字)。 按功能 **/** 设定键。
- *4* 使用拨号盘来输入名称 (最多 15 位字符)。 按功能 **/** 设定键。

(可使用请参见第 [B-14](#page-176-0) 页上的图表帮助您输入字符。)

### — 或 —

按功能 **/** 设定键存储一个没有名称的号码。

*5* 转到步骤 2 存储其他的速拨号码。

### — 或 —

### 按停止 **/** 退出键。

## 更改速拨号码

如果试图在已存储了号码的位置来存储速拨号,则液晶显示屏上将 显示出当前已存储在此位置上的名称 (或号码),并提示您进行以 下操作:

*1* 按数字 **1** 更改存储的号码。

— 或 —

05:Mike 1.Change 2.Exit

按数字 **2** 不做任何更改退出。 如何更改已存储的号码或名称:

- 如果要更改一个字符,使用◀或▶键将光标停在需要更改的 字符下面,然后键入字符既可。
- 如果要删除整个号码或名称, 将光标移至第一个数字或字母 下面,按停止 **/** 退出键。光标上方的字符及右边的字符都将 被删除。
- *2* 输入新号码。

按功能 **/** 设定键。

*3* 按照存储速拨号码中步骤 4 开始的说明进行操作。 [\(请参](#page-69-1)见第 [5-1](#page-69-1) 页)

## <span id="page-71-0"></span>设置多址发送组

组可以使您仅按几个键 (**检索 / 速拨**键,# 键,两位数号码和**启用 黑白**键 ),就能将同一传真发送至多个传真号码。 首先,需要将传 真号码存储为速拨号码。

然后,可将它们并入到一组。每组使用一个速拨号码。最多可以有 6 个小组,或将多达 79 个号码存放到一个大组中。

(请参见第 5-1 页上的*[存储速拨号码](#page-69-1)* 和第 3-11 页上的*[多址发送 \(仅](#page-51-0)* [黑白\)](#page-51-0))

- *1* 按功能 **/** 设定键,然后按数字 **2**, **3**, **2**。
- *2* 在需要存储的组内使用拨号盘输入 两位数速拨号码。
	- 按功能 **/** 设定键。

(例如,请按数字 **07** 和功能 **/** 设定键。)

● 请选择一个未用来存储号码的速拨号。

*3* 使用拨号盘来输入组号码。 按功能 **/** 设定键。

(例如:要输入组 1,请按数字 **1**。) <mark>《</mark>《组号码必须在1和6之间。

4 要将速拨号包含了一个组内, 如下 进行按键:

Setup Groups Setup Group:G01

Set Quick-Dial 2.Setup Groups

Setup Groups Speed-Dial? #

Setup Groups G01:#05#09

例如:对于速拨号 05 和 09,可按

**检索/速拨**键, 05, 检索/速拨键, 09。液晶显示屏上显示: #05#09。

*5* 要确认此组速拨号码,请按功能/设定键。
*6* 使用拨号盘并参考第请参见第 [B-14](#page-176-0) 页上的图表来输入一个组名 称。

按**功能 / 设定**键。

(例如:输入 NEW CLIENTS)

### *7* 按停止 **/** 退出键。

可打印出一份包含所有速拨号码的列表。组号码列标记有 GROUP (组)。

(请参见第 8-3 页上的*[打印报告](#page-93-0)*)

# 拨号选项

*@*∥要获得[如何拨号](#page-41-0)的信息,请参见第 3-1 页上的*如何拨号*。

## 访问代码和信用卡号码

有时您在打电话时,可能要在几个长途电话中反复切换。电话费会由 于时间和地点的不同而不同。为了有效降低话费,您可以将访问代码 或长途电话号码以及信用卡号码存储为速拨号码。通过将号码以多种 组合分开并设置为单独的按键,便可存储非常长的拨号序列。甚至还 可包括用拨号盘手动输入的拨号。(请参见第 5-1 页上的*[存储速拨号](#page-69-0)* [码](#page-69-0))

例如,已在速拨号 #03 上存储 '555' 和在速拨号 #02 上存储 '7000'。 如果您按检索/速拨键, **#03**,检索/速拨键,**#02** 和启用黑白 键或启用彩色键您便可拨打 '555-7000'。

如果要临时更改号码,可以用拨号盘手动拨号来替换部分号码。 例如,要更改为 555-7001,则可按**检索 / 速拨**键, #03, 然后使用 拨号盘按 **7001** 即可。

如果必须在拨号序列中等待拨号音或信号,可按重拨 **/** 暂停键 在号码中存储一个暂停。每个键将添加一个 3.5 秒的延迟。

# 暂停

按重拨 **/** 暂停键可在拨打的号码间插入一个 3.5 秒钟的暂停。如果 正在拨打国际长途,可根据需要,多按几次重拨 **/** 暂停键延长暂停 时间。

## 音频或脉冲

如果您使用脉冲拨号服务,但需要发送音频信号 (例如,向电话银 行发送信号),则请执行以下操作步骤。如果您使用的就是双音频服 务,则无需此功能来发送音频信号。

- *1* 拿起电话听筒。
- *2* 按设备控制面板上的 **#** 键。之后,任何拨打的数字将作为音频 信号发送出去。

当挂断电话后,设备将返回到脉冲拨号服务状态。

# 电话 (语音)操作

可通过手动或使用检索、速拨内存拨号来使用设备进行语音通话。 您可使用听筒或**免提通话**键拨打和接听电话。

当拨叫一个速拨号码时,液晶显示屏上将显示出已存储的名称和号 码,如果没有存储名称,则显示已存储的传真号码。

# 如何拨号

请参见第 3-1 页上的*[如何拨号](#page-41-0)*。

### 打电话

*1* 拿起听筒。

— 或 —

#### 按免提通话键。

- 2 当听到拨号音时,用拨号盘,速拨和检索来拨号。
- 3 如果已按了**免提通话**键,请对着话筒 ●清晰地讲话。
- $4$  要挂断,放回话筒即可。

#### — 或 —

按免提通话键。

### 使用免提通话键接电话

当设备振铃时,请按**免提通话**键,而不用拿起听筒。诵过话筒 心清 晰地讲话。要挂断电话,请按**免提通话**键。 如果电话线路有故障,对方可能会听到您说话的回音。挂断电话后 重拨号码 — 或 — 拿起听筒。

# 静音

- *1* 按保留键保留电话呼叫。
- *2* 您可在未挂断电话时将听筒放回原处。 拿起电话听筒或按**免提通话**键 , 以解除呼叫保留。拿起分机电 话听筒将不会解除呼叫保留。

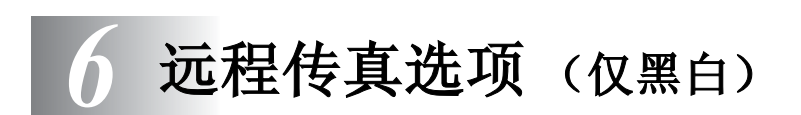

# 设置传真转发

选择传真转发后,设备将会把接收到的传真存储到内存中。设备将 拨打您设定的传真号码,然后转发传真信息。

- *1* 按功能 **/** 设定键,然后按数字 **2**, **5**, **1**。
- 2 按▲或▼键诜择 Fax Forward(传真转发)。 按 功能 **/** 设定键。 液晶显示屏将提示您输入要转发传真的传真号码。
- *3* 输入转发号码 (最多 20 位数字)。 按功能 **/** 设定键。
- $4$  按▲或▼键选择 Backup Print:On (备份打印:开)或 Backup Print:Off (备份打印: 关)。

### 按功能 **/** 设定键。

- 如果选择 Backup Print:On (备份打印:开),设备将打 印存储的传真,这样您可获得一份传真的复印件。这是一项 安全功能,以防传真转发前断电或正在接收传真的设备出现 故障。断电后设备最多可存储传真 24 小时。
	- 传真转发打开后, 您的设备将无法接收彩色传真, 除非发送 设备将此彩色传真转化为黑白传真。
- *5* 按停止 **/** 退出键。

Fax Forward Backup Print:On

## 设置传真存储

如果选择了传真存储,设备将会把接收到的传真存储到内存中。可 使用远程检索命令从其他位置检索传真信息。

- *1* 按功能 **/** 设定键,然后按数字 **2**, **5**, **1**。
- 2 按▲或▼键选择 Fax Storage (传真存储)。 按功能 **/** 设定键。
	-
- *3* 按停止 **/** 退出键。
- @《■ 如果已设置传真存储,将在设备上自动打印接收传真的备 份。
	- 传真存储打开时,您的设备将无法接收彩色传真,除非发送 设备将此彩色传真转化为黑白传真。

### 设置 **PC Fax** 接收

若打开 PC-Fax 接收功能, 设备将把接收到的传真信息存储到内存中, 并将 它们自动发送到计算机中。然后可使用计算机浏览和存储这些传真。

即使关闭计算机(例如在晚上或周末),设备仍将接收传真,并将其存储 到内存中。液晶显示屏将显示已接收并存储的传真编号。例如: PC-FAX Msg:001

当启动计算机,并运行 PC-FAX 接收软件后,设备将自动转发传真到计算 机中。

将已接收到的传真转发到计算机中,必须在计算机上运行 PC-FAX 接收软 件。 (更多详情,请参见随机光盘上软件使用说明书中的 *PC-FAX* 接收)

如果选择 Backup Print:On (备份打印:开),设备仍将打印传真。

- *1* 按功能 **/** 设定键,然后按数字 **2**, **5**, **1**。
- 2 按▲或▼键选择 PC Fax Receive (PC Fax 接收)。 按功能 **/** 设定键。
- 3 按▲或▼键选择要接收的计算机。 按功能 **/** 设定键。
- 4 按▲或▼键选择 Backup Print:On (备份打印:开)或 Backup Print:Off (备份打印: 关)。

按功能 **/** 设定键。

*5* 按停止 **/** 退出键。

PC Fax Receive Backup Print:On

**6 - 2** 远程传真选项 (仅黑白)

- Mac OS® 不支持 PC Fax 接收。
	- 若设备断电,最多可存储传真 24 小时。但是,如果选择 Backup Print:On (备份打印: 开), 设备将打印传真, 这样即使在传真发送到计算机之前断电,也可获得传真的复 印件。
	- 在设置 PC Fax 接收前, 必须在计算机上安装 MFL-Pro Suite 软件。安装时请将设备和计算机相连接并打开设备。 (关于 详细信息请参见随机光盘上软件使用说明书第 6-1 页中的使 用 *Brother PC-FAX* 软件 )
	- 如果设备屏幕上出现错误信息且设备不能打印内存中的传 真,可使用这一设置将传真转移至计算机。 (关于详细信 息,请参见第 13-1 页上的*[错误信息](#page-126-0)*)
	- PC Fax 接收打开后, 仅黑白传真可存储到内存中并发送至计 算机。可实时接收彩色传真并将其以彩色打印。

### 更改计算机

- *1* 按功能 **/** 设定键,然后按数字 **2**, **5**, **1**。
- 2 按▲或▼键选择 PC Fax Receive (PC Fax 接收)。 按功能 **/** 设定键。
- *3* 要更改计算机,按 **1**。
- 4 按▲或▼键选择要接收的计算机。 按功能 **/** 设定键。
- $5$  按 ▲ 或 ▼ 键选择 Backup Print:On (备份打印: 开)或 Backup Print:Off (备份打印: 关)。

按功能 **/** 设定键。

- *6* 按停止 **/** 退出键。
- 确保运行 **PC Fax** 接收。 (请参见软件使用说明书中的运行 PC- Fax 接收)

1.Change 2.Exit

xxxxxx

PC Fax Receive Backup Print:On

### 关闭远程传真选项

- *1* 按功能 **/** 设定键,然后按数字 **2**, **5**, **1**。
- 2 按 ▲ 或 ▼ 键选择 Off (关)。

按功能 **/** 设定键。

如果将远程传真选项设为 Off (关)且在设备内存中有已接收的传 真,更多的屏幕信息将在步骤 3 后出现。(请参见*更改远程设置选项*)

*3* 按停止 **/** 退出键。

### 更改远程传真选项

当您将远程传真选项从 PC Fax Receive (PC Fax 接收)更改为其 他远程传真选项 (Fax Forward (传真转发)或 Fax Storage (传真 存储))时设备内存中有接收的传真,屏幕将询问下列信息:

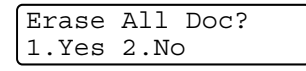

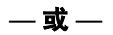

Print All Fax? 1.Yes 2.No

- 如果按数字1,设置更改前内存中的传真将被清除或打印。若已 打印备份,则不会再次打印。
- 如果按数字 2, 内存中的传真不会被删除或打印, 设置也不会被 改变。

当您将另一传真选项 (Fax Forward (传真转发)或 Fax Storage (传真存储))转变为 PC Fax Receive (PC Fax 接收)时,设备内存 中有接收的传真,屏幕将询问下列信息:

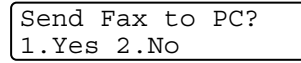

■ 如果按数字1, 在更改设置前内存中的传真将被发送到计算机中。

■ 如果按数字 2, 内存中的传真不会被删除或转发到计算机中, 日 设置也不会被改变。

## 设置远程访问代码

当您不在设备旁边时,可通过远程访问代码来执行远程检索功能。 在使用远程访问和远程检索功能之前,需要先设置远程访问代码。 默认代码为非激活代码 (--- \*)。

- *1* 按功能 **/** 设定键,然后按数字 **2**, **5**, **2**。
- **2** 使用数字 0-9,  $\star$  键或 # 键, 输入一个三位数的代码。 按**功能 / 设定**键。 (不可更改预置符号" \* " 。)
- 请勿使用与传真接收代码 ( **51**) 或电话应答代码 (**#51**) 相同的 代码。

(请参见第 A-3 页上的*[从分机电话上操作](#page-157-0)*)

- *3* 按停止 **/** 退出键。
- 可随时输入新代码来更改先前的远程访问代码。如果不想使用 远程访问代码,可在步骤 2 中按停止 / 退出键以便恢复未激活 设置 (--- \*)。

# 远程检索

您可从任何双音频的电话机或传真设备上呼叫本设备,然后使用远 程访问代码和远程命令来检索传真信息。

### 使用远程访问代码

- *1* 使用双音频从电话机或其他传真设备上拨打本设备的传真号码。
- *2* 当设备应答时,请在设备静音时期输入您的远程访问代码 (一 个三位数,并按 键结束)。
- *3* 设备将发出是否已接收到传真的各种信号:

#### **1** 长声 **—** 有传真

### **2** 长声 **—** 有语音留言

#### **3** 长声 **—** 有传真和语音留言

### 没有长声 **—** 没有信息

- *4* 设备发出两短声 (哔哔),以提示您输入一个命令。如果等待 时间超过了 30 秒但还未输入任何命令,设备将会自动挂断。如 果输入了无效命令,设备将会发出三声警告 (哔哔哔)。
- *5* 操作完成后,按 **9 0** 以复位设备。
- *6* 挂断。
- 如果将设备设为 Manual (手动)模式,且您需要使用远程检 索功能,您可在设备开始振铃两分钟后访问设备,然后在 30 秒 钟之内输入远程访问代码。

# 远程命令

当远离设备时,可通过使用下述命令进行远程访问。当呼叫设备, 并输入了远程访问代码 (一个三位数, 并按 \* 键结束)后, 系统将 会发出两声短促的哔哔声,此时就应当输入远程命令。

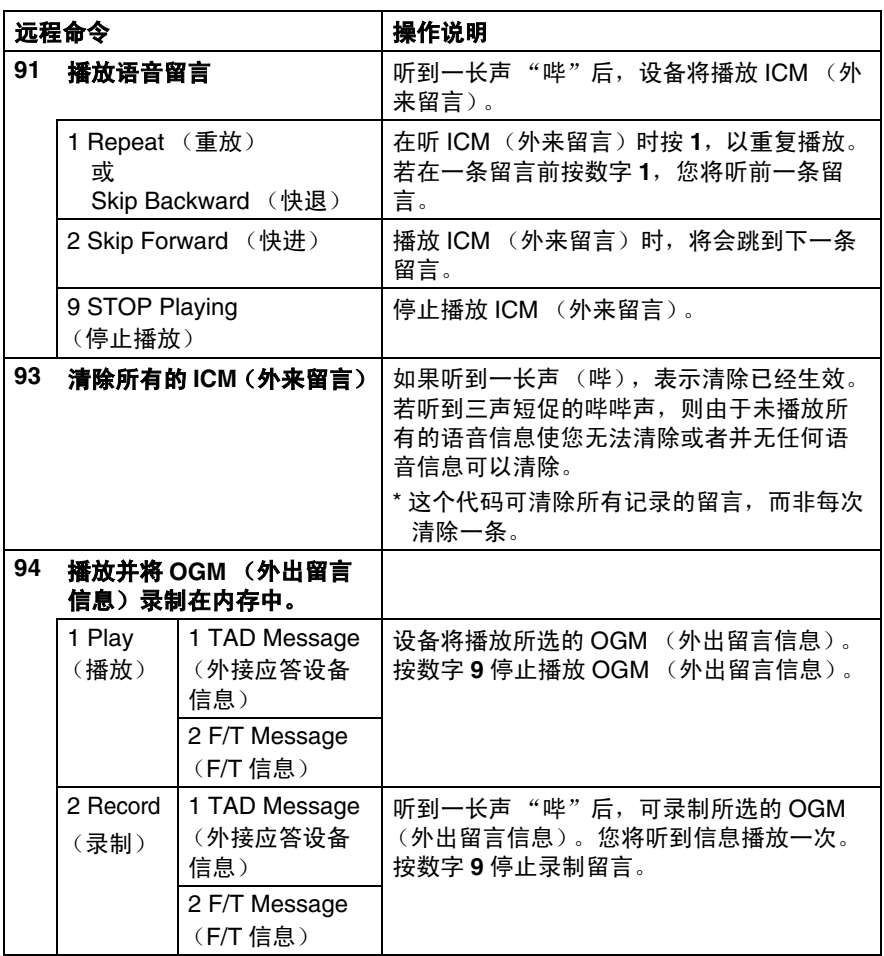

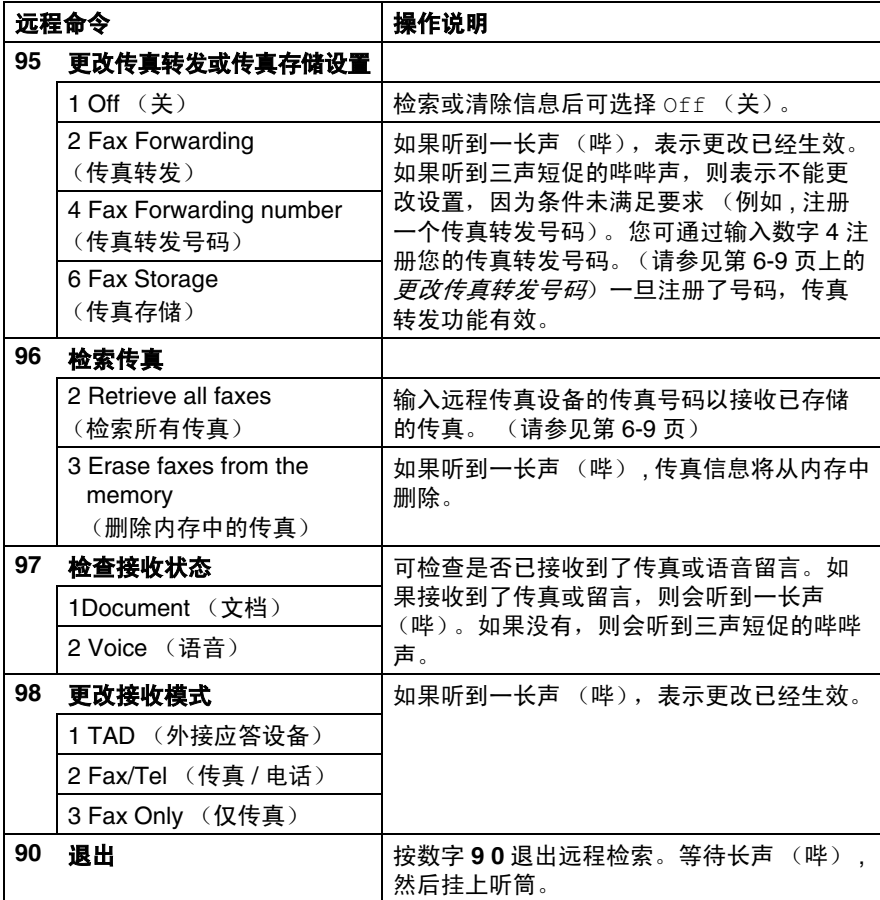

<span id="page-83-1"></span>可以使用任意双音频电话呼叫设备 , 然后将传真信息发送至传真设 备。

- *1* 拨打本设备的传真号码。
- *2* 当设备应答时,请在设备静音阶段输入您的远程访问密码 (一 个三位数,并按 \* 键结束) 。如果听到一长声 (哔),则表示 有传真。
- *3* 一旦听到两声短促的哔哔声,请使用拨号盘按 **9 6 2**。
- *4* 等待设备发出长的哔声,然后使用拨号盘输入要接收传真的远程 传真设备的传真号码 (至多 20 个数字),并按两次 **#** 键结束。
- **@%不得将 \* 和 # 用作拨叫号码。但是,如果要存储一个暂停,可** 按 **#** 键。
- *5* 在听到设备发出哔哔声后挂断电话。设备将呼叫远程传真设备 并发送传真,远程传真设备则打印出您发送的传真。

### <span id="page-83-0"></span>更改传真转发号码

可使用双音频从其他电话 / 传真设备上更改传真转发号码的默认设 置。

- *1* 拨打本设备的传真号码。
- 2 当设备应答时,请立即输入您的远程访问密码 (一个三位数, 并按 \* 键结束)。如果听到一长声 (哔), 则表示有传真。
- *3* 如果听到两声短促的哔哔声,请使用拨号盘按 **9 5 4**。
- *4* 等待设备发出长的哔声,然后用拨号盘输入要接收转发传真的 远程传真设备的新传真号码 (至多 20 个数字),并按两次 **#** 键 以结束。
- 不得使用 和 **#** 作为拨叫号码。但是,如果要存储一个暂停, 可按 **#** 键。
- *5* 在听到设备发出哔哔声后挂断电话。

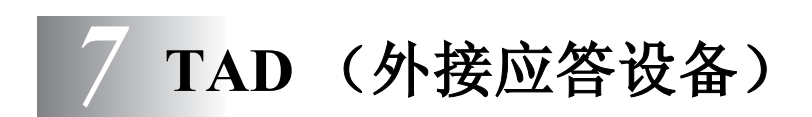

# **TAD** 模式

使用 TAD 模式可存储接收到的语音留言。设备可存储最多 99 条留 言,但是,设备能存储留言的数量取决于每条留言的长度。设备总 共有 29 分钟的内存录音时间, 这意味着留言越短, 能存储的留言条 数越多,可预设每条留言使用的内存容量。[\(请参](#page-89-0)见第 7-6 页上的*为* [外来留言设置最长时间](#page-89-0))。

## <span id="page-84-0"></span>设置 **TAD**

必须按以下顺序设置 TAD:

- *1* 录制 TAD 外出留言信息 (Msg Ctr OGM (信息中心外出留 言))。 (请参见第 7-2 页上的录制 *TAD* [外出留言信息](#page-85-0))
- $2\;$  按住  $\circledcirc$  直到灯亮起并激活 TAD 模式。 (请参见第 7-3 页上的激活 *[TAD](#page-86-0)* 模式 和第 7-3 页上的[信息指示](#page-86-1)  $\langle kT \rangle$

## <span id="page-85-0"></span>录制 **TAD** 外出留言信息

录制 TAD 外出留言信息 (Msg Ctr OGM (信息中心外出留言)) 前,首先打开 TAD (外接应答设备)。请确保 OGM (外出留言信 息)少于 20 秒。

- *1* 按功能 **/** 设定键,然后按数字 **2**, **7**, **1**。 液晶显示器提醒您选择一个 OGM (外出留言信息)。
- 2 按▲或▼键选择 Msg Ctr OGM (信息中心外出留言)(或 F/T OGM (F/T 外出留言信息))。

按功能 **/** 设定键。

### 若想打开 **TAD**,这是唯一可选择的设置。

- 3 按▲ 或▼ 键洗择 Record MSG (录制信息)。 按功能 **/** 设定键。
- *4* 拿起话筒录制信息。 例如:你好。我们现在不能接听您的电话。请在听到信号音后 留言。
- *5* 放回话筒。 TAD 将播放 OGM (外出留言信息)。
- *6* 按停止 **/** 退出键。

### <span id="page-85-1"></span>收听外出留言信息 (**OGM**)

- *1* 按功能 **/** 设定键,然后按数字 **2**, **7**, **1**。
- 2 按▲或▼键选择 Msq Ctr OGM (信息中心外出留言)(或 F/T OGM (F/T 外出留言信息))。 按功能 **/** 设定键。
- 3 按▲或▼键选择 Play MSG(播放信息)。 按功能 **/** 设定键。

按音量 √ 或 √ 调节音量。

*4* 按停止 **/** 退出键。

### <span id="page-86-2"></span>删除外出留言信息 **(OGM)**

- *1* 按功能 **/** 设定键,然后按数字 **2**, **7**, **1**。
- 2 按▲或▼键洗择 Msq Ctr OGM (信息中心外出留言)(或 F/T OGM (F/T 外出留言信息))。

按功能 **/** 设定键。

- 3 按▲或▼键洗择 Erase MSG (删除信息)。 按功能 **/** 设定键。
- *4* 按数字 **1** 删除外出留言信息。

— 或 —

按数字 **2** 退出但不删除留言。

*5* 按停止 **/** 退出键。

# <span id="page-86-0"></span>激活 **TAD** 模式

按住 直到灯亮 , 且液晶显示屏如图显 示。当 (a) 灯熄灭时, TAD 已关闭。 (请参见第 7-1 页上的[设置](#page-84-0) *TAD*)

MC:MSG CTR

# <span id="page-86-1"></span>信息指示灯

◎ 指示灯闪烁说明有新 的语音留言有待阅读。 液晶显示屏上显示存储在 TAD 内存中的 留言和传真的总数。

Voice:03 Fax:00

**@/ 仅当传真存储打开时才可存储传真信息 (按功能 / 设定**键,然 后按数字 **2**, **5**, **1**)。

# 播放语音留言

按以下步骤收听留言。

*1* 按放音/录音键。

按 (1) 或 (1) 调节音量。

所有的留言都按照录制的顺序播放。液晶显示屏显示当前留言 的序号及总的留言条数。

回放时,液晶显示屏显示留言录制的日期和时间。

- 2 在每条信息结束时按 \* (后退), 可重新播放信息。按 # (前 进),可跳到下一条留言。 可重复按 和 **#** 键直到到达您想播 放的留言。
- *3* 按停止 **/** 退出键。

# 打印传真

新的传真从内存中打印出来后将从内存中自动删除。

*1* 按放音/录音键。

2 秒后传真设备将开始播放语音留言。

- *2* 若传真存储已打开且内存中有传真信息, 液晶显示屏上显示:
- *3* 按数字 **1** 打印传真。

### — 或 —

按数字 **2** 不打印就退出。

Print Fax? 1.Yes 2.No

### 删除外来留言

可删除单个语音留言,也可一次全部删除。

### 要删除单个语音留言

### *1* 按放音/录音键。

设备发出一声两秒钟的 "哔"后开始回放留言。每一条留言播 放前会听到一长声"哔",播放结束后紧接着两声短促的"哔 哔"声。

- *2* 要删除某一条留言,可在听到两声 短促的哔哔声或在播放留言时, 立 即按**抹音**键删除。
- Erase this Msg.? 1.Yes 2.No

*3* 按数字 **1** 删除留言。

 $-$  或  $-$ 

按数字 **2** 取消。

*4* 按停止 **/** 退出键。

### 一次删除所有留言

- *1* 按抹音键。
- 2 按▲或▼键选择删除所有留言

(Erase All Voice? (删除所有

语音信息?))、所有文档信息 (Erase All Doc? (删除所 有文档 ?))或所有留言和传真信息 (Erase All Msg.?(删 除所有信息 ?))。

### 按功能 **/** 设定键。

*3* 按数字 **1** 删除留言。

-或-

按数字 **2** 取消。

*4* 按停止 **/** 退出键。

Select ▲▼ & Set Erase All Voice?

# <span id="page-89-0"></span>为外来留言设置最长时间

设备设置外来语音留言的时间最长为 30 秒。您可将设置改为 60、 120 或 180 秒。

- *1* 按功能 **/** 设定键,然后按数字 **2**, **7**, **2**。
- 2 按▲ 或 ▼ 键为外来留言洗择最大的时间设置 (30, 60, 120 或 180 秒)。

按功能 **/** 设定键。

*3* 按停止 **/** 退出键。

### 设置省费功能

请参见第 4-4 页上的[设置省费功能 \(](#page-61-0)*TAD* 模式)。

### 来电监听

使用这一功能可将接收语音留言的话筒音量设置为 On (开)或 Off (关)。将监听器设置为 Off (关)后,您将不能听到接收信息的声 音。

- *1* 按功能 **/** 设定键,然后按数字 **2**, **7**, **3**。
- 2 按▲或▼键选择 Off (关)(或 On (开))。 按功能 **/** 设定键。
- *3* 按停止 **/** 退出键。

# 录制对话

如果使用话筒,可在通话时、按**放音 / 录音**键,录制电话对话。最 长录音时间与外来留言最长时间相同。录音时,对方将听到断断续 续的哔哔声。要停止录音,可按停止 **/** 退出键。

# 录制传真 **/** 电话外出留言信息 **(F/T OGM)**

当有人呼叫或者设备设置为传真 / 电话接收模式时, 由 Brother 设备 播放的留言 (非外接应答设备 TAD) 应答呼叫。*虽然呼叫方听到了* 您的留言,但他们无法留言。通过选择 F/T OGM (F/T 外出留言信 息)(非 Msg Ctr OGM (信息中心外出留言)),可使用录制 TAD 外出留言信息相同的步骤录制留言。 (请参见第 7-2 页上的[录制](#page-85-0) *TAD* [外出留言信息](#page-85-0))。也可使用 F/T OGM (F/T 外出留言信息) (非 Msq Ctr OGM (信息中心外出留言)), 通过同样步骤, 收听 并删除 F/T 信息。 (请参见第 7-2 页上的*[收听外出留言信息](#page-85-1)* (*[OGM](#page-85-1)*)和第 7-3 页上的[删除外出留言信息](#page-86-2) *(OGM)*) 若想要查看设置 F/T 接收模式的步骤,请参见第 4 章。

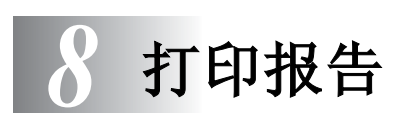

# 传真设置和激活

您需要在菜单中设置传输验证报告和日志周期。

按功能 **/** 设定键,然后按数字 **2**, **4**, **1**。

— 或 —

按功能 **/** 设定键,然后按数字 **2**, **4**, **2**。

# 自定义传输验证报告

可使用传输验证报告来对发送的传真进行确认。本报告列出了发送 日期和时间以及传真是否发送成功 (OK) 的信息。如果选择了 On  $(\overline{H})$ 或 On+Tmage  $(\overline{H} + \overline{M}R)$ , 则所发送的每一份传直都将打 印在报告上。

如果将多份传真发往同一接收方,可能需要更多的作业号以明确应 该再次发送的传真。选择 On+Image (开 + 图像) 或 Off+Image (关 + 图像) 将会在报告上打印出传真首页的一部分, 从而有助于识 别和记忆。

- $\mathcal{A}$ 学当验证报告设置为 Off (关) 或设为 Off+Image (关 + 图 像),仅在出现传输错误时,报告才会被打印出来,且 NG 出现 在 RESULT (结果)栏中。
- *1* 按功能 **/** 设定键,然后按数字 **2**, **4**, **1**。
- 2 按▲ 或▼ 键选择 Off+Image (关 + 图像)、 On (开)、  $On+Image$   $($   $\overline{H}$  + 图像  $)$   $\overline{dt}$   $Off$   $($   $\overset{\leftrightarrow}{\pm}$  $)$   $_s$

按功能 **/** 设定键。

*3* 按停止 **/** 退出键。

# 设置日志周期

可指定一个时间间隔 (每 50 份传真, 6、12 或 24 小时, 2 或 7 天) 来设置设备打印报告的时间周期。如果将时间间隔设置为 off (关), 则请执行以下操作步骤,然后便可按下一页所述步骤来打印报告。 默认设置是 Every 50 Faxes (每 50 份传真)。

*1* 按功能 **/** 设定键,然后按数字 **2**, **4**, **2**。

Report Setting 2.Journal Period

2 按▲或▼键洗择时间间隔。

### 按功能 **/** 设定键。

(如果选择了 7 天,则屏幕将提示您选择哪一天开始为期 7 天 的倒计时)

*3* 按 24 小时格式输入开始打印的时间。

#### 按功能 **/** 设定键。

(例如: 对于 7:45 PM, 则输入 19:45)

- *4* 按停止 **/** 退出键。
- @《如果将时间间隔设置为每 6、12 或 24 小时,每 2 或 7 天,则 设备将在所选定的时间打印报告,然后从内存中清除所有作业。 如果设备的内存在选定时间到来之前便已存满了 200 份作业, 则设备将打印出早期的日志,然后从内存中清除所有作业。如 果在设备自动打印报告之前需要一份额外的报告,则可打印此 报告而无需从内存中清除所有作业。

如果选择 Every 50 Faxes (每 50 份传真),设备将在存储 了 50 份作业后打印日志。

# <span id="page-93-0"></span>打印报告

### 可以打印以下类型的报告:

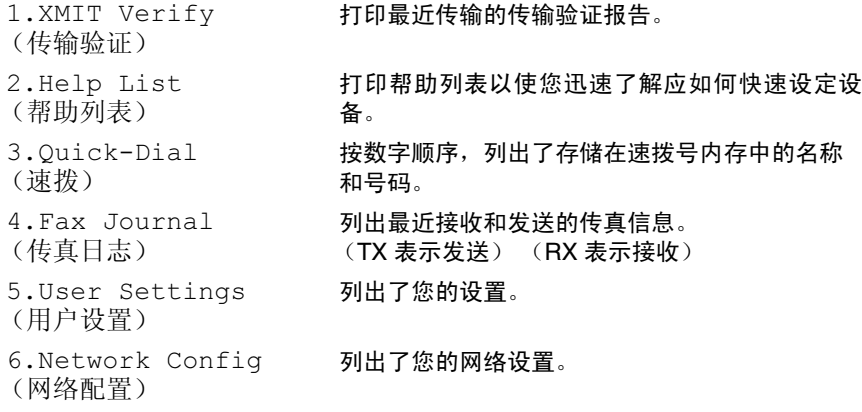

## 如何打印报告

*1* 按功能 **/** 设定键,然后按数字 **6**。

2 按▲ 或 ▼ 键选择需要的报告。 按**功能 / 设定**键。

#### -或-

输入想要打印的报告编号。 例如:按数字 **2** 将打印帮助列表。

*3* 按启用黑白键。

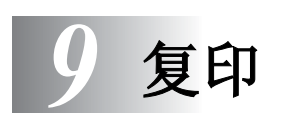

# 将设备用作复印机

可将设备当作复印机使用,每次最多可复印 99 份。

# 进入复印模式

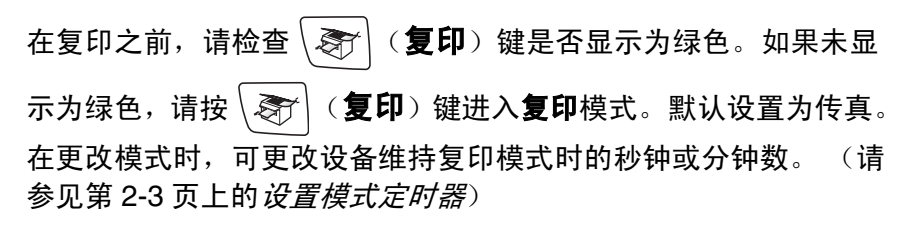

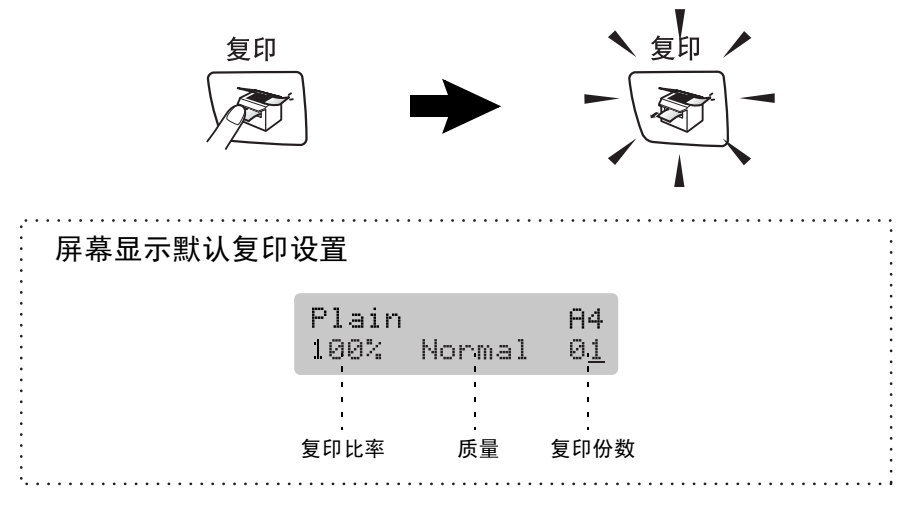

# 单张复印

1 按 \ < \ \ ( **复印**) 键使其变绿。 *2* 装入原稿。

(请参见第 1-6 页上的*[装入原稿](#page-22-0))* 

*3* 按启用黑白键或启用彩色键。

要停止复印,请按停止 **/** 退出键。

# 多份复印

- 1 按 \ < \ \ ( **复印**) 键使其变绿。
- *2* 装入原稿。
- *3* 使用拨号盘输入要复印的份数。 (最多 99 份)
- *4* 按启用黑白键或启用彩色键。
- *◎*《要给复印件排序,请按**复印选项**键。 (请参[见第](#page-96-0) 9-3 页上的*使* [用复印选项键](#page-96-0))

### 停止复印

按停止 **/** 退出键,停止复印。

# <span id="page-96-0"></span>使用复印选项键

临时要为下一份复印快速更改复印设置时,请使用复印选项键。且 您可使用不同的组合。

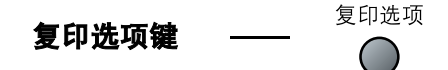

- 2 60 秒后,设备将返回到默认设置。或者,如果设定了模式定时 器,设备将按照设定返回传真模式。(请参见第 2-3 页上的*[设置](#page-38-0)* [模式定时器](#page-38-0))
- 通过将复印设置设定为默认,您可保存经常使用的复印设置。 (请参见第 9-12 页上的*[更改默认复印设置](#page-105-0)*)

# 更改临时复印设置

### 使用复印选项键临时快速设置下一次复印的复印设置。

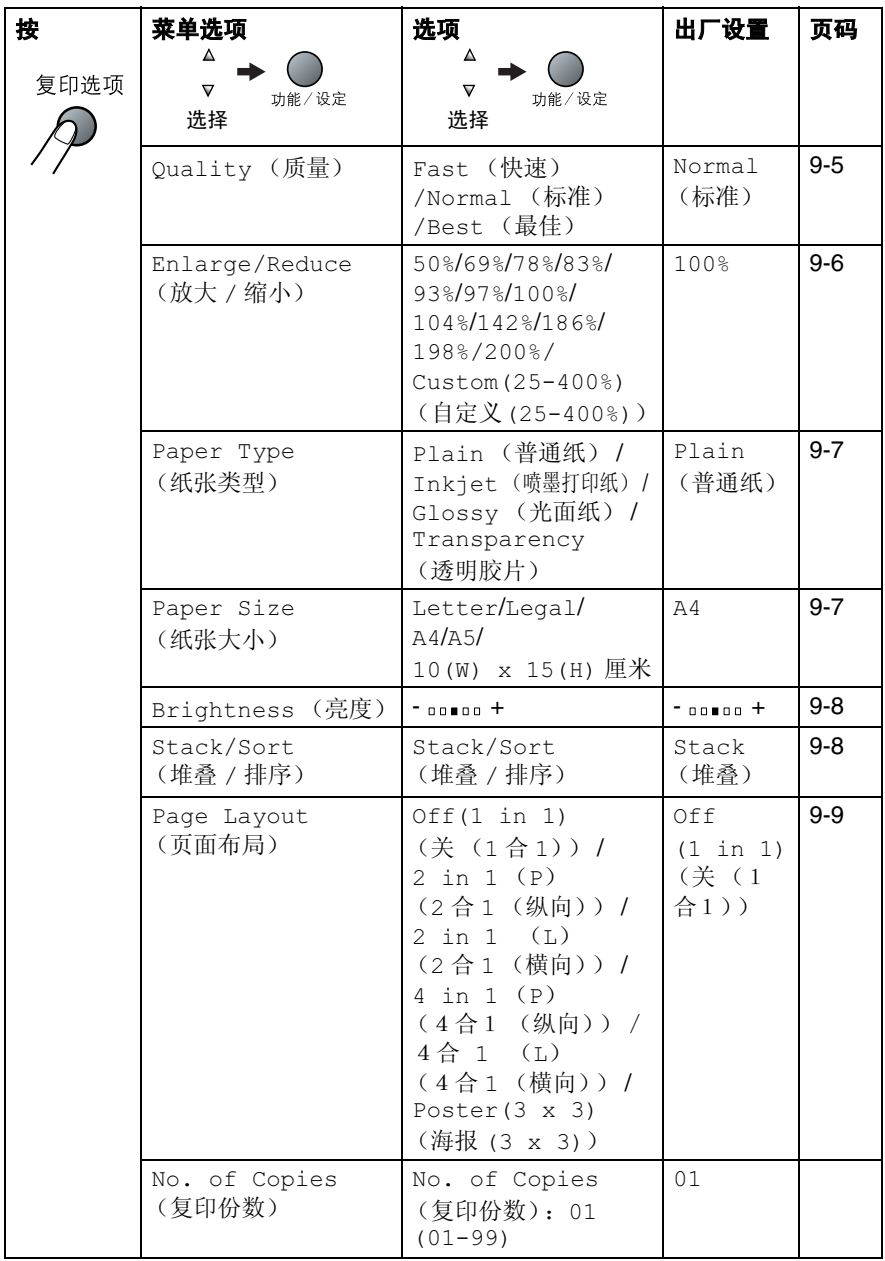

按功能/设置键选择设置后,屏幕显示 Set temporarily (临时 设定)。

完成选择设置后,请按启用黑白键或启用彩色键。

— 或 —

按 ▲ 或 ▼ 键选择更多设置。

### <span id="page-98-0"></span>提高复印速度或质量

可选择复印质量。其默认设置为 Normal (标准)。

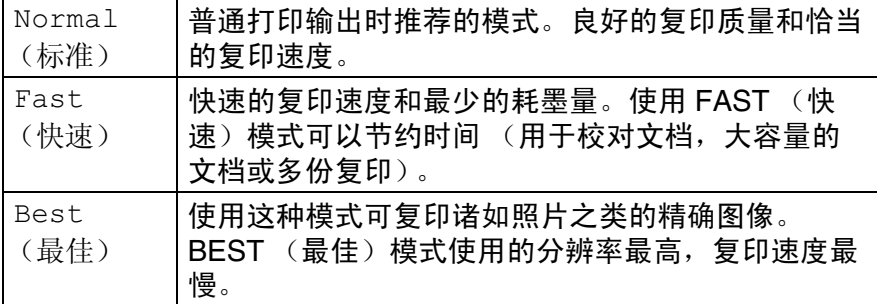

- 1 按 \ o \ ( **复印**) 键使其变绿。
- *2* 装入原稿。
- *3* 用拨号盘输入要复印的份数。 (最多 99 份)
- 4 按复印选项键和▲或▼键,选择 Quality (质量)。
- **5** 按▲或▼键选择复印质量(Fast (快速)、Normal (标准) 或 Best (最佳))。

按功能 **/** 设定键。

*6* 按启用黑白键或启用彩色键。

### <span id="page-99-0"></span>放大或缩小复印的图像

可选择下列放大或缩小的比率。

Custom(25-400%) (自定义 (25-400%)) 允许输入 25% 到 400% 之间的比率。

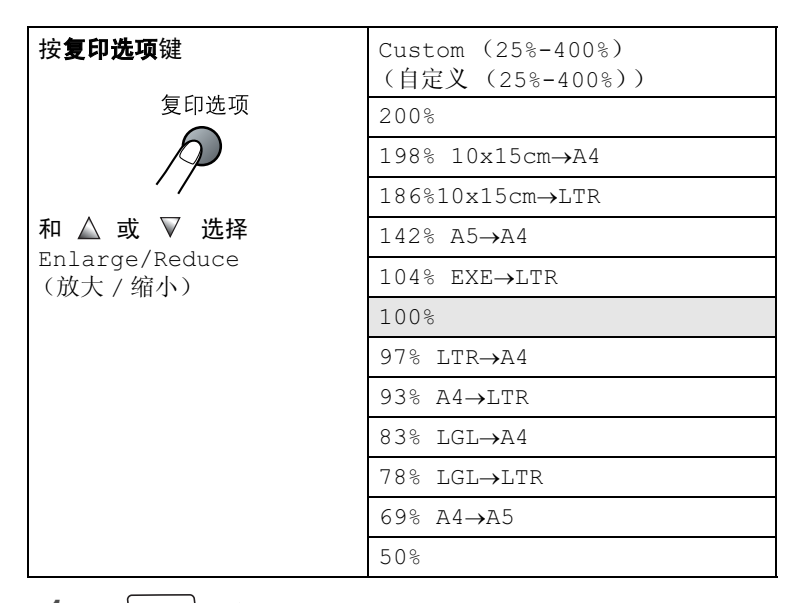

- 1 按 \ < <sup>1</sup> ( 复印 ) 键使其变绿。
- *2* 装入原稿。
- *3* 用拨号盘输入要复印的份数 (最多 99 份)。
- 4 按**复印选项**键和▲或▼键,选择 Enlarge/Reduce (放大 / 缩小)。

按功能 **/** 设定键。

*5* 按▲ 或▼ 键选择所需的放大或缩小比率。 按功能 **/** 设定键。

— 或 —

选择 Custom(25-400%) (自定义 (25-400%)), 然后按**功** 能 **/** 设定键。

使用拨号盘来输入放大或缩小比率,此比率范围为 25% 到 400%。

按功能 **/** 设定键。

(例如:依次按数字 **5 3**,输入缩小比率为 53%)

#### 复印 **9 - 6**

### *6* 按启用黑白键或启用彩色键。

页面布局选项不可使用放大 / 缩小键。

#### <span id="page-100-0"></span>设置纸张类型

如果要在特殊纸张上复印,请选择与正在使用的纸张相匹配的纸张 类型以便获得最佳复印质量。

- 1 按 \*高*r \(复印)键使其变绿。
- *2* 装入原稿。
- *3* 使用拨号盘输入要复印的份数 (最多 99 份)。
- 4 按复印选项键和▲或▼键,选择 Paper Type (纸张类型)。 按功能 **/** 设定键。

5 按 ▲ 或 ▼ 键洗择所使用的纸张类型 (Plain (普通纸)、 Inkiet (喷墨打印纸)、Glossy (光面纸)或 Transparency (透明胶片))。

按功能 **/** 设定键。

- *6* 按启用黑白键或启用彩色键。
- *@*∥ 可随时更改默认纸张类型设置。(请参见第 2-3 页上的*[设置纸张](#page-38-1)* [类型](#page-38-1))

#### <span id="page-100-1"></span>设置纸张大小

如果在除 A4 大小外的其它纸张上复印时,将需要更改纸张大小设 置。

- **@ 您可在 Letter、Legal、A4、A5 或照片纸 (10 (宽) 厘米 x 15** (长) 厘米) 的纸张上复印。
- 1 按 \ o \ (复印) 键使其变绿。
- *2* 装入原稿。
- *3* 使用拨号盘输入要复印的份数 (最多 99 份)。
- 按**复印选项**键和▲或▼键,选择 Paper Size (纸张大小)。 按功能 **/** 设定键。
- 5 按 ▲ 或 ▼ 键选择您使用的纸张大小。 (Letter, Legal,  $A4$ ,  $A5$ 或 $10$  (W)  $x$  15 (H) cm) 按功能 **/** 设定键。
- *6* 按启用黑白键或启用彩色键。

### <span id="page-101-0"></span>调节亮度

可调节复印亮度,以使复印件更暗或更亮。

- *1* 按 (复印)键使其变绿。
- *2* 装入原稿。
- *3* 使用拨号盘输入要复印的份数 (最多 99 份)。
- 4 按复印选项键和▲或▼键,选择 Brightness(亮度)。 按功能 **/** 设定键。
- **5** 按▲ 键使复印件更亮。

— 或 —

按 ▼ 键使复印件更暗。

- 按功能 **/** 设定键。
- *6* 按启用黑白键或启用彩色键。

### <span id="page-101-1"></span>使用自动进稿器排序多份复印件

可排序多份复印件。将以 321、 321、 321 等的顺序堆叠。

- 1 按 \*高*r \(复印)键使其变绿。
- *2* 装入原稿。
- *3* 使用拨号盘输入要复印的份数 (最多 99 份)。
- 4 按复印选项键和▲或▼键,选择 Stack/Sort (堆叠 / 排 序)。

### 按功能 **/** 设定键。

- 5 按▲或▼键洗择 Sort (排序)。 按功能 **/** 设定键。
- *6* 按启用黑白键或启用彩色键。

### <span id="page-102-0"></span>用 **N** 合 **1** 复印或复印一张海报 (页面布局)

使用 N 合 1 复印可减少复印量。可通过将两张或四张原稿缩小复印 到一张纸上,有效的节约纸张。同时也可创建一张海报。当使用海 报功能时,设备将原稿分成多个部分,然后放大各部分,从而组成 一张海报。若想打印海报,请使用扫描仪平板。

- 请将纸张大小设定为 A4 或 Letter。 ■ 只有当复印大小为 100% 时,才可使用 N 合 1 复印功能。 ■ (P) 表示纵向, (L) 表示横向。
- 1 按 \ < \ \ ( **复印**) 键使其变绿。
- *2* 装入原稿。
- *3* 使用拨号盘输入要复印的份数 (最多 99 份)。
- 4 按复印选项键和▲或▼键,选择 Page Layout (页面布 局)。

按功能 **/** 设定键。

**5** 按▲或▼键选择 2 in 1 (P)(2 合 1 (纵向))、2 in 1 (L)(2 合 1 (横向))、 4 in 1 (P)(4 合 1 (纵向))、 4 in 1 (L)(4 合 1 (横向))或 Poster(3 x 3) (海报  $(3 \times 3)$ <sub>0</sub>

按功能 **/** 设定键。

- *6* 按启用黑白键或启用彩色键扫描原稿。
- *7* 如果您正在制作一张海报或是想在自动进稿器中放入原稿,设 备将扫描页面并开始打印。

若您正在使用扫描仪平板:

- *8* 设备扫描完页面后,屏幕将显示: 按数字 **1** 扫描下一页。
- Next Page?<br>1.Yes 2.No 1. Yes 2. November 2. November 2. November 2. November 2. November 2. November 2. November 2. November 2. November 2<br>1. November 2. November 2. November 2. November 2. November 2. November 2. November 2. November 2. Novemb
- *9* 将下一页原稿放到扫描仪平板上。 按功能 **/** 设定键。 重复步骤 8 和 9 中关于布局的每一
	- 页。
- *10* 扫描完原稿的所有页面后, 按数字 **2** 结束。

Set Next Page<br>Then Press Set <u>Then Press Set</u>

- 使用 N 合 1 复印,如果在纸张类型设置中选择了 Glossy (光 面纸),设备打印的图像的效果与在普通纸上打印相同。
- 不可使用 N 合 1 功能进行多份彩色复印。 ■ 海报复印时,不可多于一份。

将原稿正面向下按下图所示放置。

**2** 合 **1** (纵向)

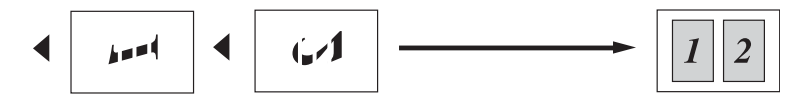

**2** 合 **1** (横向)

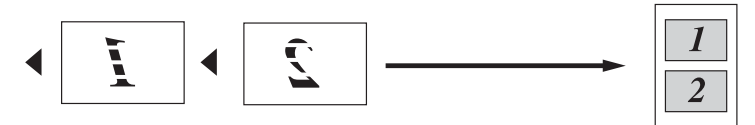

**4** 合 **1** (纵向)

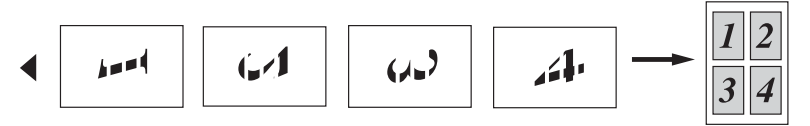

**4** 合 **1** (横向)

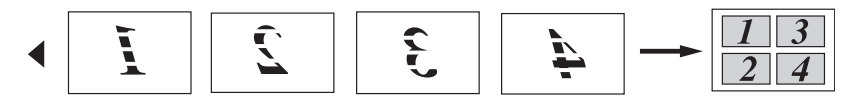

海报 **(3x3)**

可复印海报大小的照片。

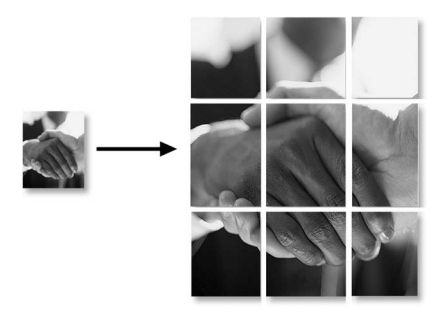

# <span id="page-105-0"></span>更改默认复印设置

通过将复印设置设定为默认,您可保存经常使用的复印设置。除非 再次对其进行更改,否则这些设置将一直保留。

### 提高复印速度或质量

- *1* 按功能 **/** 设定键,然后按数字 **3**, **1**。
- 2 按▲ 或 ▼ 键洗择 ( Normal (标准)、 Best (最佳)或 Fast (快速))。

按功能 **/** 设定键。

*3* 按停止 **/** 退出键。

### 调节亮度

- *1* 按功能 **/** 设定键,然后按数字 **3**, **2**。
- 2 按 ▲ 键使复印件更亮。

#### — 或 —

按 ▼ 键使复印件更暗。

按功能 **/** 设定键。

*3* 按停止 **/** 退出键。

### 调整对比度

通过更改对比度可使图像更清晰、更鲜明。

- *1* 按功能 **/** 设定键,然后按数字 **3**, **3**。
- **2** 按▲键增加对比度。

### — 或 —

按▼键减小对比度。

- 按功能 **/** 设定键。
- *3* 按停止 **/** 退出键。

# 调节色彩饱和度

仅可通过默认设置更改色彩饱和度。

- 1 按功能 / 设定键, 然后按数字 3, 4。
- 2 按▲或▼键选择 Red (红)、Green (绿)或 Blue (蓝)。 按功能 **/** 设定键。
- **3** 按▲键增加色彩饱和度。

### — 或 —

按▼键降低色彩饱和度。

### 按**功能 / 设定**键。

*4* 返回步骤 2 选择下一种色彩。

— 或 —

按停止 **/** 退出键。

# 法律限制

禁止对某些原稿进行非法彩色复制,否则可能引起刑事或民事责任。 下面列出了这些文件,但不详尽。本列表用意仅限指导作用。如果 您有任何疑问,我们建议您就特定的有疑问的文件咨询相关的权威 机构。

以下为不能复制的文件类型:

■ 纸币

■ 债券或其他债务证明

■ 存折

■ 义务服兵役文件或草拟文件。

■ 护照

■ 邮票 (作废的或未作废的)

■ 移民文件

■ 福利文件

■ 政府机构签发的支票或草案

■ 身份证明文件、徽章或勋章

■ 机动车驾驶证和行驶证

不可复制受版权保护的作品。部分受版权保护的作品在 "合理使 用"时,可复制。多份复制将被视为不合理使用。 艺术品等同于受版权保护的作品。

复印 **9 - 14**
# 10 动态图像捕捉中心 *™*

# 简介

即使设备没有连接到计算机上,您也可以直接从数码相机介质上打 印照片。 Brother 设备上有五个介质卡驱动器 (插槽),可兼容普及 的数码相机介质卡。 CompactFlash®、 SmartMedia®、 Memory Stick<sup>®</sup>、Memory Stick Pro<sup>™</sup>、SecureDigital™ (SD  $\dagger$ )、 MultiMedia 卡 ™ 和 xD-Picture 卡 ™。

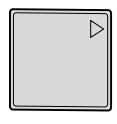

CompactFlash® (仅类型 I)

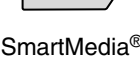

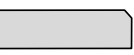

SmartMedia<sup>®</sup> Memory Stick<sup>®</sup> Memory Stick Pro™

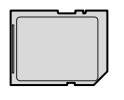

SecureDigital™ MultiMedia 卡 ™

xD-Picture 卡 ™

使用图像捕捉中心 ™ 功能可从数码相机中打印出高分辨率的数码相 片,并且使打印输出具有照片质量。

- miniSD™ 可与 miniSD™ 适配器一起使用。
	- Memory Stick Duo<sup>™</sup> 可与 Memory Stick Duo<sup>™</sup> 适配器一起使 用。
	- Memory Stick Pro Duo<sup>™</sup>可与Memory Stick Pro Duo<sup>™</sup>适配器 一起使用。
	- 适配器不包括在设备中。请与第三方供应商联系购买适配 器。

### 图像捕捉中心 **™** 要求

您的设备与数码相机图像文件和介质卡兼容,但是,请阅读以下内 容避免出错:

- 介质卡中的 DPOF 文件必须是有效的格式。 (适用于支持 DPOF 格式的照相机,请参见第 [10-8](#page-115-0) 页上的 *[DPOF](#page-115-0)* 打印)
- 图像文件的扩展名必须是 .JPG (不能识别其他图像文件的扩展 名如 .JPEG、 .TIF、 .GIF 等)。
- 动态图像捕捉中心™ 的打印必须与使用计算机进行的图像捕捉中 心™ 的操作分开。 (两项操作不能同时进行)
- IBM Microdrive<sup>™</sup> 与设备不兼容。
- 设备最多能够读取同一张介质卡中的 999 个文件。
- 仅在 3.3V 额定电压下使用 Smart media 卡。
- 不支持 CompactFlash<sup>™</sup> 类型 II。
- 支持 M 型 xD-Picture 卡™ (大容量)。
	- 当打印 INDEX (索引)或 IMAGE (图像)时,即使有一张或 更多的图像已被损坏,图像捕捉中心 ™ 仍可打印所有有效的图 像。被损坏的图像可能只打印一部分。
	- 设备专用于读取已经被数码相机格式化的介质卡。

当数码相机格式化介质卡时,它会创建一个特殊的文件夹用来 复制图像数据。如果您想使用计算机来修改储存在介质卡内的 图像数据,我们建议您不要更改由数码相机所创建的文件夹的 结构。当您要在介质卡内储存或修改图像文件时,我们仍然建 议您使用与数码相机相同的文件夹。如果数据没有保存在相同 的文件夹内,设备可能无法读取文件或打印图像。

<span id="page-110-0"></span>开始

将介质卡牢固插入合适的插槽。

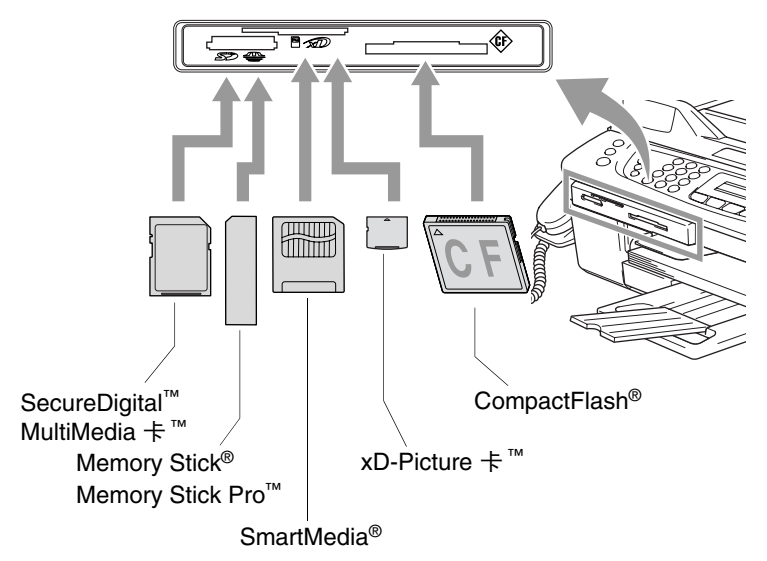

图像捕捉键指示:

- 图像捕捉指示灯开,表明已正确插入介质 卡。
- 图像捕捉指示灯关,表明未正确插入介质 卡。

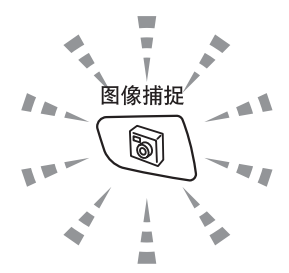

- 图像捕捉指示灯闪烁, 表明正在读取或写 入介质卡。
	- 当设备在读取或写入卡时 (图像捕捉键闪烁), 请勿拔去电源 线或从媒体驱动器 (插槽) 中取出介质卡。 **否则将丢失数据或** 损坏介质卡。

设备每次只能读取一张介质卡,因此请勿一次插入多张介质卡。

### 下面的步骤简要描述了直接打印功能。详细说明请参见本章其余部 分。

- 1 将介质卡牢固地插入媒体驱动器 (插槽)中。 将介质卡插入到正确的插槽中后, C.Flash Active Press PhotoCapture key... 液晶显示屏上如图显示:
- *@*√ 介质运行信息显示 60 秒然后消失。即使在这种情况下,按**图像 捕捉**键仍可进入图像捕捉模式。
- 2 然后按 (图 (图像捕捉键)。 如果数码相机支持 DPOF 打印,请参见第 10-8 页上的 *[DPOF](#page-115-0)*  [打印](#page-115-0)。
- *3* 打印一份索引,索引上显示了存储在介质卡上照片的缩略图显 示。设备将为每个缩略图指定一个图像编号。 按▲或▼键诜择 Print Index (打印索引), 然后按**功能 /** 设定键。

按启用彩色键开始打印索引表。

(请参见第 10-5 页上的*[打印索引 \(缩略图\)](#page-112-0)*)

*4* 要打印图像 , 请按 ▲ 或 ▼ 键选择 Print Images (打印图 像)然后按**功能 / 设定**键。

输入图像编号然后按功能 **/** 设定键。

按启用彩色键开始打印。

(请参见第 10-6 页上的*[打印图像](#page-113-0)*)

可更改打印图像的设置,诸如纸张类型和纸张大小、打印尺寸 和复印份数等。 (请参见第 10-6 页上的 [打印图像](#page-113-0))

# <span id="page-112-0"></span>打印索引 (缩略图)

图像捕捉中心 ™ 将为每张图像指定编号(诸如 1 号、2 号、3 号等)。

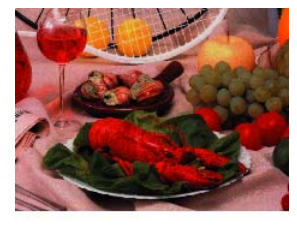

 $\blacktriangleright$  No. 1 01.01.2003 DEL JPG  $100KR$ 

它无法读出数码相机或计算机用来识别图像所用的其它编号或文件 名称。可打印一张缩略图 (每行 6 张或 5 张图像的索引页)。这将 显示介质卡上的所有图片。

- *1* 确保已经插入了介质卡。 然后按 ( ) ( 图像捕捉键)。( 请参见第 [10-3](#page-110-0) 页)
- 2 按▲或▼键选择 Print Index (打印索引)。 按功能 **/** 设定键。
- 3 按▲或▼键选择 6 Images/Line (每行 6 张图像)或 5 Images/Line (每行 5 张图像)。

### 按功能 **/** 设定键。

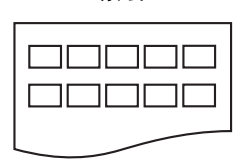

每行 5 张图像 有一个 有一个 每行 6 张图像

索引 あいかん あいかん 索引

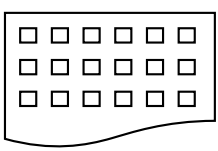

- *4* 按启用彩色键开始打印。
- 《 每行 5 张图像的打印时间要比每行 6 张图像的打印时间更长, 但是打印质量更好。要打印一张图像,请参见第 [10-6](#page-113-0) 页上的打 [印图像](#page-113-0)。

# <span id="page-113-0"></span>打印图像

打印单张图像前,必须查看图像编号。

- *1* 首先打印索引。 (请参见第 10-5 页上的*[打印索引 \(缩略图\)](#page-112-0)*)
- *2* 确保已经插入了介质卡。 然后按 <sup>( )</sup> ( 图像捕捉键 ) 。

*3* 按 ▲ 或 ▼ 键选择 Print Images (打印图像)。 按功能 **/** 设定键。

- @ 如果介质卡包含有效的 DPOF 信息, 液晶显示屏显示 DPOF Print:Yes(DPOF 打印:是),请参见第 10-8 页上的 *[DPOF](#page-115-0)*  [打印](#page-115-0)。
- *4* 使用拨号盘输入要从索引页中打印 的图像编号 (缩略图)。

Enter Image No.<br>No.:1,3  $\frac{1}{1}$ 

### 按功能 **/** 设定键。

重复这一步骤直到输入全部要打印的图像编号。

可使用 号、逗号和 **#** 号来连接两个图象编号,用于一次输入 所有的编号。 (例如: 输入1**×3×6**, 打印图像1号、3号和6号。输入

**1#5** 以便打印图像 1 号至 5 号)。

*5* 您选择所有图像编号后,按功能 **/** 设定键,然后转到步骤 6。 — 或 —

如果您已完成设置选择,按启用彩色键。

### **纸张类型和纸张大小**

6 按 ▲ 或 ▼ 键洗择正在使用的纸张类型,

Letter Glossy (Letter 光面纸) 、 10x15cm Glossy (10x15 厘米光面纸)、 13x18cm Glossy (13x18 厘米光面 纸)、 A4 Glossy (A4 光面纸)、Letter Plain (Letter 普通纸)、A4 Plain(A4普通纸)、Letter Inkjet(Letter 喷墨打印纸)、A4 Inkiet (A4 喷墨打印纸)或 10x15cm Inkjet (10x15 厘米喷墨打印纸)。

### 按功能 **/** 设定键。

如果选择了 Letter 或 A4,请转到步骤 7。

如果选择了其它大小的纸张,请转到步骤 8。

#### — 或 —

如果您已完成设置洗择,按启用彩色键。

### 打印大小

7 若选择了 Letter 或 A4, 按▲或▼键来选择打印大小 (10 x 8cm、13 x 9cm、15 x 10cm、18 x 13cm、20 x 15cm 或 Max. Size (最大尺寸))

然后按**功能 / 设定**键,然后转到步骤 8。

#### — 或 —

如果您已完成设置洗择,按启用彩色键。

A4 打印位置

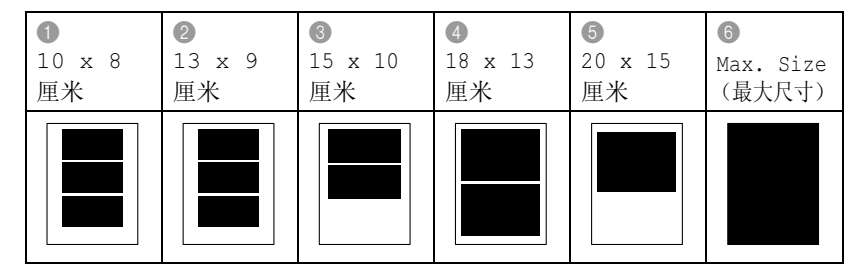

### 复印份数

*8* 使用拨号盘输入要复印的份数。

按功能 **/** 设定键。

- *9* 按启用彩色键打印。
- 介质卡上要使用的设定将一直保留,直到您从驱动器(插槽)中 取出介质卡、打印图像、按停止 **/** 退出键或直到模式定时器将设 备返回到传真模式。

# <span id="page-115-0"></span>**DPOF** 打印

DPOF 代表数码打印命令格式。

主要的数码相机生产商 (佳能公司、伊士曼柯达公司、富士胶片株 式会社、松下电器产业株式会社和索尼公司)发明了这种格式使得 从数码相机中打印图像更容易。

如果您的数码相机支持 DPOF 打印, 您可从数码相机的显示屏上选 择要打印的图像和打印份数。

当包含 DPOF 信息的内存卡 (CompactFlash®、 SmartMedia®、 Memory Stick<sup>®</sup>、 Memory Stick Pro<sup>™</sup>、 SecureDigital<sup>™</sup>、 MultiMedia 卡™ 和 xD-Picture 卡™ 插入您的设备时,您可轻松打印 所选定的图像。

*1* 将介质卡插入正确的驱动器 (插 槽)中。

Press PhotoCapture key...

- *◎《* 介质运行信息显示 60 秒后消失。即使在这种情况下,按**图像 捕捉**键仍可进入图像捕捉模式。
- 2 然后按 (图 (图像捕捉键)。
- *3* 按 ▲ 或 ▼ 键选择 Print Images (打印图像)。 按功能 **/** 设定键。
- 4 如果卡上有 DPOF 文件, 液晶显示 屏上显示:

Select **AV** & Set<br>DPOF Print:Yes  $\triangleq$ <u>Department of the principal principal principal principal principal principal principal principal principal pri</u>

5 按▲或▼键洗择 DPOF Print:Yes (DPOF 打印:是)。

### 按功能 **/** 设定键。

**6** 按▲或▼键选择 Letter Glossy(Letter 光面纸)、 10x15cm Glossy (10x15cm 光面纸)、 13x18cm Glossy (13x18cm 光面纸)、 A4 Glossy (A4 光面纸)、 Letter Plain (Letter 普通纸)、 A4 Plain (A4 普通纸)、 Letter Inkjet (Letter 喷墨打印纸)、A4 Inkjet (A4 喷墨打印纸)或 10x15cm Inkiet (10x15cm 喷墨打印纸)。 然后按功能 / 设定键。

若选择了 Letter 或 A4, 按▲或▼键选择打印大小 (10 x 8cm、13 x 9cm、15 x 10cm、18 x 13cm、20 x 15cm 或 Max. Size (最大尺寸))。

- 按功能 **/** 设定键。
- *7* 按启用彩色键开始打印。

# 更改默认设置

可将经常使用的图像捕捉中心 ™ 的设置保存为默认值。除非再次对 其进行更改,否则这些设置将一直保留。

### 提高打印速度或质量

- *1* 按功能 **/** 设定键,然后按数字 **4**, **1**。
- 2 按 ▲ 或 ▼ 键洗择 Normal (普通)或 Photo (照片)。 按功能 **/** 设定键。
- *3* 按停止 **/** 退出键。

### 设置纸张类型和大小

- *1* 按功能 **/** 设定键,然后按数字 **4**, **2**。
- *2* 按▲或▼键选择Letter Glossy(Letter光面纸)、10x15cm Glossy(10x15 厘米 光面纸)、13x18cm Glossy(13x18 厘米光面纸)、 A4 Glossy (A4 光面纸)、 Letter Plain (Letter普通纸)、A4 Plain(A4普通纸)、Letter Inkjet (Letter 喷墨打印纸)、A4 Inkiet (A4 喷墨打印纸)或 10x15cm Inkjet (10x15 厘米喷墨打印纸)。

### 按功能 **/** 设定键。

若洗择了 Letter 或 A4, 按▲ 或 ▼ 键洗择打印大小 (10 x 8cm、13 x 9cm、15 x 10cm、18 x 13cm、20 x 15cm 或 Max. Size (最大尺寸))。

#### 按功能 **/** 设定键。

*3* 按停止 **/** 退出键。

### 调节亮度

*1* 按功能 **/** 设定键,然后按数字 **4**, **3**。

2 按▲ 键使打印页更亮。

— 或 —

按 ▼ 键使打印页更暗。

### 按功能 **/** 设定键。

*3* 按停止 **/** 退出键。

### 调整对比度

可选择对比度设置。对比度越高可使图像更清晰、更鲜艳。

- *1* 按功能 **/** 设定键,然后按数字 **4**, **4**。
- 2 按▲键增加对比度。

— 或 —

按▼键减小对比度。

按功能 **/** 设定键。

*3* 按停止 **/** 退出键。

#### 色彩增强

可打开色彩增强功能使打印图像更鲜明。打印速度将减慢。

*1* 按功能 **/** 设定键,然后按数字 **4**, **5**。

2 按 ▲ 或 ▼ 键洗择 On (开)。

按功能 **/** 设定键。

— 或 —

选择 Off (关)然后按**功能 / 设定**键,然后转到步骤 5。

- **@《如果您选择了 On (开),可自定义 White Balance (白平衡)、** Sharpness (清晰度)或 Colour Density (色彩浓度)。
- **3** 按▲或▼键选择1.White Balance (白平衡)、 2. Sharpness(清晰度)或 3.Color Density(色彩浓度)。 按功能 **/** 设定键。
- 4 按▲或▼键调整设置级别。 按功能 **/** 设定键。
- *5* 按停止 **/** 退出键。

### ■ 白平衡

此项设置可调整图像上白色区域内的色调。

采光、相机设置和其它因素都能影响白色的显示。图像上的白色 区域可能为淡粉红、黄色或其它颜色。使用这项调整功能,可纠 正以上显示效果并使白色区域变为纯白色。

#### ■ 清晰度

此项设置可突出图像细节。这与相机上调整焦距的原理相似。如 果图像不在焦距内且不能看到图像细节,则请调整清晰度。

#### ■ 色彩浓度

此项设置可调整图像中的色彩总量。在图像中增加或减少色彩量 可改善掉色或模糊的图片。

### 剪切

如果照片长度或宽度过长而不符合所选布局的可用区域,部分图像 将自动被剪切。

默认设置为 On (开)。如果您想打印整张图像, 将设置更改为 Off (关)。

*1* 按功能 **/** 设定键,然后按数字 **4**, **6**。

2 使用▲或▼键选择 Off (关)(或 On (开))。 按功能 **/** 设定键。

### *3* 按停止 **/** 退出键。

Cropping:On ,,,,,,,,,,,,,,,,,,,,,,,,,, (剪切:开) ♪ Cropping:Off (剪切:关)

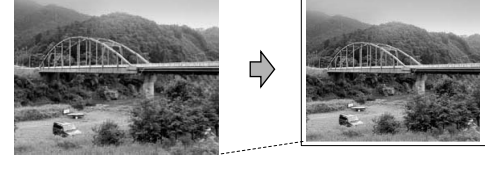

### 满幅打印

此功能将可打印区域增加到纸张边缘部分。打印速度将略微变慢。

- *1* 按功能 **/** 设定键,然后按数字 **4**, **7**。
- 2 使用▲或▼键选择 Off (关)(或 On (开))。 按功能 **/** 设定键。
- *3* 按停止 **/** 退出键。

# 扫描到介质卡

可将黑白和彩色文档扫描到介质卡。黑白原稿将以 PDF (\*.PDF) 或 TIFF(\*.TIF) 文件格式保存。彩色原稿将以 PDF (\*.PDF) 或 JPEG (\*.JPG) 文件格式保存。默认设置为 Color 150 dpi (彩色 150 dpi),默认文件格式为 PDF。设备会自动生成一个基于当前日期的 文件名。例如:2005 年 7 月 1 日扫描的第五个图像文件,可命名为 01070505.PDF。可以随意更改色彩、质量和文件名。

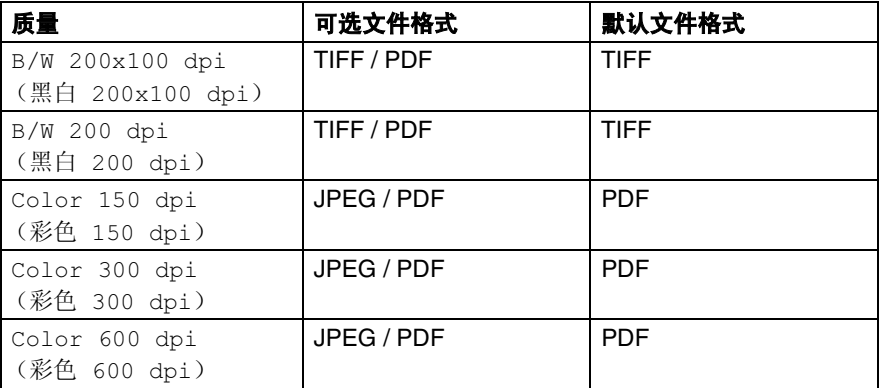

- 可以将默认文件格式选择为黑白或彩色文件。(请参见第 [10-14](#page-121-0) 页上的[更改默认彩色文件格式](#page-121-0)和第 10-13 页上的[更改默认黑白](#page-120-0) [文件格式](#page-120-0))
- *1* 将 SmartMedia®、 CompactFlash®、 Memory Stick®、 Memory Stick Pro™、 SecureDigital™、 MultiMedia 卡 ™ 或 xD-Picture 卡 ™ 插入设备。
- **◯** 当**图像捕捉**闪烁时,为避免卡或存储在卡上的数据损坏,请勿 将介质卡取出来。
- *2* 装入原稿。
- **3** 按 / ◇ / (扫描)键。

**4** 按▲或▼键诜择 Scan to Card(扫描到介质卡)。

要更改质量,按**功能 / 设定**键, 然后转到步骤 5。

— 或 —

在没有更改任何设置的情况下,按启用黑白键或启用彩色键开 始扫描。

5 按▲或▼键选择需要的质量。

要更改文件类型,按**功能 / 设定**键, 然后转到步骤 6。

— 或 —

要开始扫描,按启用黑白键或启用彩色键。

6 按▲或▼键选择需要的文件类型。 要更改文件名称,按**功能 / 设定**键, 然后转到步骤 7。 — 或 —

按启用黑白键或启用彩色键开始扫描。

*7* 文件名自动设定,但是,您可以使用拨号盘自己设定。您仅可 以更改前 6 位数字。 要开始扫描,按启用黑白键或启用彩色键。

### 更改默认质量

*1* 按功能 **/** 设定键 , 然后按数字 **4**, **8**, **1**。

2 按▲或▼键选择 B/W 200x100 dpi (黑白 200x100 dpi)、 B/W 200 dpi(黑白 200 dpi)、 Color 150 dpi (彩色 150 dpi)、 Color 300 dpi (彩色 300 dpi)或 Color 600 dpi (彩色 600 dpi)。

按功能 **/** 设定键。

*3* 按停止 **/** 退出键。

### <span id="page-120-0"></span>更改默认黑白文件格式

- *1* 按功能 **/** 设定键 , 然后按数字 **4**, **8**, **2**。
- $2 \#$   $\overline{a}$   $\overline{b}$   $\overline{b}$   $\overline{c}$   $\overline{d}$   $\overline{d}$   $\overline{c}$   $\overline{c$ 按功能 **/** 设定键。
- *3* 按停止 **/** 退出键。

### <span id="page-121-0"></span>更改默认彩色文件格式

- *1* 按功能 **/** 设定键 , 然后按数字 **4**, **8**, **3**。
- **2** 按 ▲ 或 ▼ 键选择 PDF 或 JPEG。 按功能 **/** 设定键。
- *3* 按停止 **/** 退出键。

# 了解错误信息

使用图像捕捉中心™时,您一旦熟悉了发生的错误类型,将便干您确 定故障和排除故障。

液晶显示屏上出现错误信息时,设备将会发出哔哔声来引起您的注 意。

Media Error(介质错误)—如果插入了一张已损坏或未格式化的 介质卡,或当介质驱动器发生故障时,将显示本信息。要清除这个错 误,请取出介质卡。

No File (无文件)— 如果在驱动器 (插槽)中访问的介质卡内无 .JPG 文件时,将显示本信息。

Out of Memory(内存不足)—如果正在处理的图像太大超出了设 备的内存容量,将显示本信息。

# 在计算机上使用图像捕捉中心 **™**

可以从计算机访问介质卡驱动器 (插槽)中的介质卡。

(对于 Windows® 用户, 参见光盘上软件使用说明书的第 7-1 页上的 图像捕捉中心 *™*。对于 Macintosh® 用户,参见光盘上软件使用说明 书的第 12-2 页上的图像捕捉中心 *™* 。)

# 11 软件和网络功能

光盘上的使用说明书中包括当连接到计算机时可用功能的软件使用 说明书和网络使用说明书 (例如:打印和扫描)。

■ 打印

- $($ 对于 Windows®, 请参见光盘上软件使用说明书中的第1章)
- $($  对于 Macintosh®, 请参见光盘上软件使用说明书中的第 8 章)
- 扫描
	- (对于 Windows®, 请参见光盘上软件使用说明书中的第2章)
- $($ 对于 Macintosh<sup>®</sup>, 请参见光盘上软件使用说明书中的第9 音) ■ ControlCenter2

 $($  对于 Windows®, 请参见光盘上软件使用说明书中的第 3 章)

 $($ 对于 Macintosh®, 请参见光盘上软件使用说明书中的第 10 章) ■ 网络扫描

 $($  对于 Windows®,请参见光盘上软件使用说明书中的第4章)

 $($ 对于 Macintosh®,请参见光盘上软件使用说明书中的第 11 章)

### ■ 使用远程设置

 $($ 对于 Windows®, 请参见光盘上软件使用说明书中的第5章)

- $($  对于 Macintosh®, 请参见光盘上软件使用说明书中的第 12 章) ■ 从计算机上传真
	- $($ 对于 Windows®, 请参见光盘上软件使用说明书中的第6章)
- $($  对于 Macintosh®, 请参见光盘上软件使用说明书中的第 8 章) ■ 图像捕捉中心™

 $($ 对于 Windows®, 请参见光盘上软件使用说明书中的第7章)

- $($ 对于 Macintosh®, 请参见光盘上软件使用说明书第 12 章)
- 网络打印

(请参见光盘上的网络使用说明书)

● 请参见第 vii 页上的*[如何使用完整的使用说明书](#page-7-0)*。

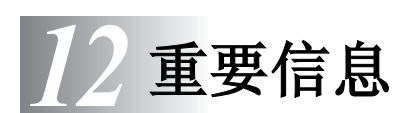

# 重要安全说明

- *1* 请仔细阅读本说明书中所有的说明。
- *2* 请妥善保管本说明书,以备日后查阅。
- *3* 遵循产品上标注的警告与说明。
- *4* 清洁本机之前请务必从墙上插座拔掉产品插头。请勿使用液体 或烟雾清洁剂。应使用湿抹布进行清洁。
- *5* 请勿将本产品放置在水源附近。
- *6* 请将本产品放在稳固的车上、台子上或桌子上。否则,本产品 可能会因摔落而导致严重损坏。
- *7* 机壳后面的沟槽和开口用于通风以确保本产品工作可靠并不致 过热,这些开口不能被堵塞或覆盖。切勿将本产品放在床上、 沙发上、毛毯或其他类似的表面上以防通风口堵塞。切勿将本 产品放在散热器或加热器上方或附近。除非提供适当的通风, 否则本产品不能置于其他装置中。
- *8* 本产品所用电源应与本产品标签上标示的电源相一致。如果无 法确定可用的电源类型,请与经销商或当地的电力公司联系。
- *9* 本产品配备一个两芯的接地插头,每个插头有两个插脚。本插 头只适用于接地型的电源插座。这是一个安全措施。如果您不 能将该插头插入插座,请与电工联系以更换陈旧的插座。请勿 拔掉接地保护插脚。
- *10* 请勿将任何物体放在电源线上。不要将本产品安装在电源线易 被人们踩到的地方。
- *11* 如果本产品使用了电源延长插座,请确认插座上的总电流是否 超过电源插座的额定电流。
- *12* 请勿在本设备前方放置任何物体,否则会阻碍接收传真,请勿 在传真接收通道中放置任何物体。
- *13* 打印期间请勿触摸原稿。
- *14* 切勿将任何种类的物体通过本产品机壳的沟槽塞入,这些物体 可能碰到有危险的高压部位或使部件发生短路从而导致失火或 电击。切勿将任何种类的液体泼洒到本产品上。
- *15* 请勿试图自己维修本产品,因为打开或拆除盖板可能会导致电 击和 / 或其它危险, 这可能会使设备保修失效。所有的维修工作 应交由专业的维修人员来完成。本设备保修卡中包含一份经授 权的服务中心表,供您参考,您也可送至 Brother 特约维修站进 行检修。
- *16* 当出现以下情况时,请将本产品的插头从墙上插座拔下,并交 给具备资格的专业维修人员进行处理:
	- 电源线损坏或磨损时。
	- 有液体洒入本产品时。
	- 本产品暴露在雨中或水中时。
	- 按照操作说明进行操作而本产品不能正常工作时,只应进行 本说明书中已明确说明的控制操作。不适当的控制操作可能 会导致设备损坏,并且常会导致有资格的专业维修人员需要 更多的时间才可将产品恢复到正常工作状态。
	- 如果本产品坠落或机壳损坏时。
	- 如果本产品的性能发生了极为明显的变化,表明设备需要讲 行维修。
- *17* 为了避免设备受到过高电流的冲击,我们推荐您使用电源保护 装置 (电涌保护器)。
- 注意为了防止电击,在维修、更换或安装设备之前要将所有电 缆从墙上插座中拔出。

本设备可能不能用于电信局提供的投币电话线路或不能连接到 合同线路。

对于因使用本信息而产生的包括直接、特殊及间接的损坏, Brother 公司均不承担任何经济或其他责任。本说明书不给予 或提供任何担保。

### **LAN** 连接

### 注意

请勿将本产品和电压过高的局域网连接。

商标

Brother 标识是兄弟工业株式会社的注册商标。

Brother 是兄弟工业株式会社的注册商标。

Multi-Function Link (多功能链接)是 Brother 国际公司的注册商标。 © 2005 Brother Industries,Ltd. 保留所有权利。

Windows 和 Microsoft 是 Microsoft (微软公司) 在美国和其他国家 的注册商标。

Macintosh 和 TrueType 是 Apple 苹果计算机公司的注册商标。

Presto!PageManager 是 NewSoft 技术公司的注册商标。

Microdrive 是国际商用机器公司 (IBM) 的商标。

SmartMedia 是东芝株式会社的注册商标。

CompactFlash 是 SanDisk 公司的注册商标。

Memory Stick 是索尼公司的注册商标。

SecureDigital 是松下电器产业株式会社、 SanDisk 公司和东芝株式 会社的商标。

SanDisk 是 SD 和 miniSD 商标的获许可方。

MultiMediaCard是Infineon技术公司的商标也是多媒体卡协会的获许 可方。

xD-Picture Card 是富士胶片株式会社、奥林巴斯光学工业株式会社 和东芝株式会社的注册商标。

Memory Stick Pro、 Memory Stick Pro Duo、 Memory Stick Duo 和 MagicGate 是索尼公司的商标。

BROADCOM、 SecureEasySetup 和 SecureEasySetup 标识是 Broadcom 公司在美国和 / 或其他国家的商标或注册商标。

本说明书中提及的软件名称都有一份软件许可协议,此协议指明了 其相应的所有者。

本使用说明书、软件使用说明书和网络使用说明书中提及的品牌和产 品名称都是其相应公司的注册商标。

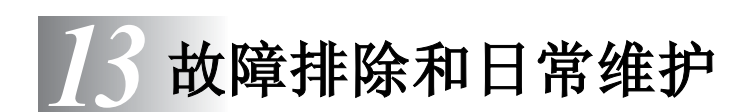

# 故障排除

# <span id="page-126-0"></span>错误信息

任何一种复杂的办公产品都有可能产生错误。若出现这种情况,设 备一般可识别这些问题,并显示错误信息。下表列出了最常见的错 误信息。

您自己可以纠正大多数错误。若需要其他帮助, Brother Solutions Center (Brother 解决方案中心) 将为您提供最新的常见问题解答和 故障排除技巧。

请访问我们的网站 <http://solutions.brother.com>。

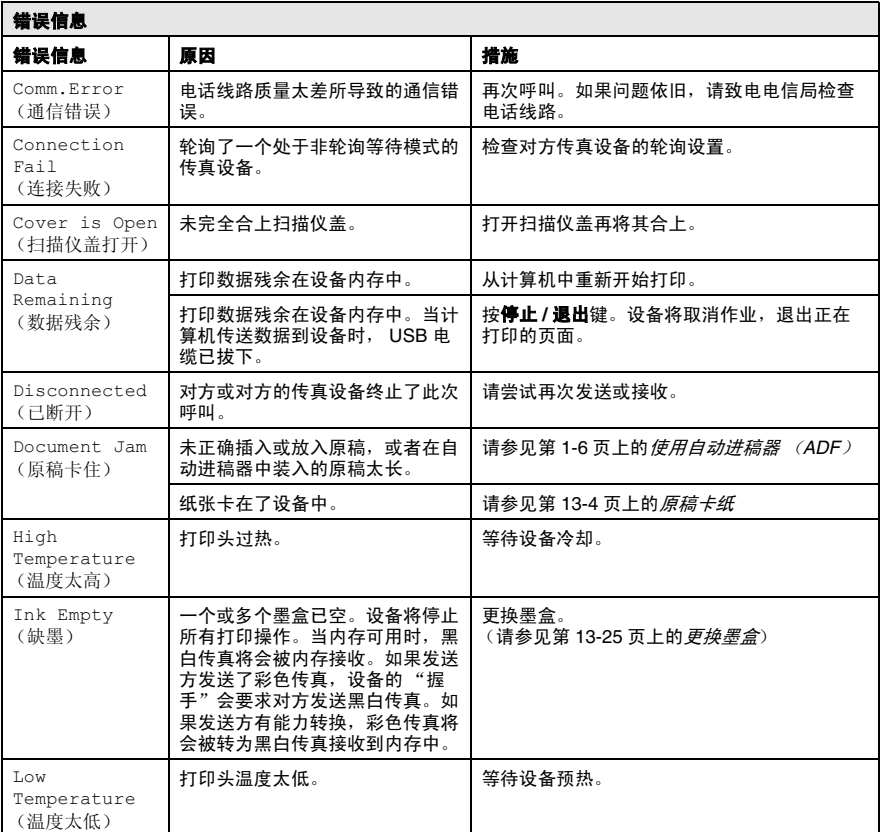

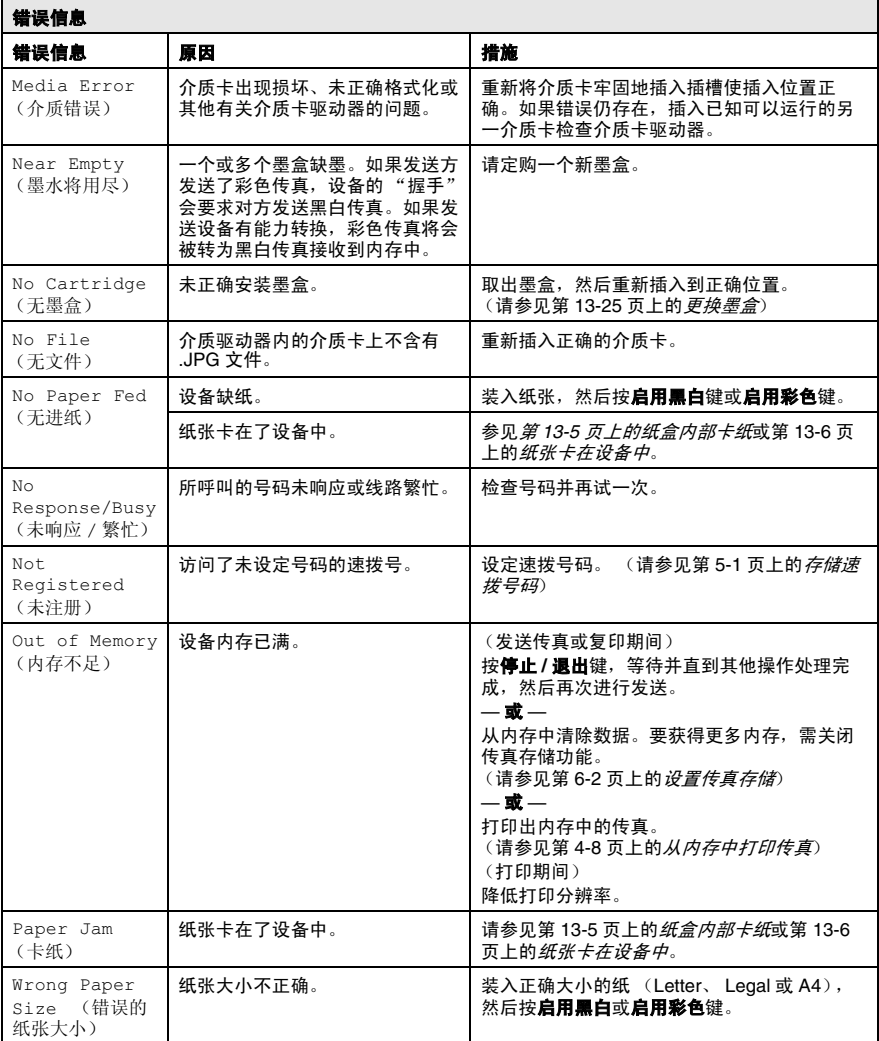

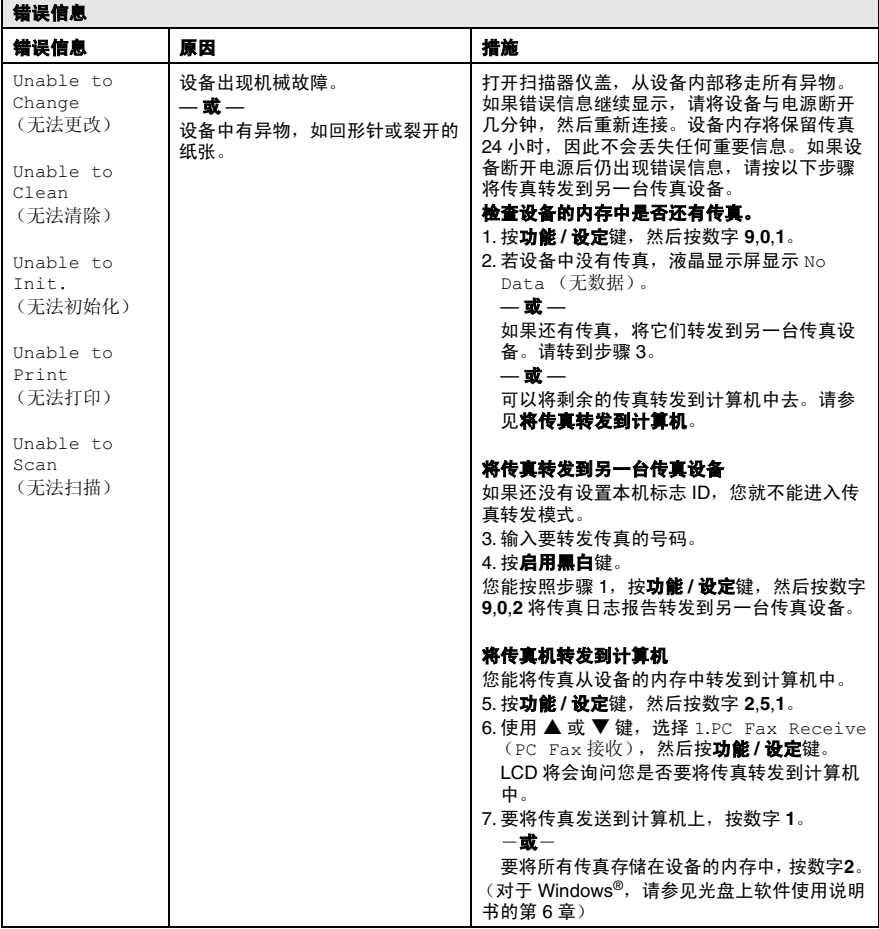

### <span id="page-129-0"></span>原稿卡纸

如果原稿卡纸,请执行下述操作步骤。

### 原稿卡在自动进稿器单元顶部

- *1* 从自动进稿器中抽出未卡住的纸张。
- *2* 打开自动进稿器盖。
- *3* 向左或向右抽出卡住的原稿。

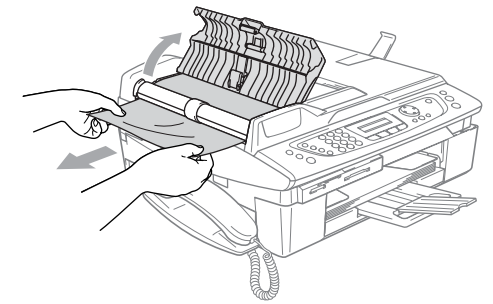

*4* 合上自动进稿器盖。 按停止 **/** 退出键。

为避免进一步的卡纸,请从中间轻轻合上自动进稿器盖。

### 原稿卡在自动进稿器单元内部

- *1* 从自动进稿器中抽出未卡住的纸张。
- *2* 抬起文档盖。
- *3* 向左抽出卡住的原稿。

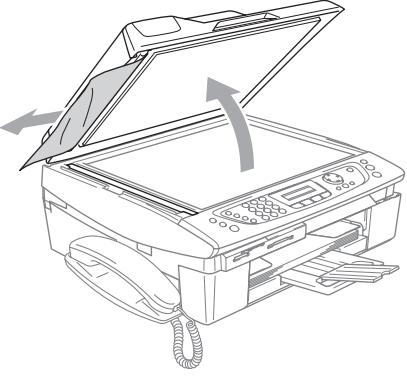

*4* 合上文档盖。 按停止 **/** 退出键。

# 打印机卡纸或卡纸

根据在设备中不同的卡纸部位清除卡纸。打开并合上扫描仪盖来清 除错误。

### <span id="page-130-0"></span>纸盒内部卡纸

*1* 将纸盒从设备中拉出。

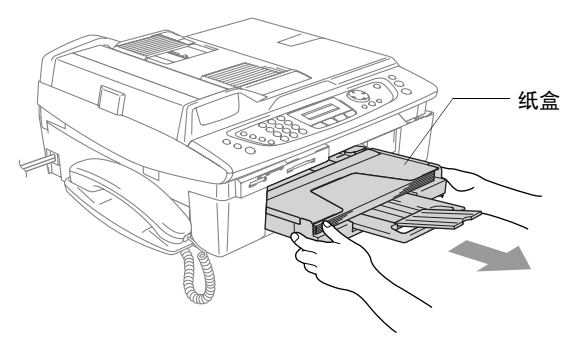

*2* 拉出卡住的纸张并将其清除。

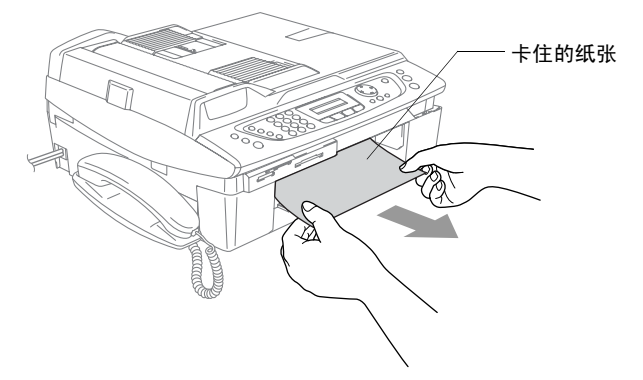

### <span id="page-131-0"></span>纸张卡在设备中

*1* 移开卡纸清除盖。将卡住的纸张从设备中拉出。

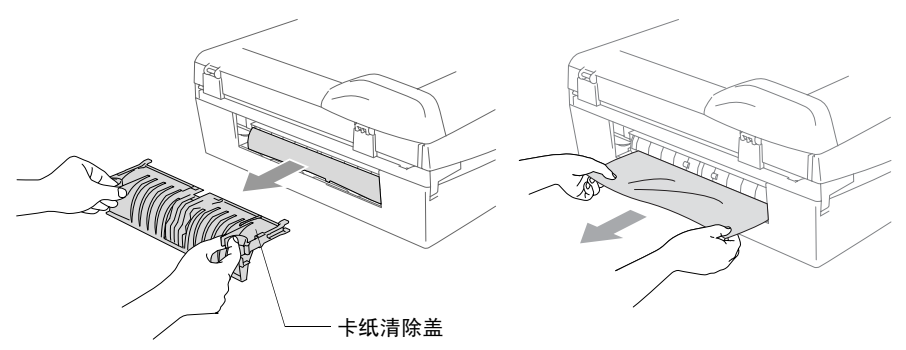

- *2* 重新插入卡纸清除盖。
- *3* 如果不能拉出卡住的纸张,从设备右手侧抬起扫描仪盖直到能 将它牢固地锁定在打开位置。
- *4* 移除设备内部的卡纸。

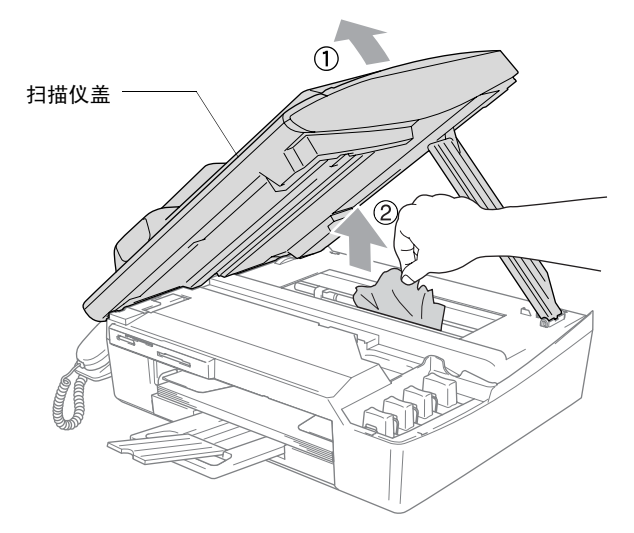

如果纸张卡在打印头下方,请断开设备与电源的连接,这样就 能移动打印头,取出纸张了。

5 抬起扫描仪盖以便解除锁定。轻轻按下扫描仪盖支撑杆,然后 合上扫描仪盖。

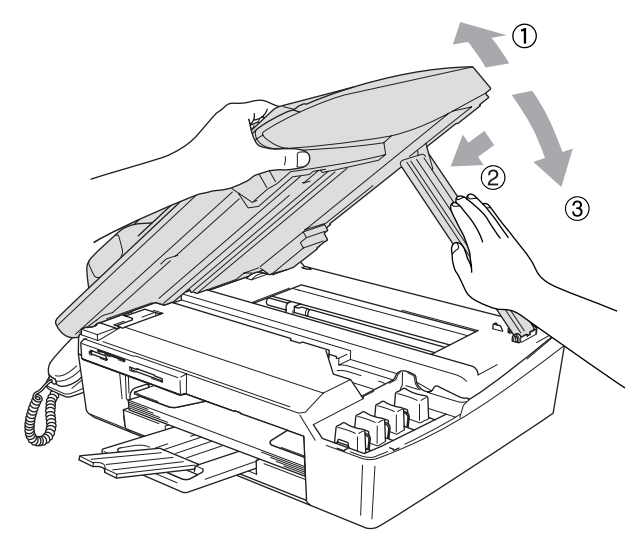

# 设备常见问题

如果您认为设备有故障,请查阅下表,并依照故障排除提示进行操 作。

Brother Solutions Center (Brother 解决方案中心) 将为您提供最新 的常见问题解答和故障排除技巧。

请访问我们的网站 <http://solutions.brother.com>。

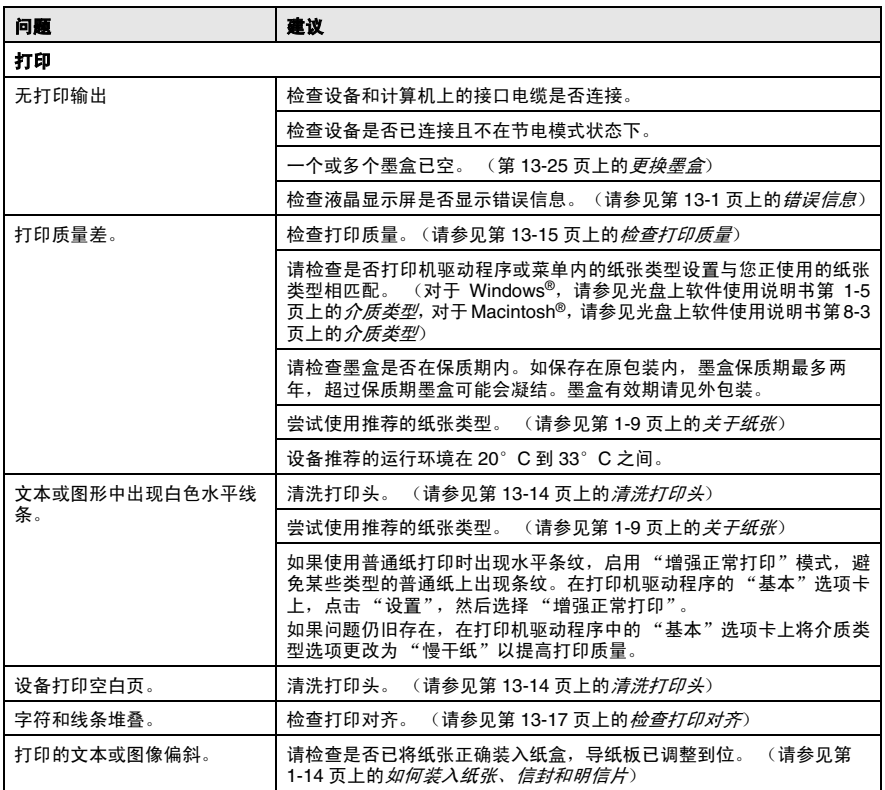

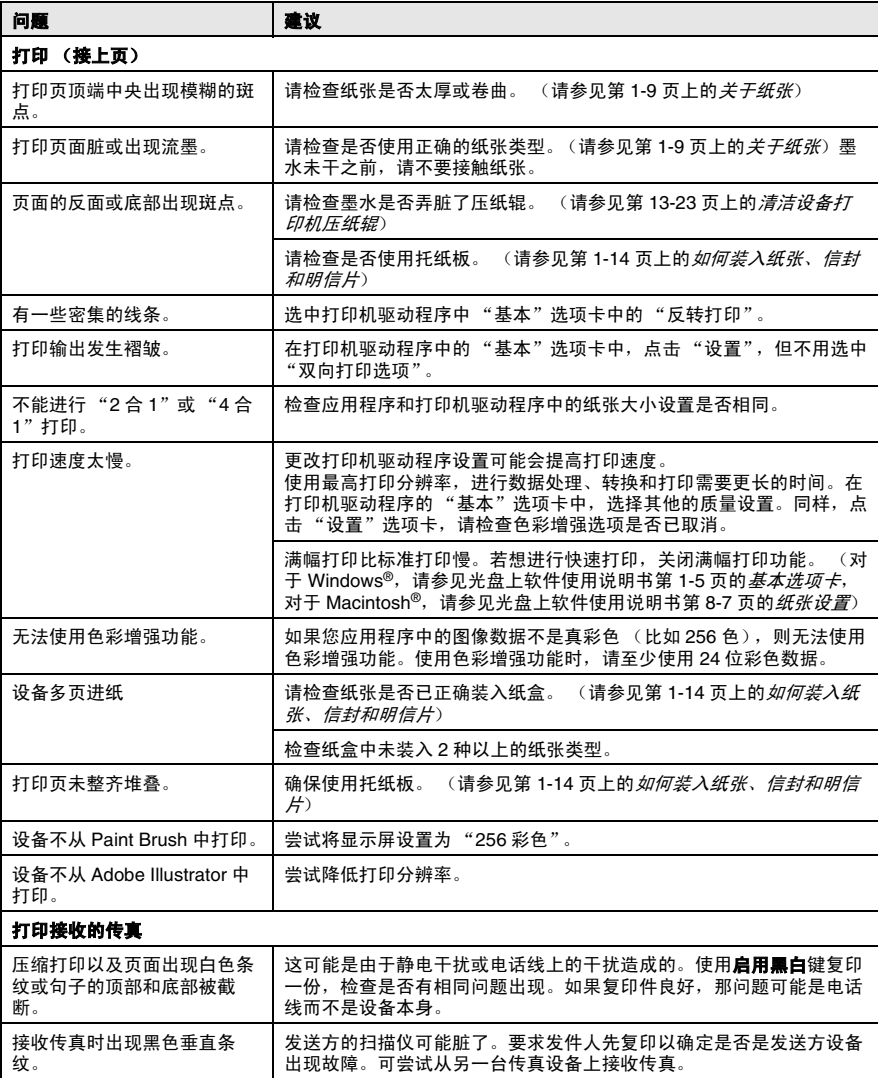

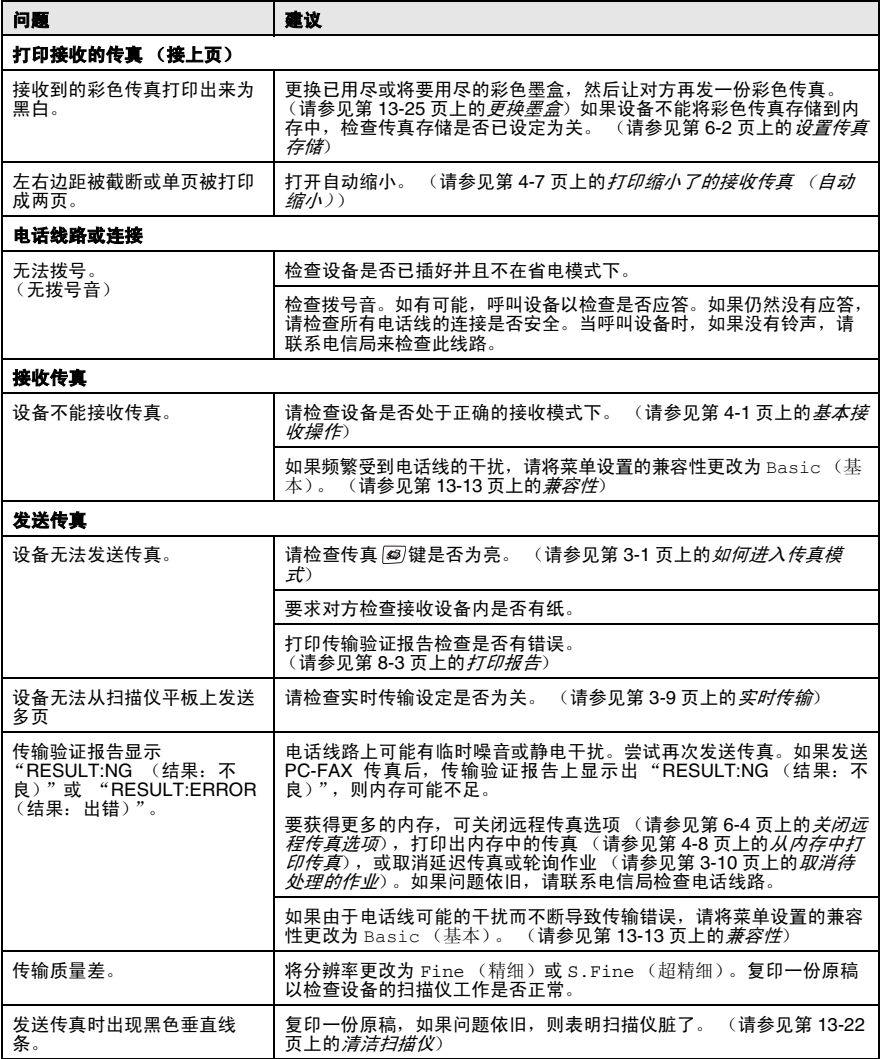

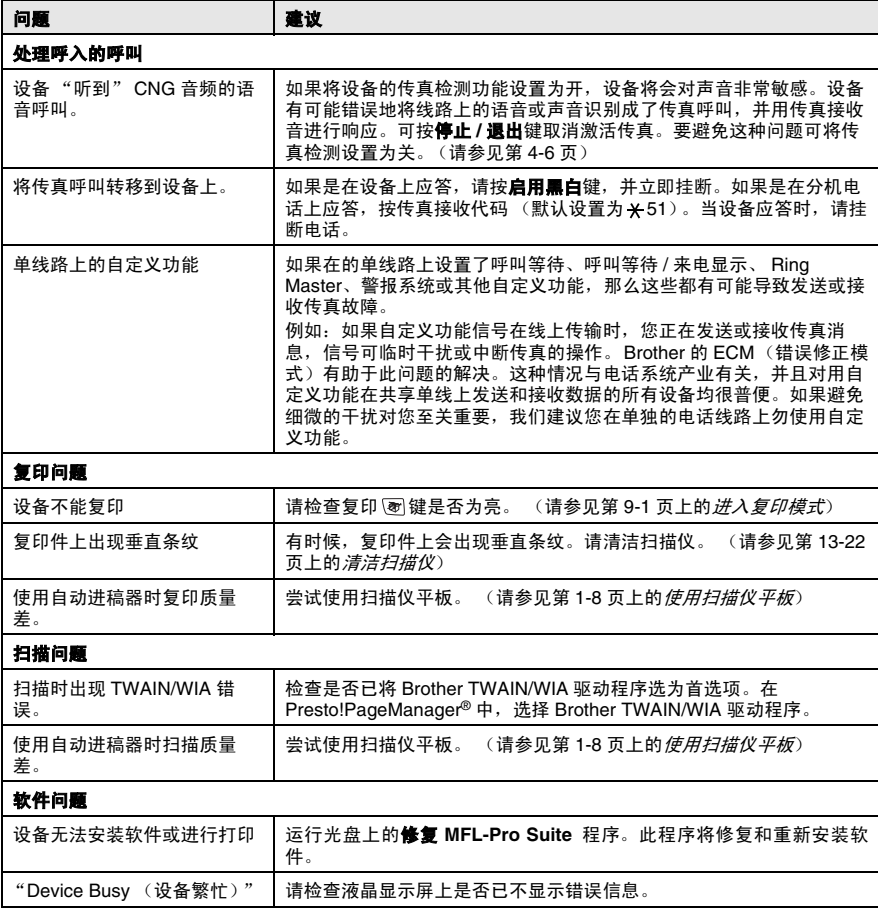

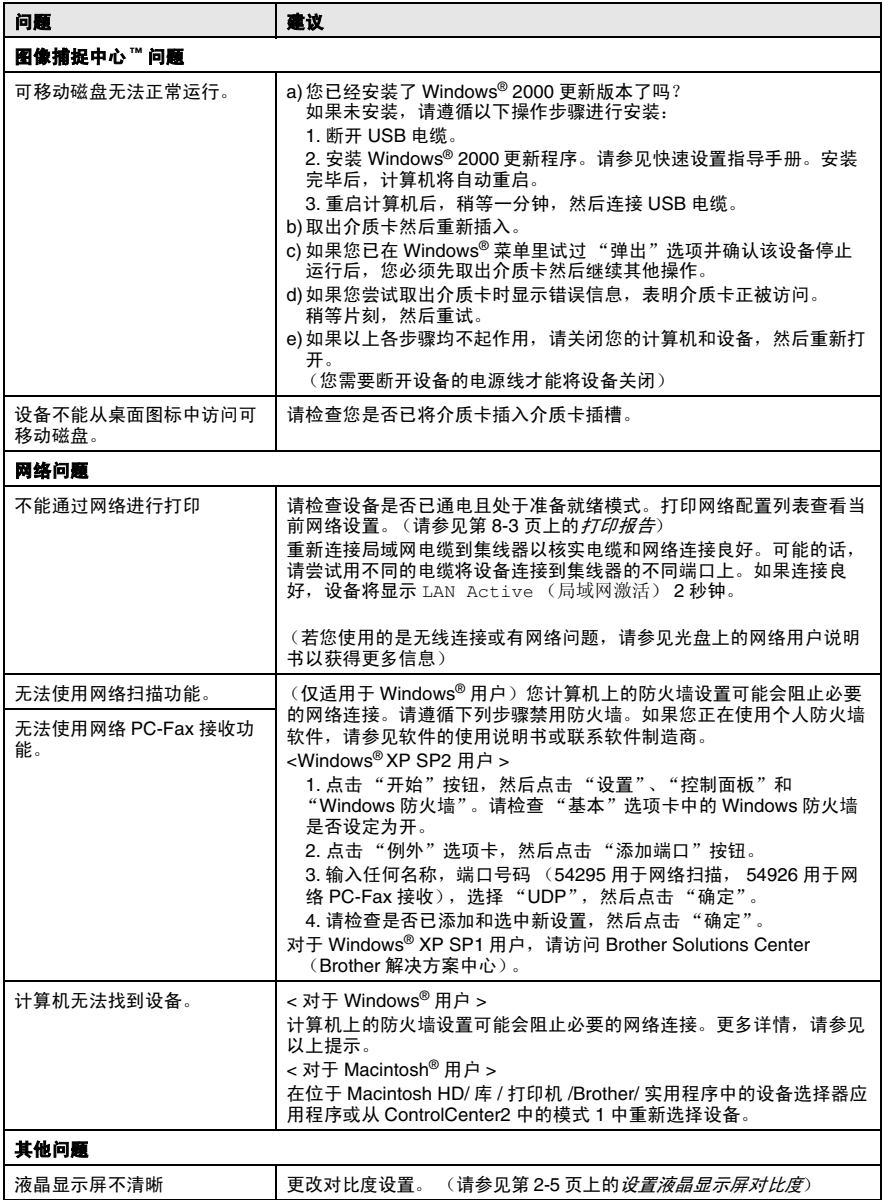

### 设置拨号音检测

当自动发送一份传真时,设备将默认等待一定的时间再开始拨号。更 改拨号音设置为 Detection (检测),设备可在检测到拨号音时立 即拨号。当发送传真至多个不同号码时,该设置可节省一些时间。若 更改设置后出现拨号问题,应恢复默认设置 No Detection (不检 测)。

*1* 按功能 **/** 设定键,然后按数字 **0**, **5**。

2 按▲或▼键洗择 Detection (检测)(或 No Detection (不检测))。

按功能 **/** 设定键。

*3* 按停止 **/** 退出键。

### <span id="page-138-0"></span>兼容性

如果由于电话线路上的干扰而导致出现发送或接收传真故障,我们 建议您为兼容性进行均衡化处理。设备调节传真操作的调制解调器 速度。

*1* 按功能 **/** 设定键 , 然后按数字 **2**, **0**, **2**。

Miscellaneous 2.Compatibility

 $2$  按  $\Delta$  或 ▼ 键选择 Normal (标准) (或 Basic (基本))。

按功能 **/** 设定键。

- *3* 按停止 **/** 退出键。
- Basic(基本)选项将调制解调器的速度降低为 9600 bps。 除非电话线路上总是有干扰,否则仅在需要时使用。
	- Normal (标准)情况下, 将调制解调器速度设定为 14400 bps。(默认值)

# 如何提高打印质量

# <span id="page-139-0"></span>清洗打印头

为了确保良好的打印质量,设备将对打印头进行定期清洗。如有需 要,您可以启动人工清洗程序。

如果打印页面的文本或图形上出现水平条纹,请清洗打印头。您一次 可清洗黑色或三种彩色 (青色 / 黄色 / 品红色), 或所有四种颜色。 清洗打印头将消耗墨水。清洗过多会引起墨水浪费。

### 1 注意

请勿触碰打印头。触碰打印头可能会对设备造成永久损坏,由此损 坏的打印头不在保修范围之内。

### *1* 按墨水管理键。

- 2 按▲或▼键选择 Cleaning (清洗)。 按功能 **/** 设定键。
- *3* 按 ▲ 或 ▼ 键选择 Black (黑色)、 Color (彩色)或 All (全部颜色)。

#### 按功能 **/** 设定键。

设备将清洗打印头。当清洗完成后,设备将自动返回待机模式。

如果打印质量在打印头清洗 5 次之后还未提高,请送至 Brother 公司特约维修站进行修理。

# <span id="page-140-0"></span>检查打印质量

如果打印输出上出现褪色或有条纹的色彩和文本,表明一些喷嘴已 堵塞。可通过打印质量测试页和查看喷嘴检测类型检查喷嘴是否堵 塞。

- *1* 按墨水管理键。
- 2 按▲或▼键选择 Test Print (测试打印)。
	- 按功能 **/** 设定键。
- 3 按▲或▼键洗择 Print Ouality (打印质量)。 按功能 **/** 设定键。
- *4* 按启用彩色键。 设备开始打印一张打印质量测试页。
- *5* 按测试页上的提示进行操作,检查质量是否良好。

#### 彩色色块质量检查

液晶显示屏上显示 :

Is Quality OK? 1.Yes 2.No

- *6* 检查测试页上四种色块的质量。 (黑白 / 彩色)
- *7* 如果所有线条都清晰可见,按数字 **1** (Yes (是)),然后按停 止 **/** 退出键。

— 或 —

如果发现如下图所示有线条缺失,按数字 **2** (No (否))。

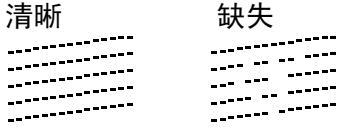

液晶显示屏将询问您黑色和三种彩 色打印质量是否良好。

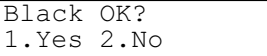

*8* 如果黑色打印或三种彩色打印出现 问题,请按数字 **2** (No (否))。 液晶显示屏 上显示 : 按数字 **1** (Yes (是))。 设备将开始清洗打印头。

Start Cleaning? 1.Yes 2.No

**9** 当清洗完毕后,按**启用彩色**键。设备将再次开始打印打印质量 测试页,然后回到步骤 5。

### *10* 按停止 **/** 退出键。

如果您在打印质量测试页上看到线条缺失,重新进行清洗并测试打 印。如果在第五次清洗并测试打印后,线条仍然缺失,请更换墨盒 以防止墨水阻塞。(也许您设备中的墨盒已超过六个月,或者外包装 上的有效期已过期。或者可能使用前,墨水储存不当)

更换墨盒后,再打印一张打印质量测试页以检查打印质量。如果问 题仍然存在,则重复进行清洗,如果在第五次清洁打印后,线条仍 然缺失,请送至 Brother 特约维修站进行检修。

### 注意

请勿触碰打印头。触碰打印头可能会对设备造成永久损坏,由此损 坏的打印头不在保修范围之内。

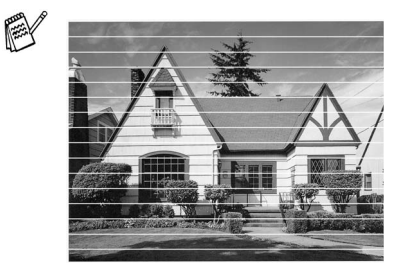

当打印头喷嘴堵塞时,打印 样例如图所示。

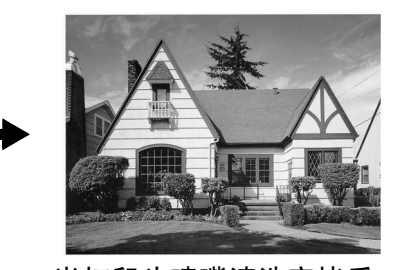

当打印头喷嘴清洗完毕后, 水平线条消失。

# <span id="page-142-0"></span>检查打印对齐

无需调整打印对齐,但是,如果运输设备后出现打印文本模糊或图像 褪色,则必须对其进行调整。

- *1* 按墨水管理键。
- 2 按▲ 或 ▼ 键洗择 Test Print (测试打印)。 按功能 **/** 设定键。
- 3 按▲或▼键选择 Alignment (对齐)。 按功能 **/** 设定键。
- *4* 按启用黑白键或启用彩色键。 设备开始打印对齐测试页。

液晶显示屏上显示 :

Is Alignment OK? 1.Yes 2.No

 ${\bf 5}$  查看在 600dpi 与 1200dpi 时,测试打印出的 5 号样张是否和 0 号样张最为匹配。如果在 600dpi 与 1200dpi 打印下 5 号样张打 印件最匹配,按数字 **1** (Yes (是))完成对齐检查,然后转到 第 8 步。

#### — 或 —

如果有另一个测试打印样张比 600dpi 或 1200dpi 打印时的样张 更匹配,则请按数字 **2** (No (否))进行选择。

*6* 在 600dpi 分辨率下,请选择与 0 号 样张最匹配的测试打印样张编号 (1-8 号)。

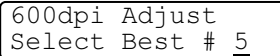

- *7* 在 1200dpi 分辨率下,请选择与 0 号样张最匹配的测试打印样张编号 (1-8 号)。
- 1200dpi Adjust Select Best # 5

*8* 按停止 **/** 退出键。

# 检查墨水余量

您可检查墨盒中剩余的墨水。

- *1* 按墨水管理键。
- 2 按▲ 或 ▼ 键选择 Ink Volume (墨水余量)。 按功能 **/** 设定键。
- 3 按▲或▼键选择要检查的颜色。 液晶显示屏显示墨水容量。

Ink Volume  $Bk: -000$  000+  $\ddot{\bullet}$ 

- *4* 按停止 **/** 退出键。
- $\operatorname{\mathbb{R}}^{\!\mathscr{C}}$  您可以从计算机上检查墨水余量。 (对于 Windows® 用户,请 参见光盘上软件使用说明书第 1-3 页上的 *Status Monitor*。对于  $M$ acintosh<sup>®</sup> 用户, 请参见光盘上软件使用说明书第 8-2 页上的 *Status Monitor*)
## 包装及运输设备

运输设备时,应使用随机所带的包装材料。由于未正确包装设备而 导致的任何损坏不在保修范围之内。

#### 1 注意

打印作业后,请使设备打印头暂停打印,这点很重要。设备断开电 源之前,请仔细倾听设备的声音,确保所有机械噪音已消失。若设 备无此暂停步骤可能引起打印问题并损坏打印头。

- *1* 从设备的右手侧抬起扫描仪盖直至将其牢固地锁定在打开的位 置上。
- 2 取出所有墨盒,安装保护部件。 (请参见第 [13-25](#page-150-0) 页上的*更换* [墨盒](#page-150-0))

当安装保护部件时, 请按照下图所示锁定到位。

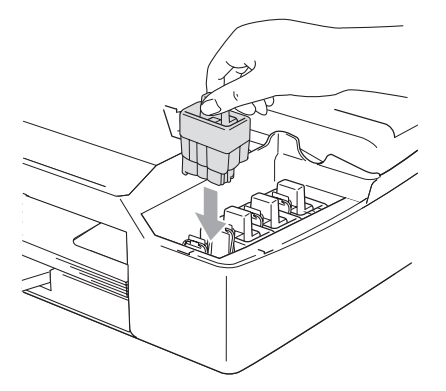

#### **1 注意**

如果无法找到黄色的保护部件,请勿在运输前取出墨盒。设备运输 时,使保护部件和墨盒均位于原位非常重要。否则将损坏您的设备, 由此造成的损坏不在保修范围之内。

3 抬起扫描仪盖以便解除锁定。轻轻按下扫描仪盖支撑杆,然后 合上扫描仪盖。

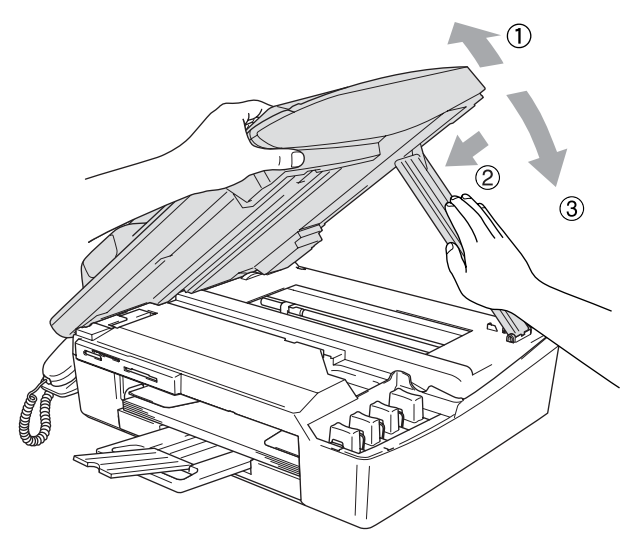

- *4* 从墙上拔下连接设备电话线插头,并移走设备上所有电话线。
- *5* 将设备的电源线从电源插座中拔出。
- *6* 如果已连接了接口电缆,将其从设备上拔下。
- *7* 若设备有听筒,移走听筒及听筒卷线。
- *8* 将设备装入包装袋中,然后放入带有原包装材料的原装硬纸盒 中。

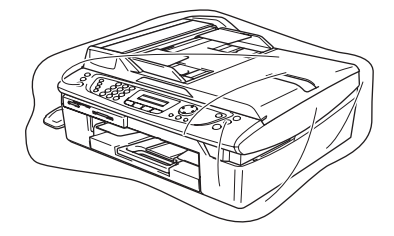

*9* 如下图所示,用原装的硬纸盒包装打印材料。请勿将用过的墨 盒装入硬纸盒中。

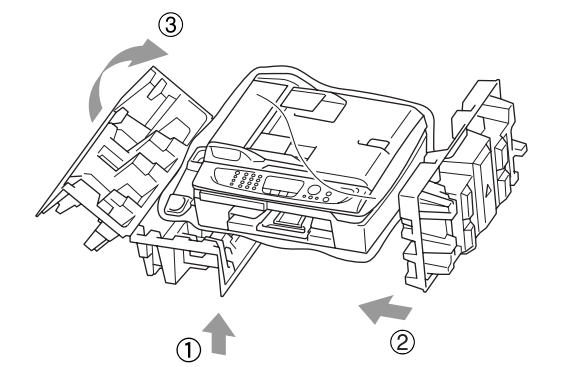

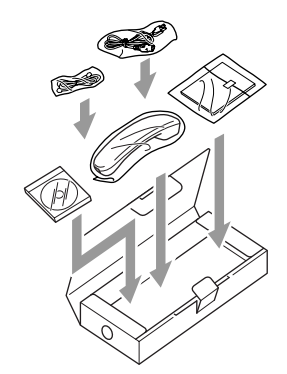

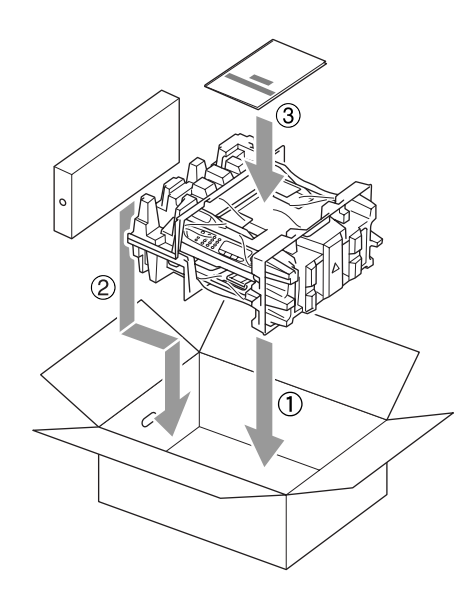

### *10* 合上硬纸盒。

## 日常维护

## 清洁扫描仪

抬起文档盖。用一块柔软的蘸有异丙醇的无绒抹布清洁扫描仪平板。

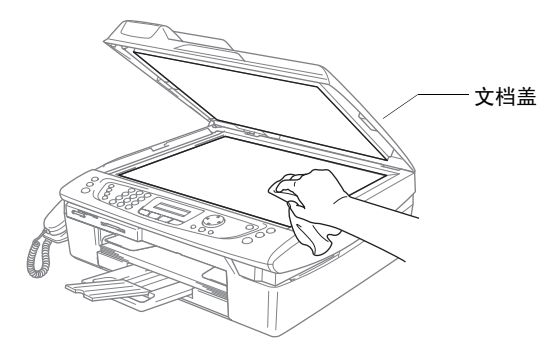

用一块蘸有异丙醇的无绒抹布清洁薄膜下的玻璃带及白带。

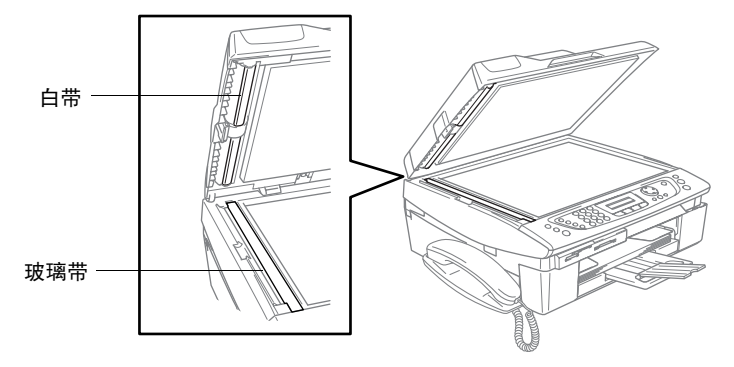

### 清洁设备打印机压纸辊

- 小心, 请勿触碰讲纸星形轮或编码器薄膜。
- 确保清洁打印机压纸辊前断开设备的电源。
- 如果墨水泼洒在打印机压纸辊上或其附近,请用一块柔软、干燥 的无绒抹布将其拭去。

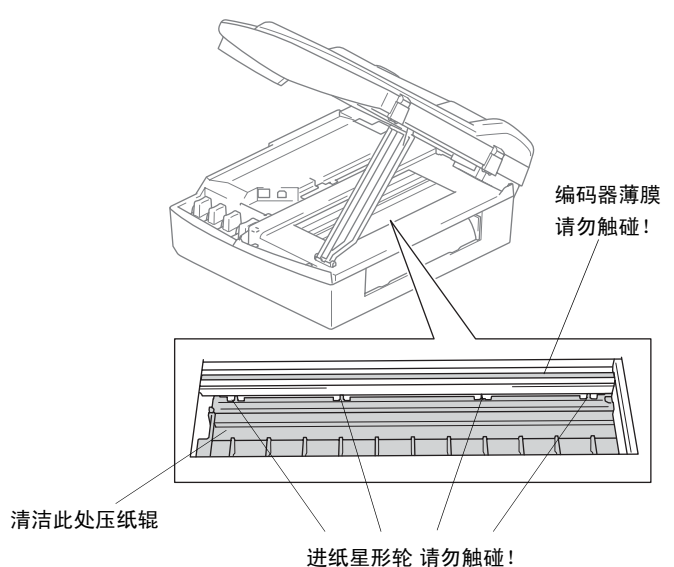

清洁选纸辊

*1* 拔掉设备的电源然后移开卡纸清除盖。

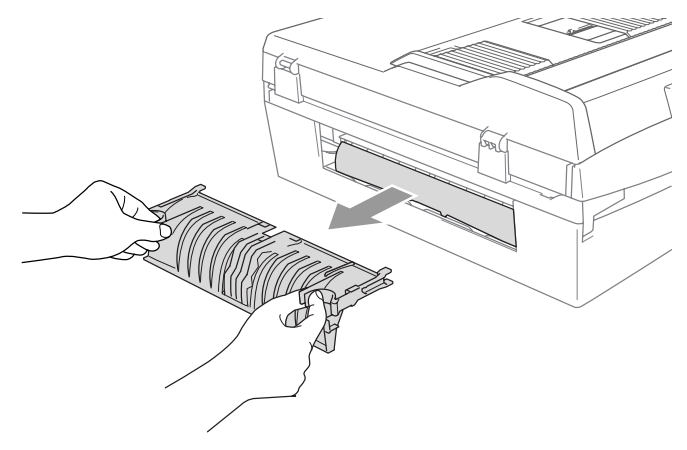

2 用棉签 (棉球)蘸取异丙醇清洁选纸辊。

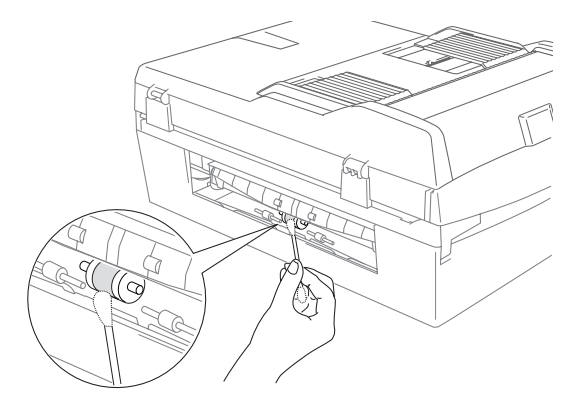

- *3* 重新插入卡纸清除盖。
- *4* 重新接通电源。

<span id="page-150-0"></span>设备装备有墨滴计数器。墨滴计数器将自动监控四个墨盒中的墨水 高度。当设备发现其中一个墨盒墨水用完时,设备将通过液晶显示 屏上的显示信息提示您。

液晶显示屏将告知您墨水不足或需要更换的墨盒。请遵循液晶显示 屏上的提示以正确的顺序更换墨盒。

即使设备告知了您一个墨盒已空,墨盒中仍剩余少量墨水。有必要 在墨盒中留有一些墨水以防止因空气的进入而使墨水干涸从而损坏 打印头组件。

*1* 从设备的右手侧抬起扫描仪盖直至将其牢固地锁定在打开的位 置上。

如果一个或多个墨盒已空,比如说黑色墨盒已空,液晶显示屏 将显示 Ink Empty Black (黑色墨水已空)和 Replace Ink (更换墨盒)。

2 将墨盒卡钩向外拉出,取出对应液晶显示屏上显示颜色的墨盒。

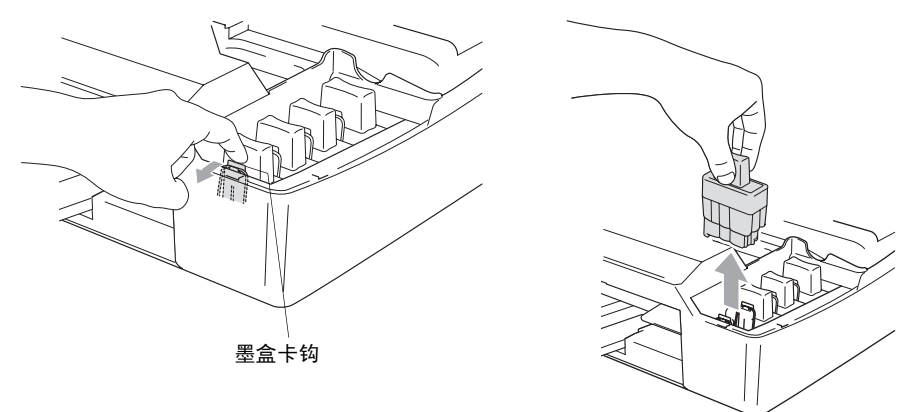

*3* 打开对应液晶显示屏上显示颜色的新墨盒包装,然后取出该墨 盒。

*4* 取下黄色保护螺帽。

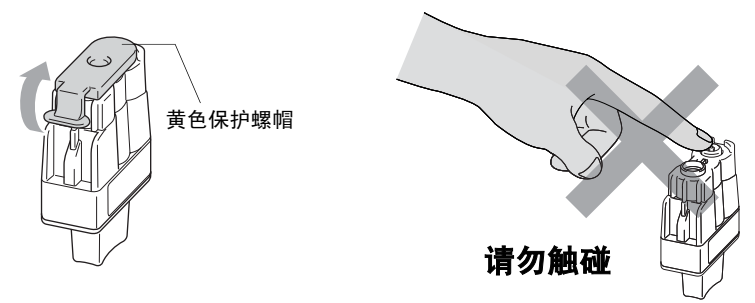

请勿触碰上图所示的区域。

**《 如果打开包装时,即使黄色保护螺帽已掉落,也不会损坏墨盒。** 

*5* 每种颜色的墨盒均有其正确的放置位置。将墨盒放入插槽时, 请使墨盒保持直立。将墨盒向下压直到听到 "咔"一声卡入到 位。

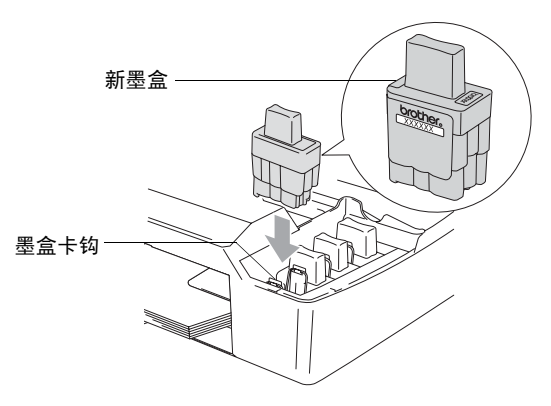

15 抬起扫描仪盖以便解除锁定。 轻轻按下扫描仪盖支撑杆,然后 合上扫描仪盖。

*7* 当您已更换了墨盒而液晶显示屏上仍显示 Near Empty (墨水 将用尽),请您核实更换的是否是新墨盒。例如 :Did You Change Black 1.Yes 2.No (您已更换了黑色墨盒吗? 1. 是 2. 否)。对于安装的每个新墨盒,按拨号盘上的数字 **1** 自动 为本颜色墨盒重新设定墨滴计数器。如果安装的并非是新墨盒, 请选择数字 **2**。

如果稍等片刻后,屏幕上出现 Ink Empty (缺墨)信息,设备 将自动重置墨滴计数器。

墨盒安装完毕后,如果屏幕上显示 Install (安装)信息,请 检查墨盒是否已正确安装。

### 警告

如果不慎将墨水洒进眼内,请立即用清水清洗,如果眼睛刺痛,请 立即就医。

#### **1 注意**

- 如果无需更换墨盒,请勿将其取出。否则会降低墨水量,同时设 备将不能反映剩余的墨水量。
- 请勿触碰墨盒插槽。否则可能使墨水沾污到您的皮肤上。
- 如果身体或衣服溅到墨水,请立即用肥皂或洗衣粉清洗。
- 如果将墨盒安装在错误位置,而导致颜色混合,则开始打印前 (纠正墨盒安装后)您必须多次清洗打印头。
- 一旦您打开了墨盒,请安装到设备并在 6 个月内将其用完。 请使 用包装上标有使用期限的未开封的墨盒。
- 请勿拆除或填封墨盒, 否则会导致墨水渗出墨盒。
- Brother 多功能一体机使用特定墨水工作, 建议使用原装 Brother 墨盒以便取得最佳效果。如果使用其他品牌墨盒,将不保证取得 最佳效果。不推荐使用除 Brother 原装墨盒以外的其他墨盒,也 不推荐使用其他来源的墨水来填充 Brother 墨盒。如果由于使用 与本机不兼容或非 Brother 原装墨盒而对打印头或其他部件造成 损坏,都不在保修范围之内。

### 拆除或安装听筒和听筒支架

若不使用听筒和听筒支架,可将其移除。

#### 拆除听筒和听筒支架

*1* 将卷曲的听筒线从设备上拔下。

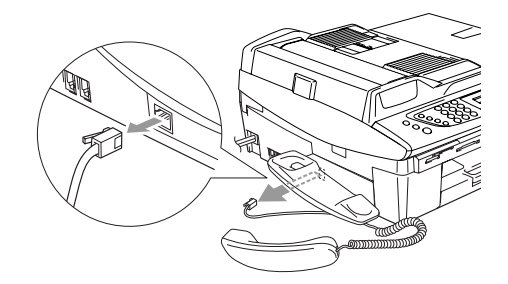

*2* 向外拔出接头并固定在此位置 , 同时将听筒支架推向设备后部。

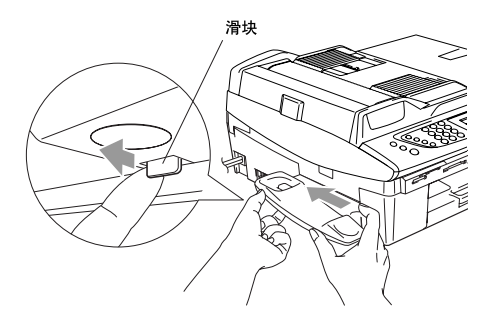

*3* 合上侧盖。

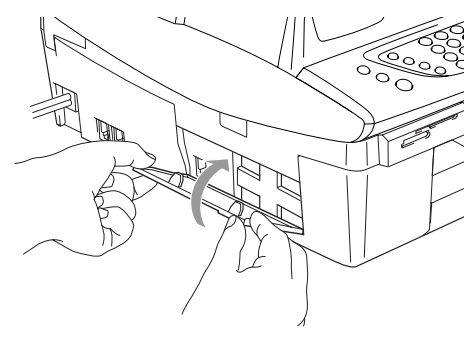

### 安装听筒及听筒支架

*1* 移除侧盖。

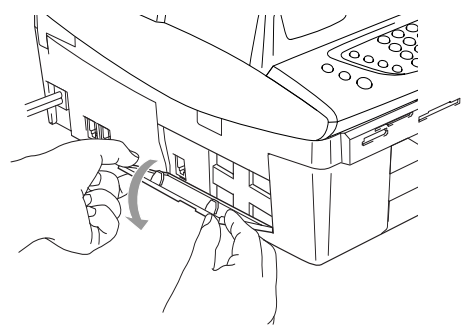

 $\operatorname{\textcircled{F}}$ 如果无法用手打开侧盖,则可借用一枚硬币将其打开。

*2* 对齐设备和支架上的凹箭头,然后朝设备前方滑动支架直至到 位。

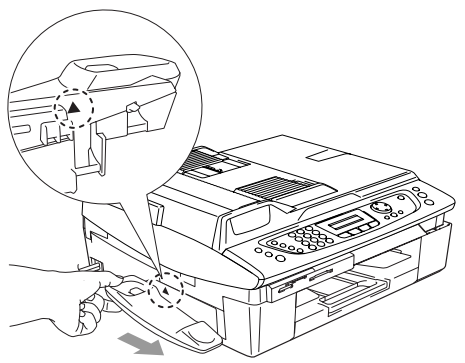

*3* 将卷曲的听筒线连接至设备上。

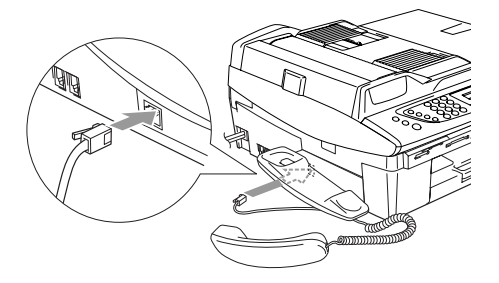

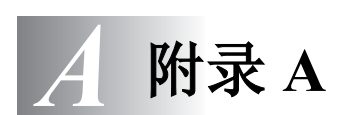

## 电话服务

### 来电显示 (仅 **FSK** 制式)

设备的来电显示功能可使用由本地电信局提供的来电显示征订服务。 此项服务可使电话振铃时在屏幕上显示呼叫方的电话号码 (或姓 名)。(请参见第 A-2 页上的*[打印来电显示列表](#page-156-0)*)

振铃数次后,屏幕显示呼叫方的电话号码 (如果有姓名的话,还显 示姓名)。拿起电话听筒后呼叫方身份信息从屏幕消失,但呼叫信息 仍存储在来电显示内存中。

- 可看到号码或姓名的前 16 个字符。
- Out of Area (不在服务区) 表明呼叫来自来电显示服务区之 外。
- Private Call (私人电话) **表明呼叫方有**意隐藏信息的传送。
- 可通过设备打印来电显示列表。

本机仅提供 FSK 制式的来电显示功能,某些地区为 DTMF 制 式,故无法提供来电显示。

- 以下情况不能正常进行来电显示:
- 1. 没有向所在地的电信局申请来电显示功能。
- 2. 传真机连接在内部交换机上或其他转换装置上。

3. 部分地区因电信局的交换机问题或电话线路的问题可能造成 不能正常显示。

4. 有些 IP 电话线路,由于电信局之间的问题,不能正常显示全 部电话号码。

5. 显示外地手机时, 因电信局之间的问题不能自动在首位添加 "0"以表示外地手机。

### <span id="page-156-1"></span>查看来电显示列表

来电显示内存中最多可存储 30 条来电信息, 第 31 个来电将自动覆 盖第 1 个来电的信息。可在来电显示的信息中进行滚动浏览以便再 次查看拨打到设备上的来电。

*1* 按功能 **/** 设定键,然后按数字 **2**, **0**, **3**。

Miscellaneous 3.Caller ID

- 2 按▲或▼键选择 Display# (显 示 #), 然后按**功能 / 设定**键。 若未接收到姓名,将不会显示。
- 3 在来电显示内存中按▲或▼键滚动查看,选择想查看的来电显 示,然后按**功能 / 设定**键。

下一屏幕显示呼叫方电话号码和来电的日期和时间。

*4* 按停止 **/** 退出键。

#### <span id="page-156-0"></span>打印来电显示列表

- *1* 按功能 **/** 设定键,然后按数字 **2**, **0**, **3**。
- 2 按▲或▼ 键选择 Print Report (打印报告), 然后按功能/ 设定键。
- *3* 按启动键。

### 高级接收操作

### 从分机电话上操作

如果在分机电话上应答传真呼叫,或在与设备正确连接的外接电话 上应答传真,可让设备使用传真接收代码应答呼叫。按下传真接收 代码 \* 51 后, 设备开始接收传真 (分机和外接电话的连接方法见 [A-5](#page-159-0) 图示)。

如果设备应答了一个语音电话,并通过伪 / 双振铃提醒您接听, 则可 使用电话应答代码 **#51**,在分机电话上应答该呼叫。(请参[见第](#page-62-0) 4-5 页上的设置 *F/T* [振铃时间 \(仅适用于传真](#page-62-0) */* 电话模式))

■ 如果想使用远程激活功能, 您必须打开远程代码。(请参[见第](#page-158-0) A-4 页上的*[更改远程代码](#page-158-0)*)

按 **51** 等待唧唧声,直到设备屏幕显示 Receiving (接收中), 然后挂断。

也可使用传真检测功能使您的设备自动应答呼叫。[\(请参](#page-63-0)见第 4-6 页上的*传直检测*)

#### 节电模式状态下的传真 **/** 电话模式

当设备处于传真 / 电话模式时,设备将以伪 / 双振铃的方式通知您接 听语音来电,只可拿起设备的听筒应答。

如果您在设备以伪 / 双振铃的方式通知您接听*前*应答呼叫,可拿起外 接或分机电话的听筒。

#### 仅适用于传真 **/** 电话模式

当设备处于传真 / 电话模式时,设备将在 F/T 振铃时间内以伪 / 双振 铃的方式通知您接听语音来电。

如果您在设备旁,可提起听筒或按下**免提通话**键应答。

当提起外接电话听筒时,按两下**免提通话**键应答。

如果您在分机电话旁,则需要在 F/T 振铃时间和伪 / 双振铃期间内拿 起听筒并按代码 **#51** 来通话。如果无人在线,或某人正在向您发送 传真,按 **51** 将呼叫发送回设备。

### 使用无绳外接听筒

如果已连接了无绳电话的基本部件作为外接电话(请参[见第](#page-159-1)A-5页), 那么随处携带的无绳电话将使您在振铃延迟时更加方便的接听电话。

#### <span id="page-158-1"></span><span id="page-158-0"></span>更改远程代码

远程激活功能可使您在分机和外接电话上发送您的命令。如果想使 用远程激活功能,您必须打开远程代码。预置的传真接收代码为 **51**。预置的电话应答代码为 **#51**。

- 当远程访问外接应答设备时,如果电话总断线,可尝试将传真 接收代码和电话应答代码更改为其它的三位数代码 (例如 **###** 和 **998**)。
- *1* 如果传真键未显示为绿色,请按 (传真)键。
- *2* 按功能 **/** 设定键,然后按数字 **2**, **1**, **4**。
- 3 按▲或▼键选择 On (开)(或 Off (关))。 按功能 **/** 设定键。
- *4* 输入新的传真接收代码。 按功能 **/** 设定键。
- *5* 输入新的电话应答代码。 按功能 **/** 设定键。
- *6* 按停止 **/** 退出键。

远程代码可能无法与一些电话系统兼容工作。

# <span id="page-159-1"></span><span id="page-159-0"></span>连接外接设备到您的设备

### 连接外接电话

可依照下图连接单独的电话。

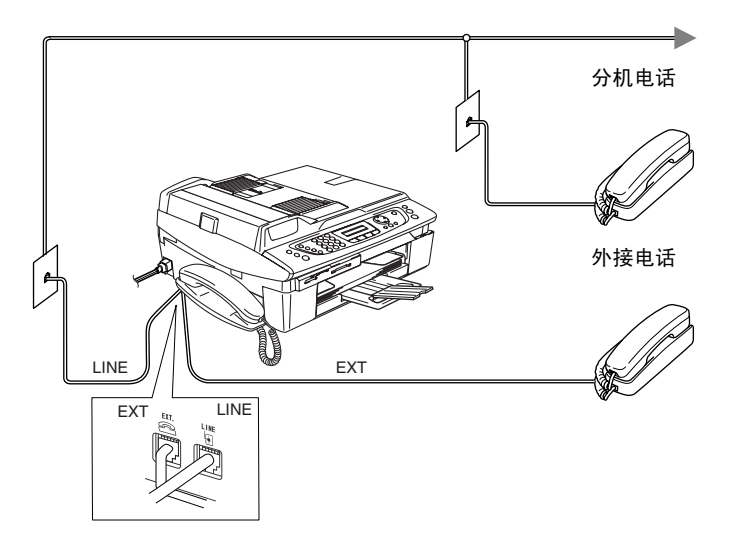

使用一个分机电话或外接电话时,屏幕显示 Ext. Tel in Use (外接电话正在使用)。

### 连接外接应答设备 **(TAD)**

#### 顺序

可选择连接另外的应答设备。但是, 当**外接**应答设备与本设备在同 一条电话线路上时,外接应答设备将应答所有的呼叫,设备可以识 别传真呼叫 (CNG) 音。如果设备识别到呼叫为 CNG 音频, 将接管 此呼叫并接收传真。如果设备未识别出 CNG 音频,外接应答设备则 会继续播放先前录制的外出留言提示信息,以便呼叫方能够语音留 言。

外接应答设备必须在电话铃响四声内应答 (推荐设为两声应答)。 直到外接应答设备应答了呼叫,本设备才开始识别 CNG 音频,而铃 响四声, 则只剩下 8-10 秒钟的 CNG 音频时间用于传真 "握手"。 要记录外出留言,请务必按照本说明书中的步骤进行操作。如果铃 响超过了五声,我们不推荐在外接应答设备上使用长途电话限制器 功能。

如果未接收到所有传真,请缩短外接应答设备上振铃延迟设置 时间。

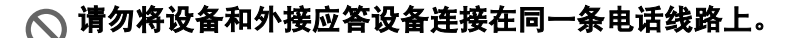

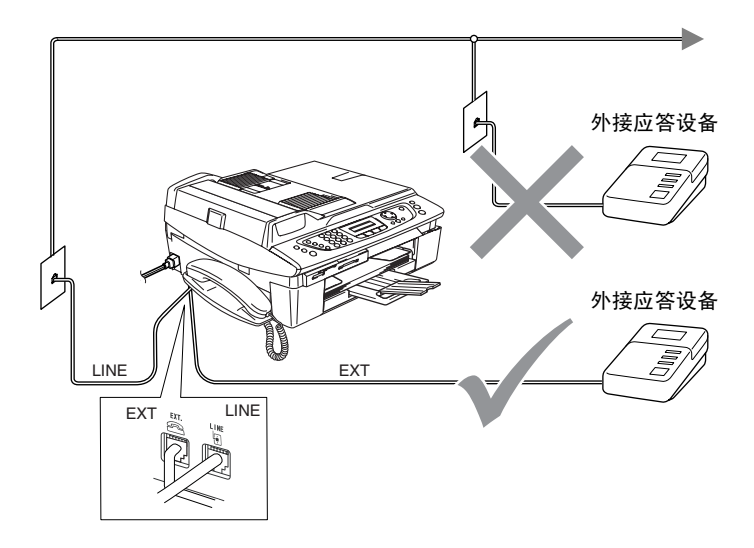

使用外接应答设备时,屏幕显示 Ext. Tel in Use (外接电话正 在使用)。

#### 连接

务必按上图所示连接外接应答设备。

- *1* 将外接应答设备设为铃响一声或两声。 (设备的振铃延迟设置 此时不适用)
- *2* 在外接应答设备上录制您的外出留言。
- *3* 将外接应答设备设为应答呼叫。
- *4* 将接收模式设为 Manual (手动)。 (请参见第 4-1 页上的*[选择接收模式](#page-58-0)*)

#### 在外接应答设备上录制外出留言信息 **(OGM)**

录制此留言时定时是非常重要的。可将外出留言设置为手动接收传 真和自动接收传真。

- *1* 留言开始时,可设置 5 秒钟的静音。(这可使得在传真 CNG 音结束之前,设备有时间识别出自动发送的传真 CNG 音频)
- *2* 将您的留言限制在 20 秒内。
- 推荐在录制外出留言开始之前设置 5 秒钟的静音,因为本设备无 法从共振或嘈杂的声音中识别出传真音。或许您忽略了此暂停, 但如果设备出现接收故障,则需要重新录制外出留言并且包括此 5 秒钟的静音。

### 电话线路上的自定义功能

如果在电话线路上存在语音邮件、呼叫等待、呼叫等待 / 来电显示、 RingMaster、应答服务、警报系统或其他自定义功能,则可能导致 设备出现操作故障。(请参见第 13-11 页上的[单线路上的自定义功](#page-136-0)  $\hat{H}^{\mathcal{E}}_{\mathcal{F}}$ 

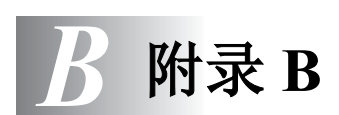

## 屏幕编程

我们设计了使用浏览键来进行屏幕提示的功能,以便您更轻松地使 用设备。界面友好的程序设计有助于您充分掌握设备的所有功能。 由于可以在液晶显示屏的提示下进行操作,因此,我们设计了逐步 的屏幕提示,以帮助您更好地设定设备。您只需按照屏幕提示进行 操作,便能完成菜单选项和程序设定选项的设置。

#### 菜单表

如果您使用从第 [B-3](#page-165-0) 页上开始的菜单表,无需使用说明书就能操作 大多数的程序设置设备。这些提示将帮助您了解设备设定中的菜单 选项和程序设定选项。

**@∥可按功能 / 设定**键,然后按菜单编号键对设备进行设定。 例如: 要把 Fax Resolution (传真分辨率)设置为 Fine (精细),请:

按**功能 / 设定**键,然后按数字 2.2.2 和▲或▼键选择 Fine (精细)。

然后按功能 **/** 设定键。

#### 内存存储

因为菜单设置已永久地存储在设备中,因此,即使出现停电,菜单 设置也不会丢失。但将丢失临时设置 (如对比度、国际模式等)。 您还需要重置日期和时间。

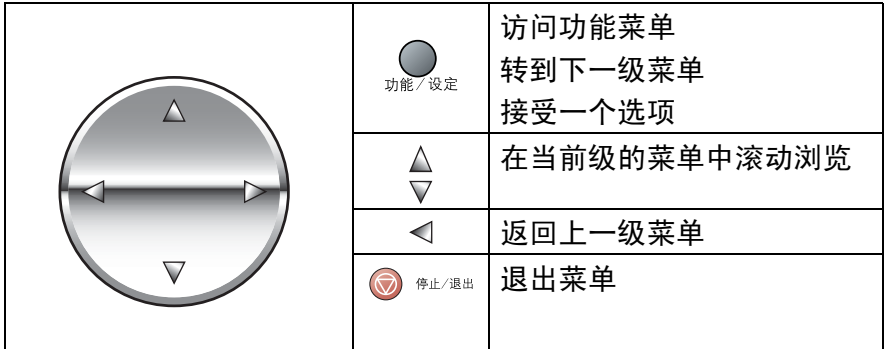

可按功能 **/** 设定键进入菜单模式。 进入菜单后,屏幕上将滚动显示: 按数字 **1** 进入常规设置菜单 — 或 — 按数字 **2** 进入传真菜单 — 或 — 按数字 **3** 进入复印菜单 按数字 **0** 进入初始设置 ....

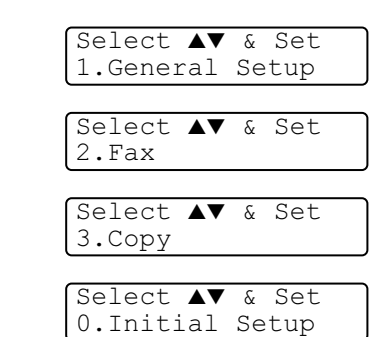

可按浏览箭头在各级菜单中快速滚动:▲ 或 ▼ 键。

当选项出现在液晶显示屏上时,按**功能 / 设定**键选择该选项。 屏幕上将显示下一级菜单。

按 ▲ 或 ▼ 键滚动到下一个菜单选项。

按功能 **/** 设定键。

当完成了一个选项的设定后,屏幕上将显示 Accepted (已接受) 的信息。

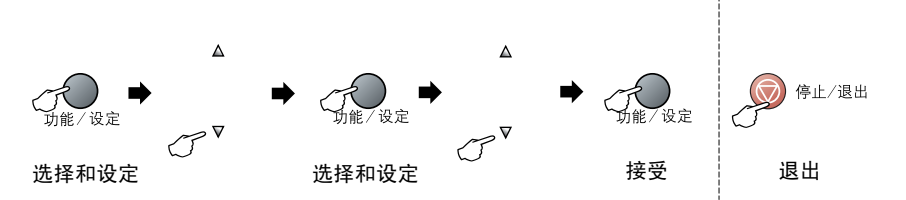

<span id="page-165-0"></span>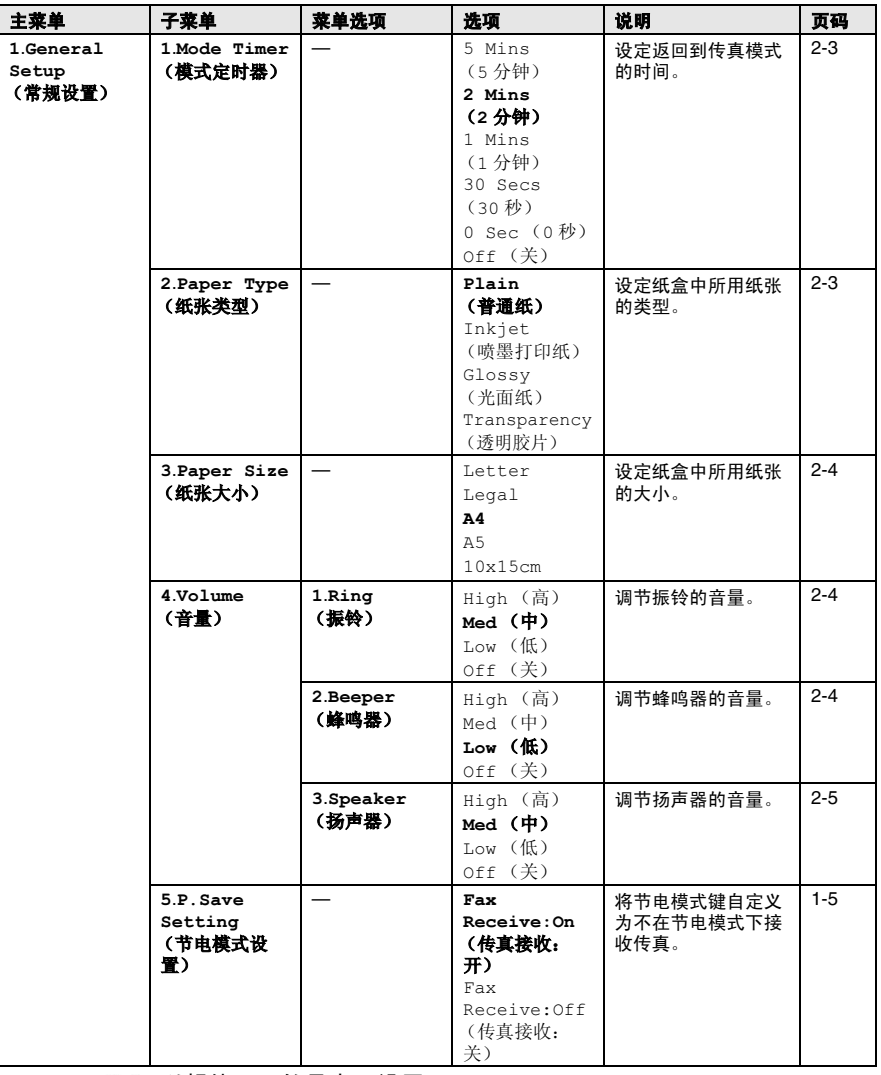

P

以粗体显示的是出厂设置。

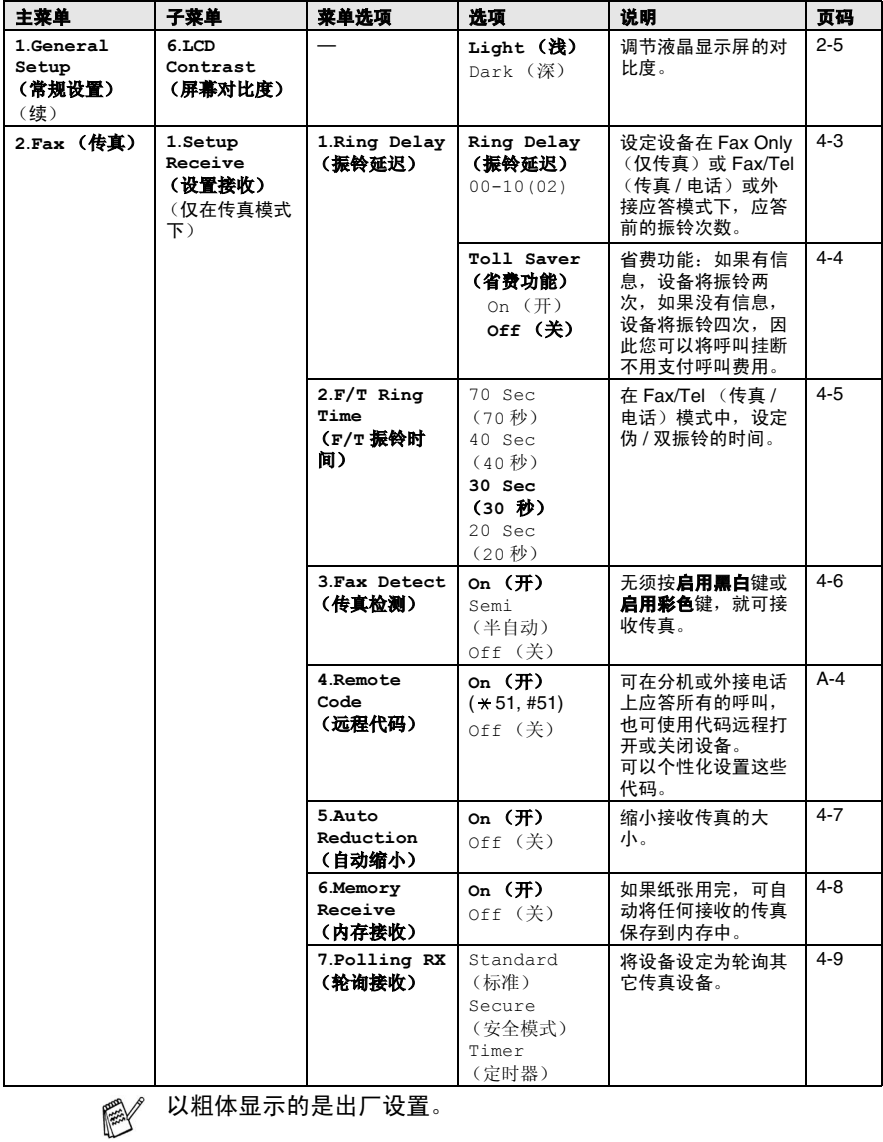

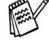

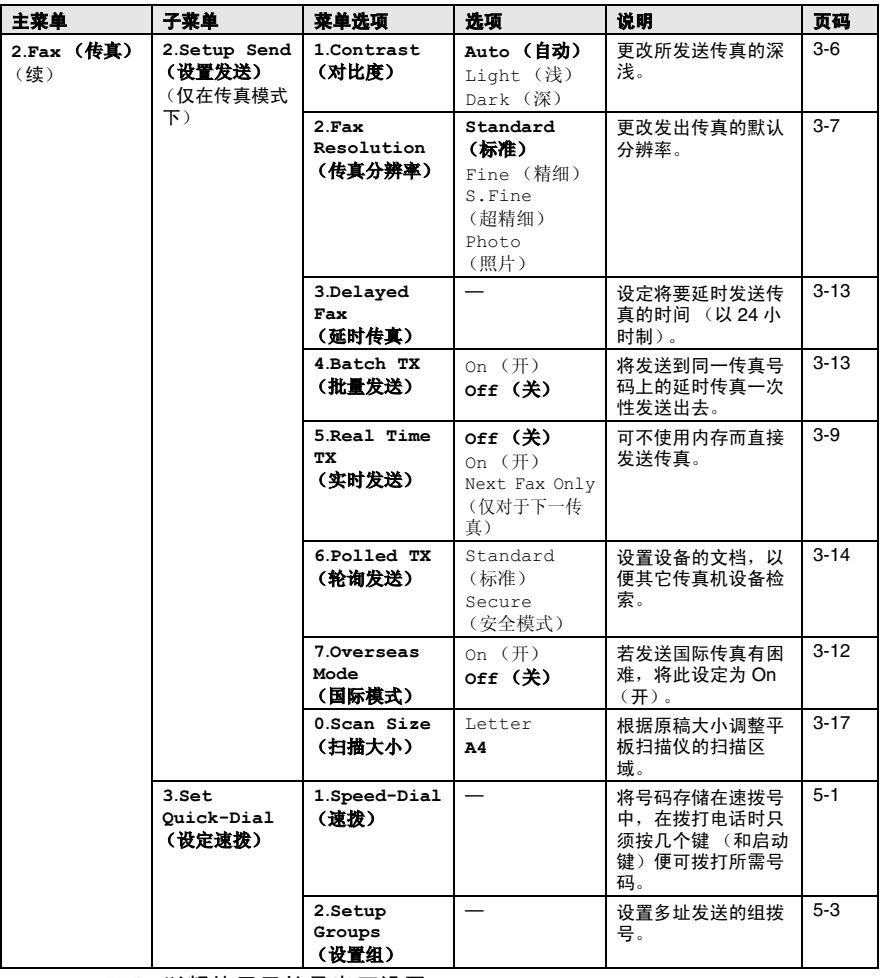

以粗体显示的是出厂设置。

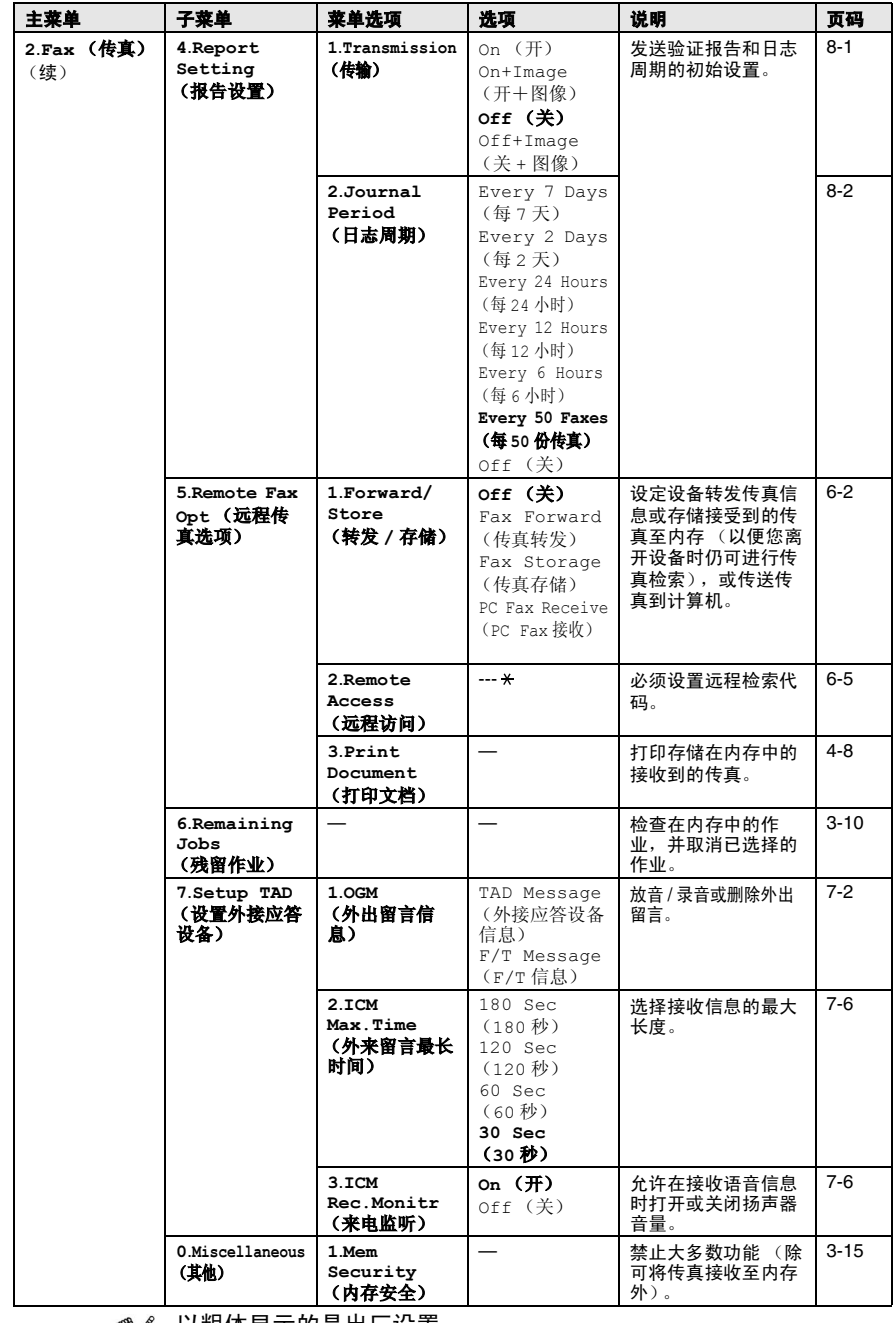

 $\mathbb{C}$  以粗体显示的是出厂设置。

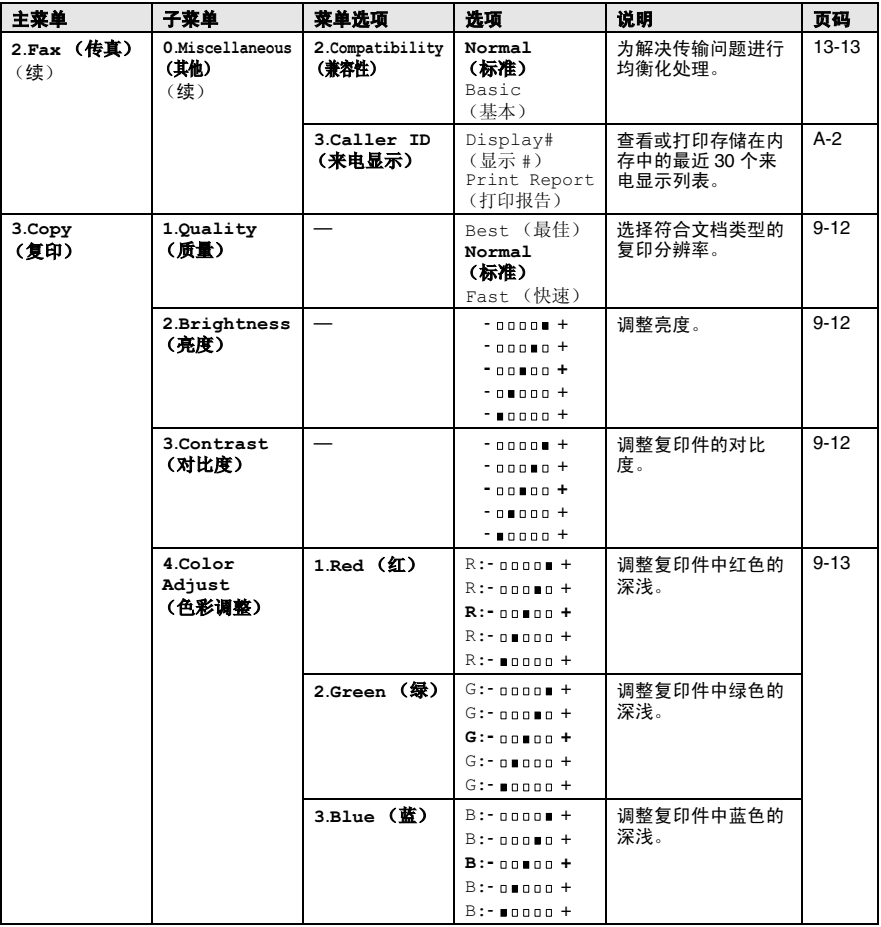

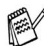

以粗体显示的是出厂设置。

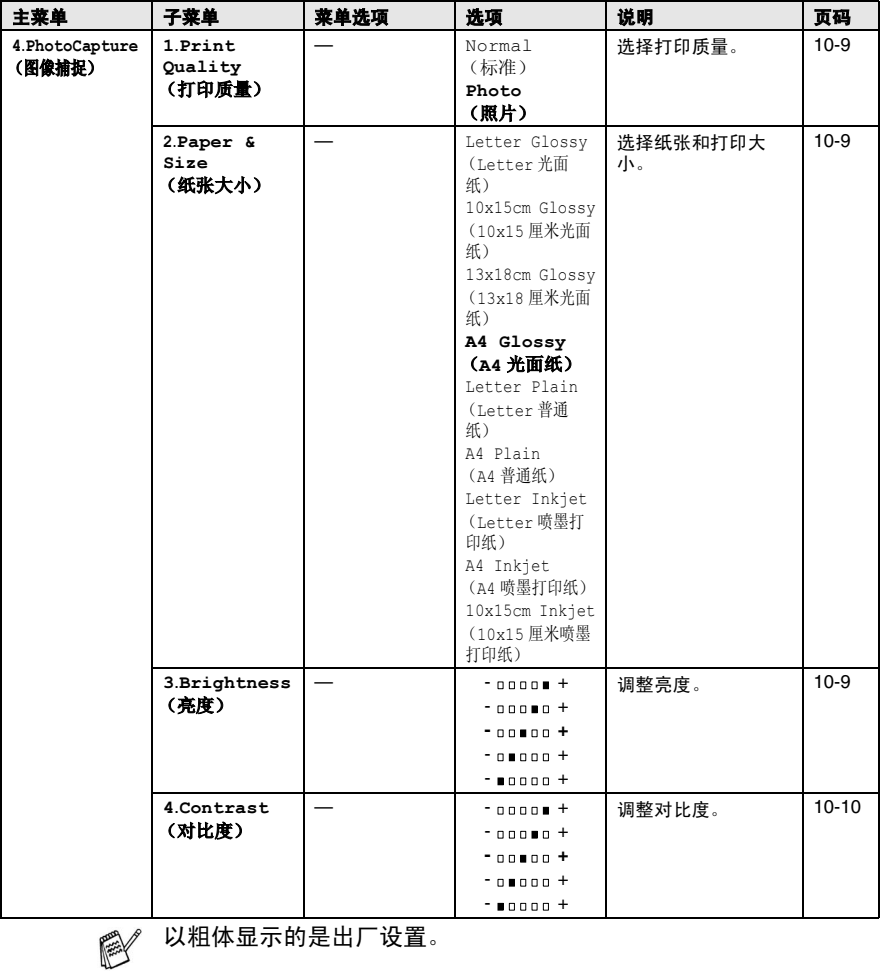

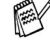

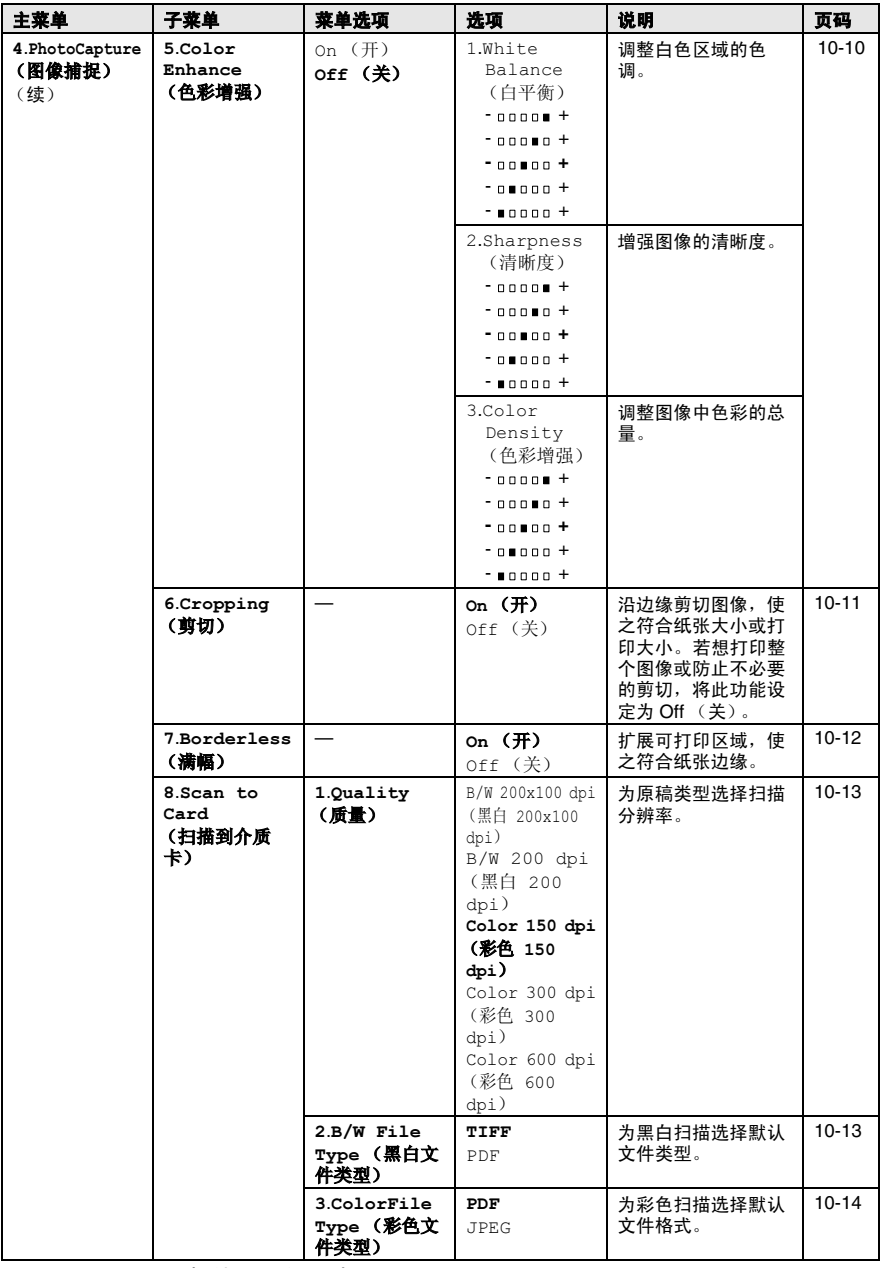

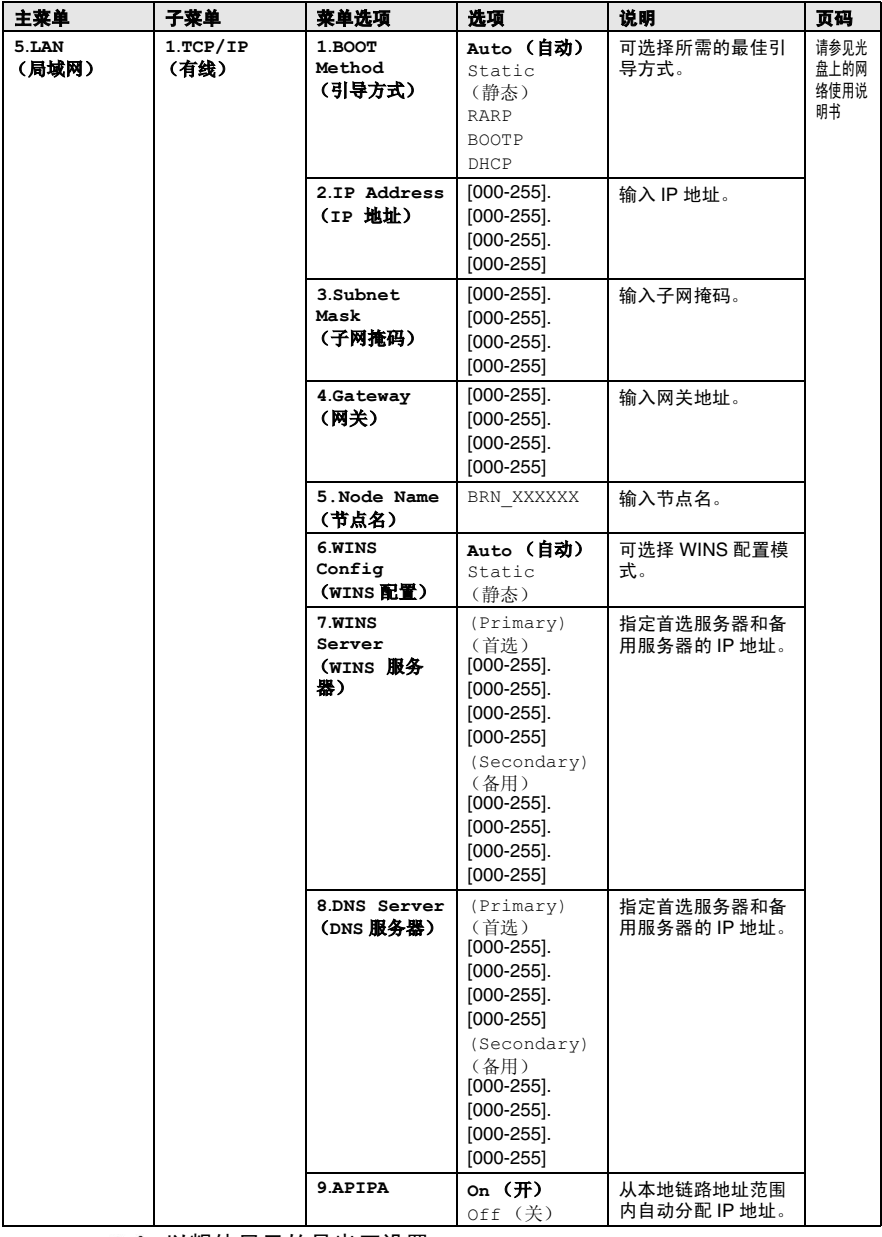

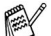

 $\overline{\text{M}}$  以粗体显示的是出厂设置。

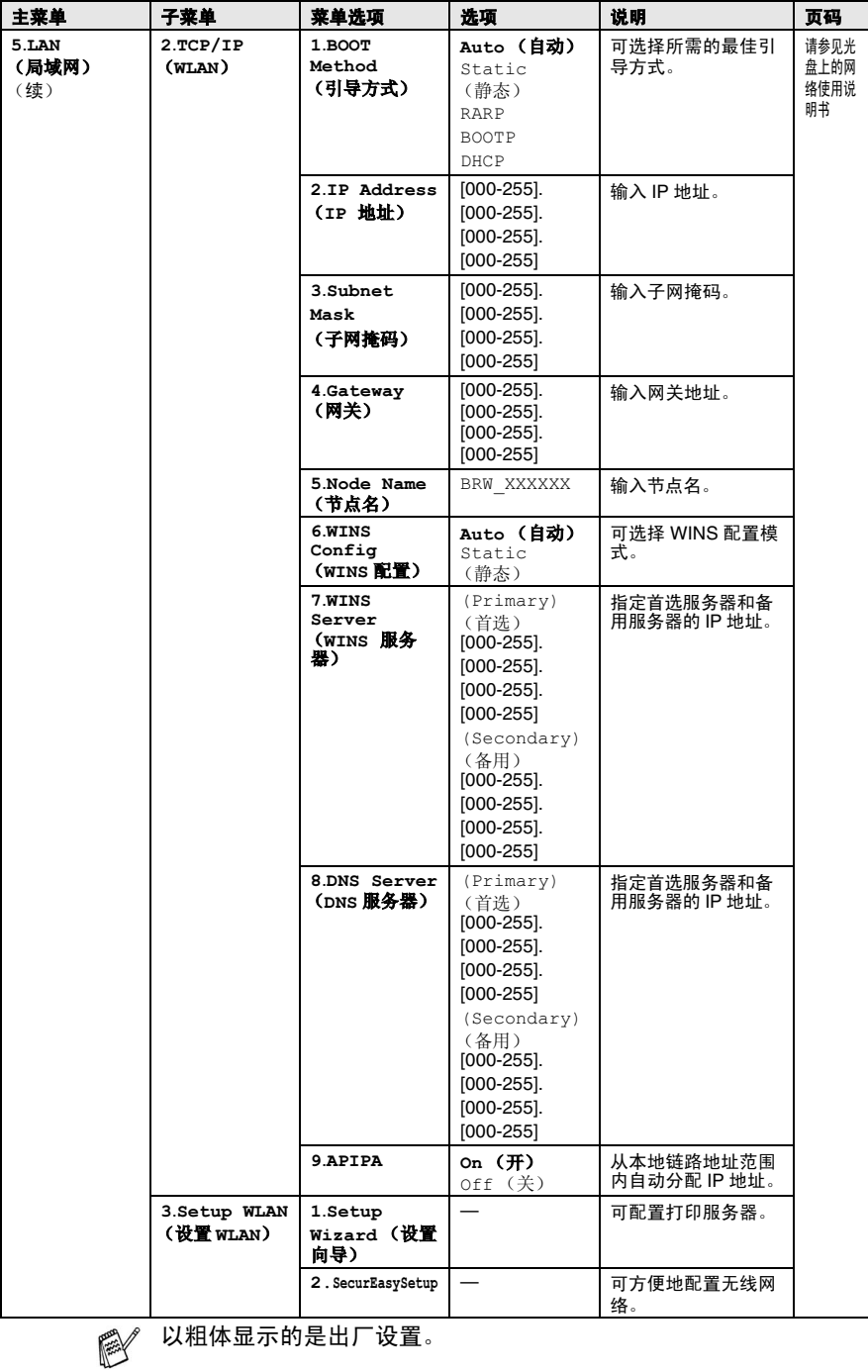

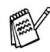

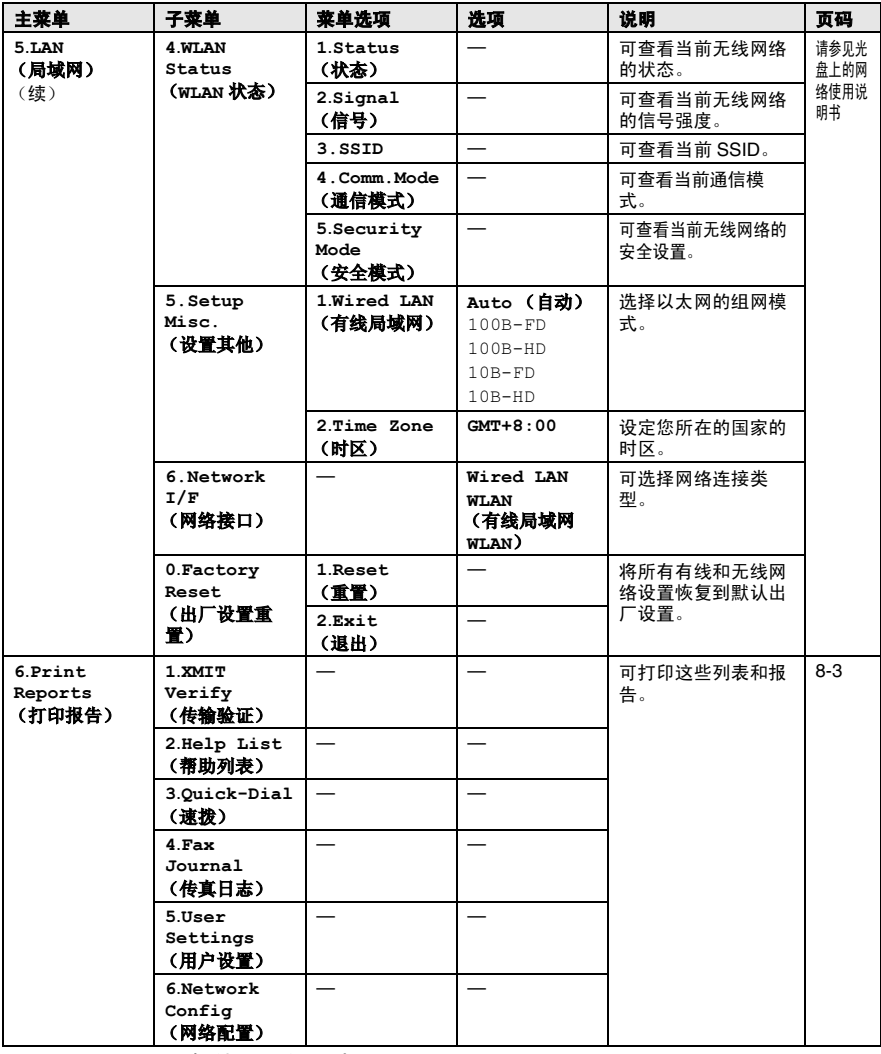

以粗体显示的是出厂设置。

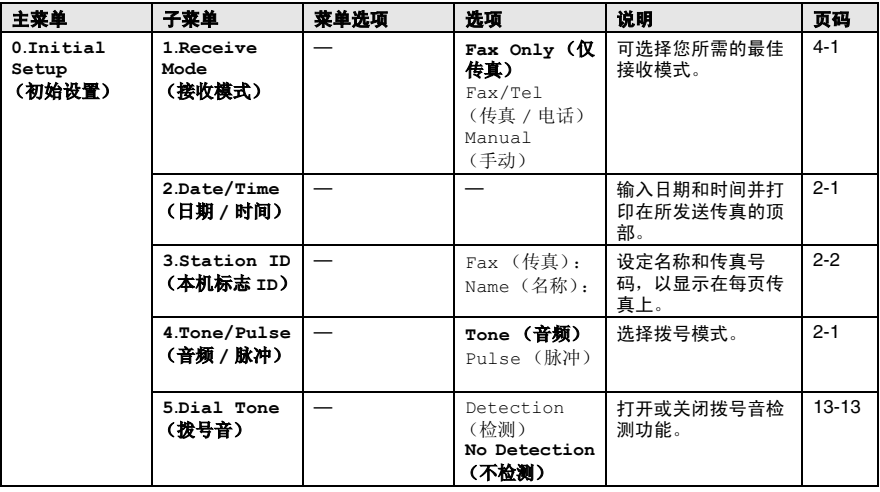

————————————————————<br>◎◇ 以粗体显示的是出厂设置。

### 输入文本

当设定某些菜单选项时,如本机标志 ID,需要在设备中输入文本信 息。大多数号码按键的上面印有三或四个字母。**0**、 **#** 和 键用于特 殊字符,因此没有标字母。

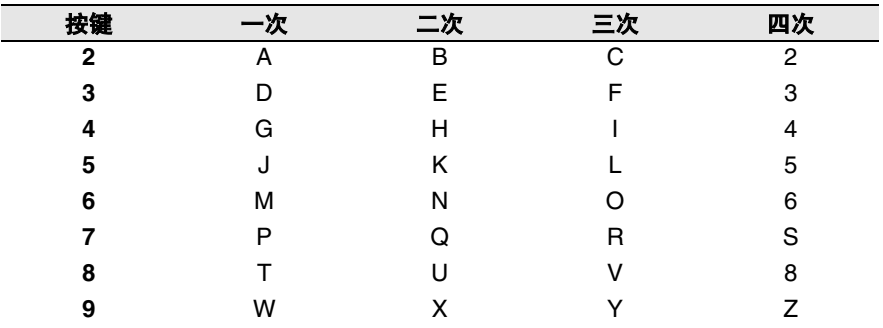

通过重复按相应的数字键,便可输入想输入的字符。

#### 插入空格

在传真号码中插入空格,在号码间按 ▶键一次。在名称中输入空格, 在字符之间按 ▶键两次。

#### 错误更改

如果输入了一个错误字母并想更改它,请按◀键谑将光标移动到错误字 母的下面。按停止 **/** 退出键。光标上方以及右侧的字母都将被删除。 然后请重新输入正确的字符。也可后退并覆盖输入错误的字母。

#### 重复字母

如果要输入与前一个字符相同的字符,在再次按键之前按 ▶键向右 移动光标即可。

#### 特殊字符和符号

按 <del>X</del> 、 # 或 **0** 键,再按 4 或 N 按部动光标到所需的特殊字符或符号 下。然后按**功能 / 设定**键进行选择。

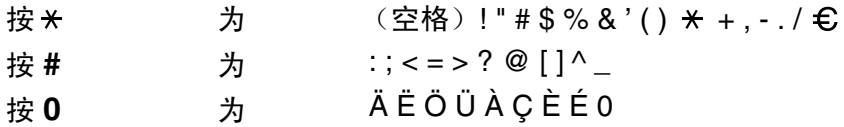

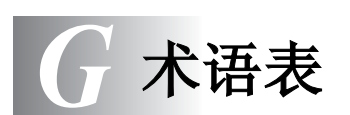

- **ADF** (自动进稿器)可将原稿放置在自动进稿器中,每次将自动扫 描一张原稿。
- 自动缩小缩小接收传真的大小。
- 自动传真传输无需拿起设备的听筒或按免提通话键便可发送传真。
- **自动重拨** 设备的一种功能, 如果因为线路太忙而造成传真未发送成 功时,本设备将在 5 分钟后自动重新拨叫最近的一个传真号码。
- 备份打印设备将自动打印接收到的和内存中存储的传真备份。这是 一个在断电期间防止丢失消息的安全功能
- 批量发送(仅黑白传真)这是一种能节省费用的功能,所有发送给 同一传真号码的延时传真将会一次性地同时发送出去。

蜂鸣器音量设置按键或发生错误时设备发出哔哔声的音量。

- 亮度更改亮度使整个图像更亮或更暗。
- 多址发送将同一份传真发送到多个位置的功能。
- 来电显示使用电信局提供的来电显示征订服务 , 当来电时可看到呼 叫方的号码(或名字)。您的设备将储存最近的来电,这样您可 打印一张列表查看来电者的信息。
- 取消作业取消一个已设定的作业,例如延时传真或轮询。
- **CNG** 音频传真设备自动发送传真时所发出的特殊声音 (哔哔声), 用以告诉接收方其正从一个传真设备上接收传真。
- 编码方法对文档中的信息进行编码的方法。所有的传真设备必须使 用一个最小标准的可变霍夫曼码 (MH)。如果接收设备与本设备功 能相同,则可使用一个更高性能的压缩方法:修正的里德码 (MR)、 可变的修正里德码 (MMR) 及联合双态成像组 (JPEG)。
- 通讯错误 (或通信错误)在发送和接收传真期间发生的错误通常是 由于线路噪音或静电干扰引起的。
- 兼容性小组一个传真设备与其它传真设备通信的能力。兼容性是由 ITU-T 小组确定的。
- 对比度通过加亮较暗或加暗较亮的传真和复印件来对较暗或较亮的 原稿进行补偿。
- 色彩增强通过改进清晰度、白平衡和色彩浓度来改善图像中的彩色 打印质量。
- 延时传真在以后的某个时间自动发送传真。
- 双向访问可在扫描要发送的传真或预定作业到内存中的同时发送传 真或接收 / 打印接收的传真。
- **ECM** (错误修正模式)检测发送传真时的错误并重新发送传真出错 部分。
- 分机电话与传真设备同一线路上的电话,插在一个单独的墙上插座 中。
- 外接电话连接到设备上的 TAD (外接应答设备)或电话。
- **F/T** 振铃时间Brother 设备振铃用于通知您接听语音电话 (当将接 收模式设置为传真 / 电话模式时)的时间。
- 传真性能这是一项从电信局订制的服务,为现有电话线提供另一电 话号码。 Brother 传真设备使用新号码来模拟一条专用传真线。
- 传真检测传真检测可使设备中断传真呼叫,并用 CNG 音频响应此 呼叫。
- 传真转发将接收到内存中的传真文档发送到其它已预先设定好的传 真号码上。
- 传真接收代码当在分机电话或外接电话上应答传真呼叫时,请按代 码 ( **51**)。
- 传真存储可存储传真到内存中。
- 传真音当发送和接收传真文档时,传真设备发出正在通信的信号。
- 传真 **/** 电话可接收传真和应答电话呼叫。如果使用了外接应答设备 (TAD) 则请勿使用此模式。
- 精细分辨率分辨率为 203 × 196 dpi。适用于较小的文字及图形。 灰度级别复印和传真照片的有效灰度色调。
- 组拨号单拨号码和速拨号码的组合,可存储为速拨号键以便多址发 送。
- 帮助列表一份完整的菜单打印输出。当手边没有使用说明书时您可 使用帮助列表来对设备进行设定。
- 传真日志列出了最近 200 个拨入和拨出的传真信息。 TX 表示发 送。 RX 表示接收。
- 日志周期预设定的自动打印传真日志报告时间周期。可随时打印传 真日志而无需更改此周期。
- 液晶显示屏 **(LCD)** 设备的显示屏幕,当进行屏幕编程时在屏幕上显 示交互式信息,以及当处于空闲状态时显示日期和时间。
- 手动传真 在按下启用黑白键或启用彩色键开始传输之前,拿起设 备的听筒或按**免提通话**键,可听到接收传真设备的应答声。
- 菜单模式用以更改设备设置的程序设置模式。
- 无纸接收当设备缺纸时,可将接收到的传真存储到设备内存中。
- 国际模式临时更改传真音频以适应国际电话线路上的噪音及静电干 扰。
- 暂停允许在拨叫顺序存储的速拨号码间设置一个 3.5 秒的延时。如 有需要,可多按几次重拨 **/** 暂停键延长暂停时间。
- 图像捕捉中心™ 允许从数码相机上以高分辨率和照片质量打印方式 打印数码照片或将原稿扫描到介质卡中。
- 照片分辨率使用多种灰度色调以最佳地再现照片效果的一种分辨率 设置。
- 轮询一台传真设备呼叫另一台传真设备以检索传真的过程。
- 脉冲一种电话线路上的循环拨号形式。
- 速拨号列表以数字顺序,列出了存储在速拨内存中的名称和号码。
- 实时发送当内存已满时,可实时发送传真。
- 残余作业可检查内存中的作业是否处于等待状态,并可个别地取消 作业。
- **远程访问密码** 可使用一个四位数的代码 (--- \* ) 从远程位置呼叫和访 问本设备。
- 远程检索访问从双音频电话远程访问设备的能力。
- 分辨率每英寸上垂直及水平方向的行数。请参见:标准、精细、超 精细和照片。

#### 术语表 **G - 3**
- 振铃延迟<sup>在</sup> Fax Only (仅传真)、 Fax/Tel (传真 / 电话)<sup>和</sup> TAD:Msq Mgr (外接应答设备: 信息管理)模式中设备应答前 的响铃次数。
- 振铃音量设置设备铃声的音量大小。
- 扫描将原稿的电子图像传送到计算机中的过程。
- 扫描到介质卡可以将黑白或彩色原稿扫描到介质卡。黑白图像的文 件格式为 TIFF 或 PDF,而彩色图像的文件格式为 PDF 或 JPEG。
- 检索一份已储存的速拨号和组拨号的以字母顺序排序的电子列表。
- 速拨号预先设定好传真号码以便轻松拨号。必须先按住检索 **/** 速拨 键和#键,然后输入一个两位数的代码,然后按**启用黑白**键或**启** 用彩色键便可开始拨号过程。
- 标准分辨率203 x 97 dpi。适用于正常字体大小的文本,可快速进行 传输。
- 本机标志 **ID** 位于传真页顶端的存储信息。包括发送者姓名和传真号 码。
- 超精细分辨率392 x 203 dpi。适合于文字极小的原稿和艺术线条。
- **TAD** (外接应答设备)可连接外接应答设备到设备上。
- 临时设置为传真传输或复印选择某些临时设置而不用更改设备的默 认设置。
- 音频一种电话线路上的拨号形式,用于双音频电话。
- 传输通过电话线将传真原稿从设备发送到接收传真设备的过程。
- 传输验证报告每个传输的列表,此列表上包括有日期、时间以及页 码等信息。
- 用户设置打印出的报告显示了设备当前的设置。

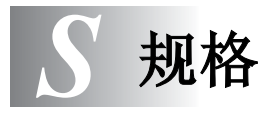

# 产品说明

# 概述

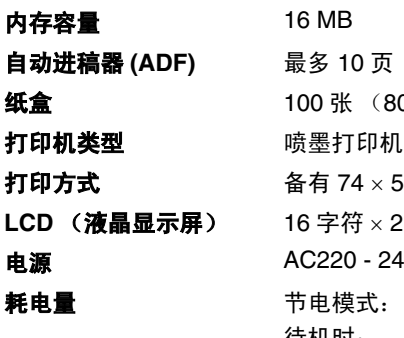

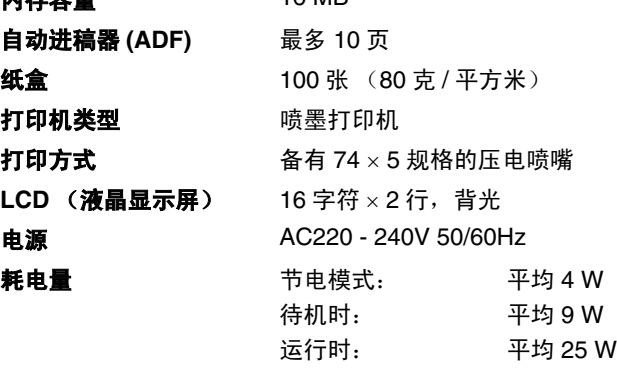

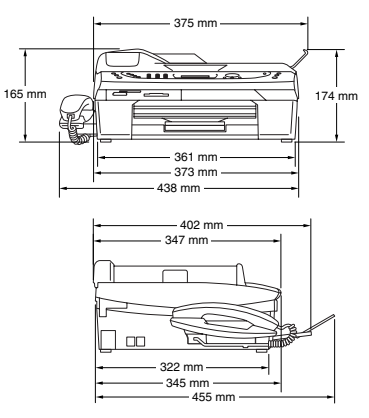

尺寸

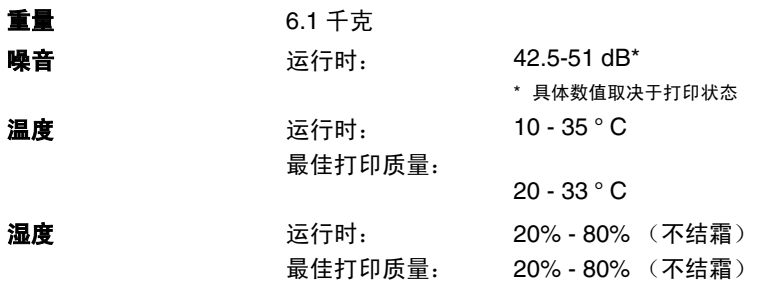

## 打印介质

#### <span id="page-182-0"></span>计纸 法人名英格兰人姓氏莱尔的变体

- 纸张类型: 普通纸、喷墨打印纸 (涂层纸)、光面纸 \*2、 透明胶片 \*1\*2 和信封 ■ 纸张大小:
	- Letter、 Legal<sup>\*3</sup>、 Executive、 A4、 A5、 A6、 JIS\_B5、信封 (商用 No.10、 DL、 C5、 Monarch、 JE4), 照片纸、索引卡片和明信 片。 更多详情,请参见第 1-12 页上的[纸张重量、厚](#page-28-0)
- [度和容量](#page-28-0)。 ■ 最大纸盒容量: 大约可盛放100张80克/平方米 的普通纸张

出纸 最多输出 25 张 A4 大小的普通纸 (面朝上打印输 出到出纸盒) \*2

- \*<sup>1</sup> 喷墨打印时,请使用推荐的透明胶片。
- \*<sup>2</sup> 对于光面纸或透明胶片,我们建议设备排出纸张后立即取走打 印页以免弄脏。

\*<sup>3</sup> Legal 纸不能堆叠在出纸盒上。

# <span id="page-183-0"></span>复印

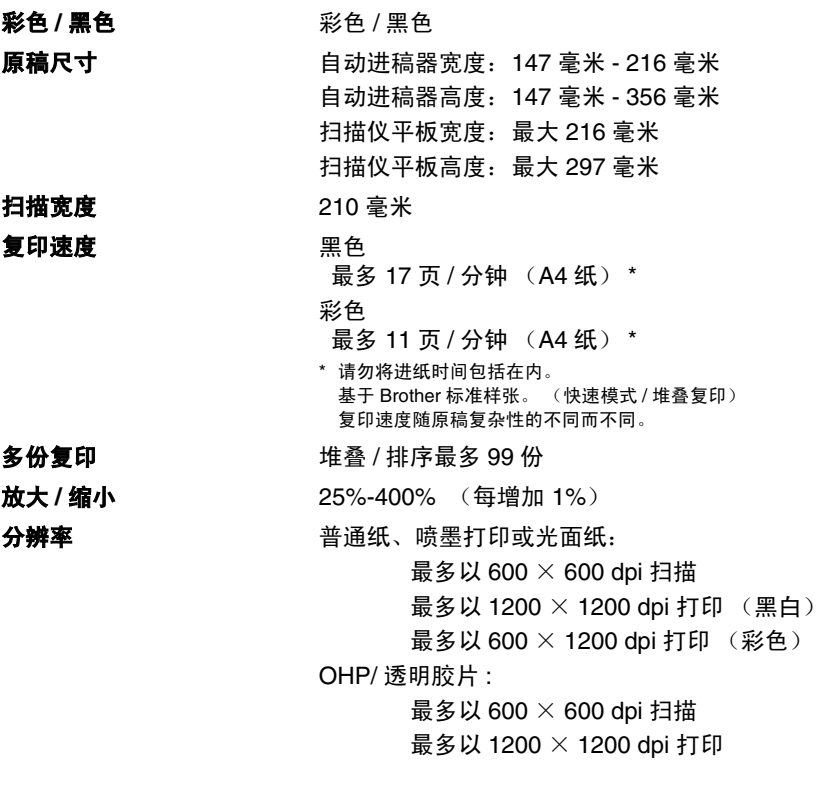

# <span id="page-184-0"></span>图像捕捉中心 **™**

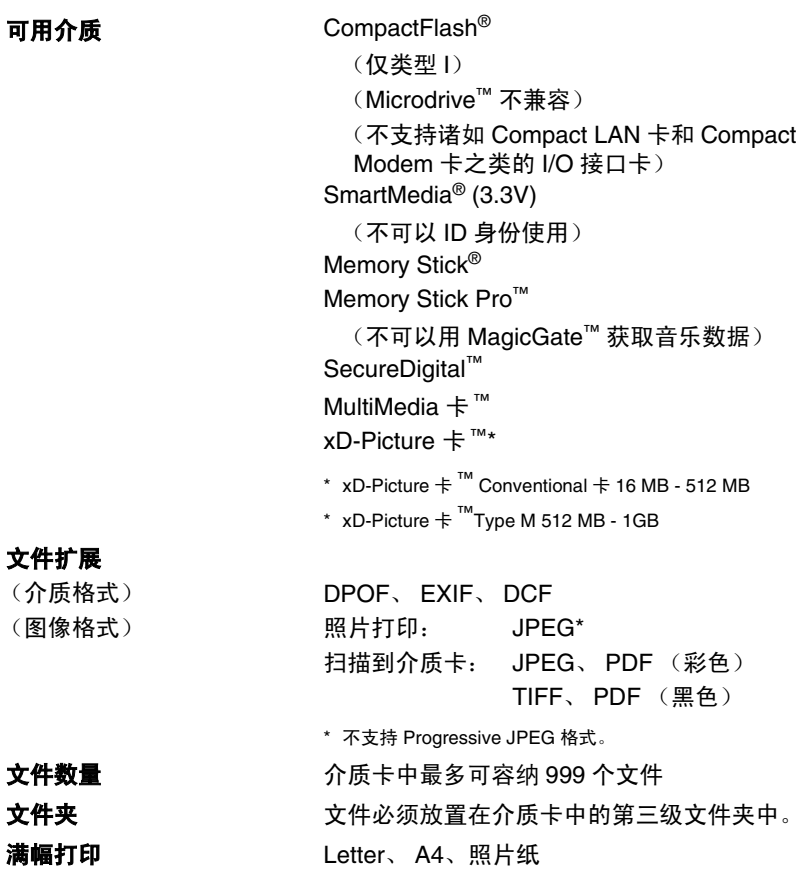

## <span id="page-185-0"></span>传真

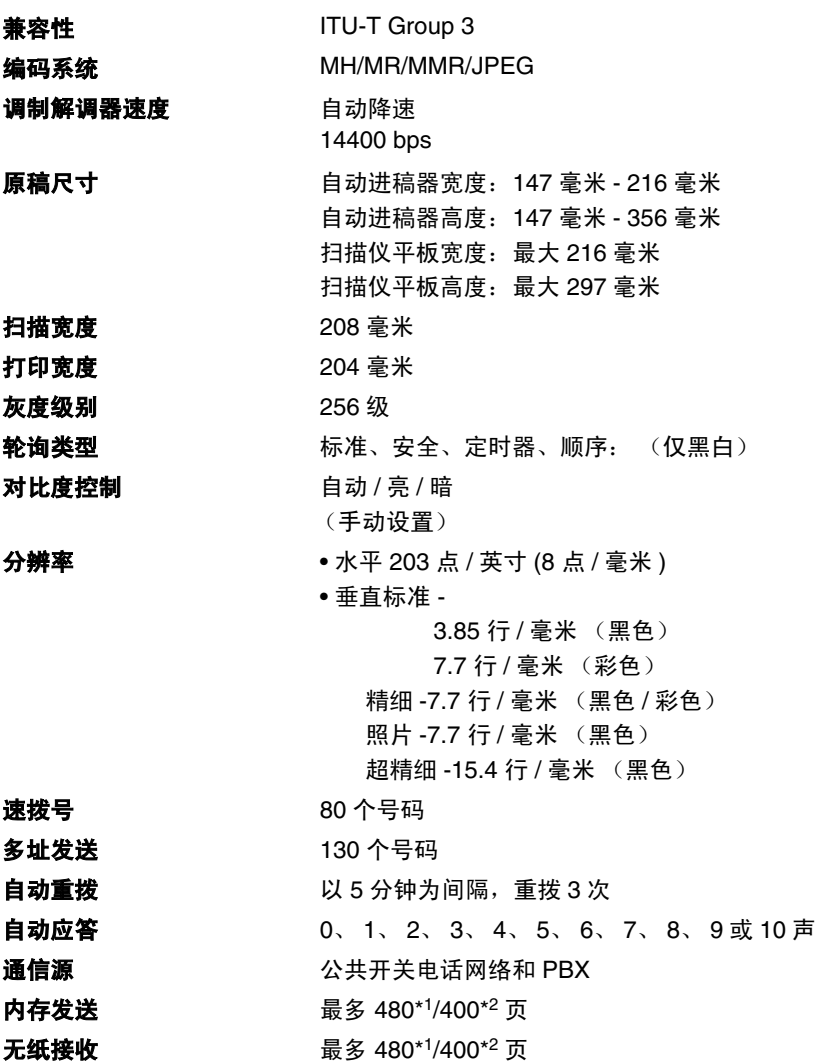

\*1 "页数"请参考 "Brother 1 号标准测试图表" (标准商务信函、标准分辨率、 MMR 编码)。产品规格 和印刷材料如有更改,恕不另行通知。

 $^{\ast 2}$  "页数"请参考"ITU-T 1 号测试图表"(标准商务信函、标准分辨率、 MMR 编码)。产品规格和印刷 材料如有更改,恕不另行通知。

# <span id="page-186-0"></span>扫描仪

<span id="page-186-1"></span>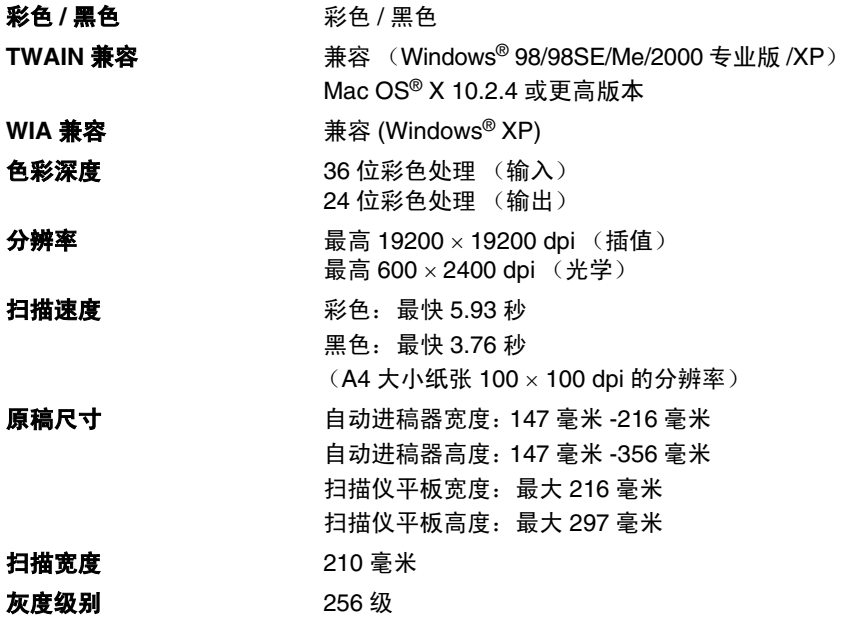

# <span id="page-187-0"></span>打印机

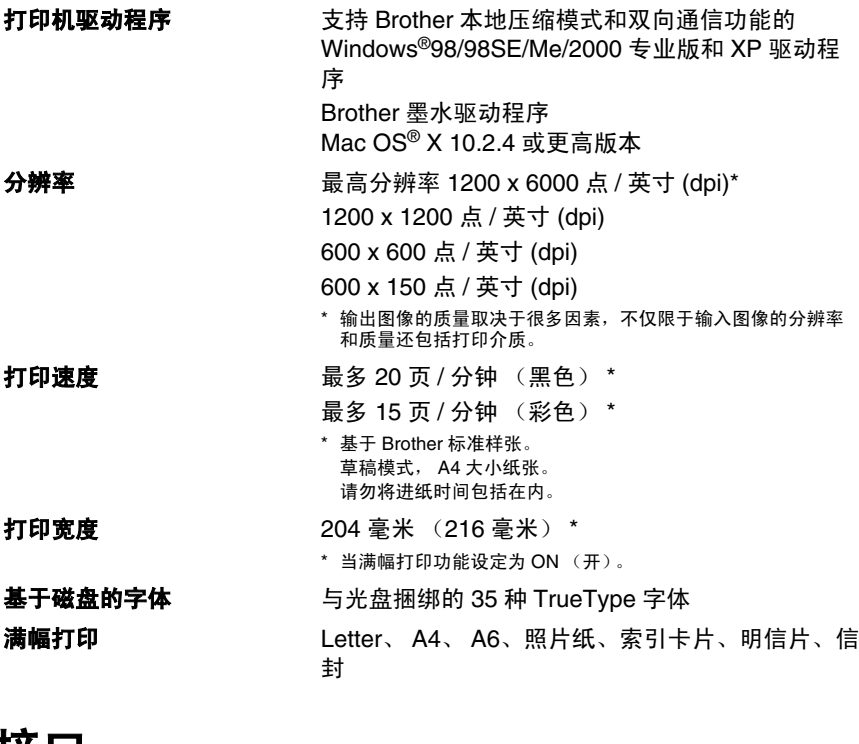

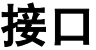

**USB** 2.0 电缆,长度不超过 2.0 米 \*。

局域网电缆 **5 号 UTP** 电缆型号或更高型号。

无线局域网 **不能**的设备支持使用基础架构的无线局域网或 Ad-Hoc 模式的无线对等网络连接与 IEEE 802.11 b/g 进行无线通讯。

> \* 您的设备有一个全速 USB 2.0 接口。这个接口与全速 USB2.0 相兼容,但是它的最大数据传输速度为 12 Mbits/s。设备也能够<br>和有 USB1.1 接口的计算机连接。

<span id="page-188-0"></span>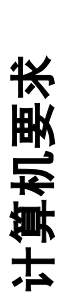

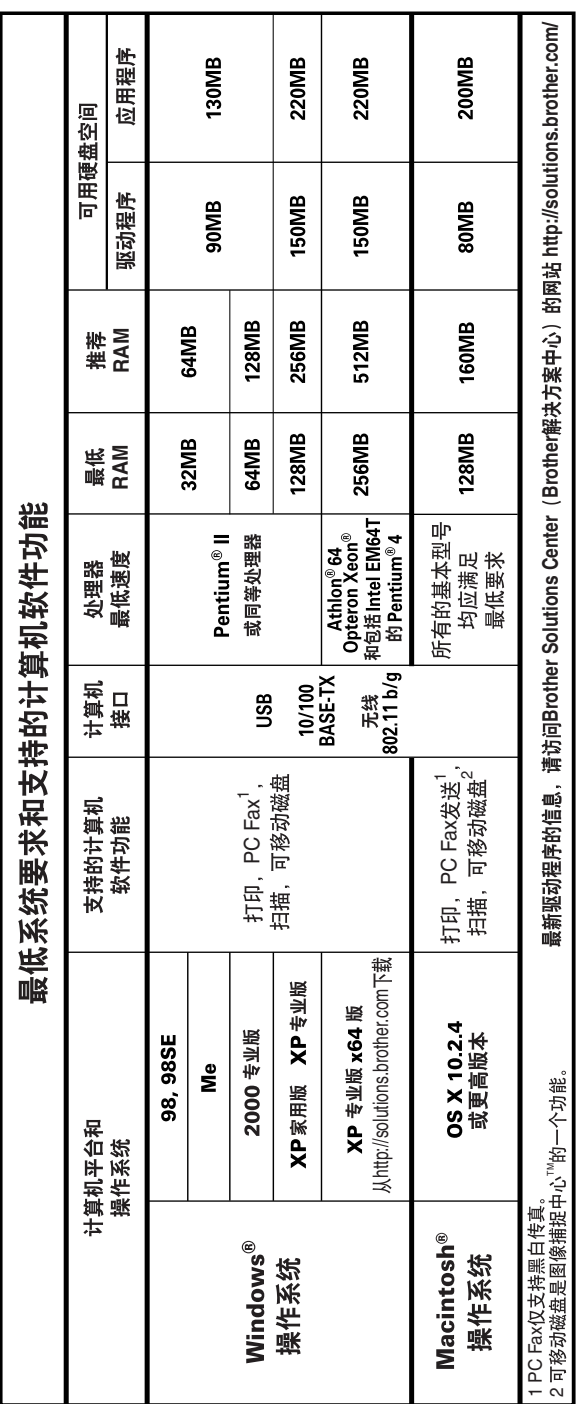

## <span id="page-189-0"></span>耗材

**墨水** 设备使用与打印头组件分离的单独的黑色、黄色、 青色和品红色墨盒。 **墨盒使用寿命 黑色墨盒一以 5% 的覆盖率,大约可打印 500 页** 黄色、青色和品红色墨盒-以 5%的覆盖率,大约 可打印 400 页 • 新墨盒安装后,在标准模式下以600 x 600 dpi的分 辨率连续打印。 • 一个墨盒可打印的页数取决于您使用设备的频率 以及每次打印的页数。 • 设备将自动周期性清洁打印机头组件,此过程将 使用掉少量墨水。 • 第一次安装墨盒, 设备将使用少量墨水填充和灌 装墨水供给管。此过程仅出现一次。

> • 当设备识别墨盒已空时,仍可能有少量墨水残余。 此步骤十分必要,用以防止因进入空气使墨水变 干从而损坏打印头组件。

- 更换耗材 < 标准黑色 > LC950BK
	- < 青色 > LC950C
	- < 品红色 > LC950M
	- < 黄色 > LC950Y

Brother 不推荐使用非 Brother 原装耗材。由于使用非 Brother 原装耗材而对 设备造成的损坏,都不在保修范围之内。

# 网络 (局域网)

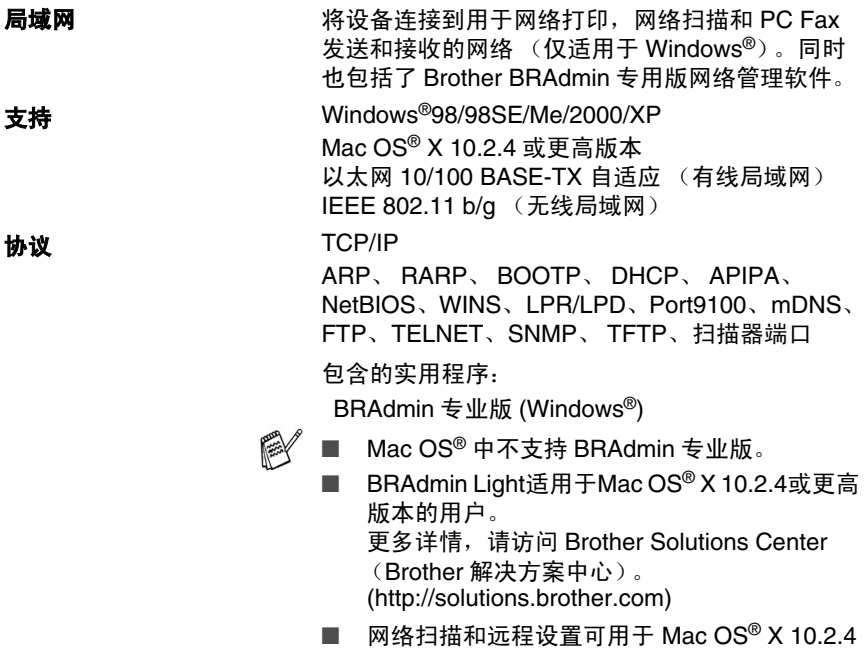

…………<br>或更高版本。

# 索引

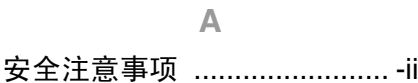

 $\overline{B}$ 

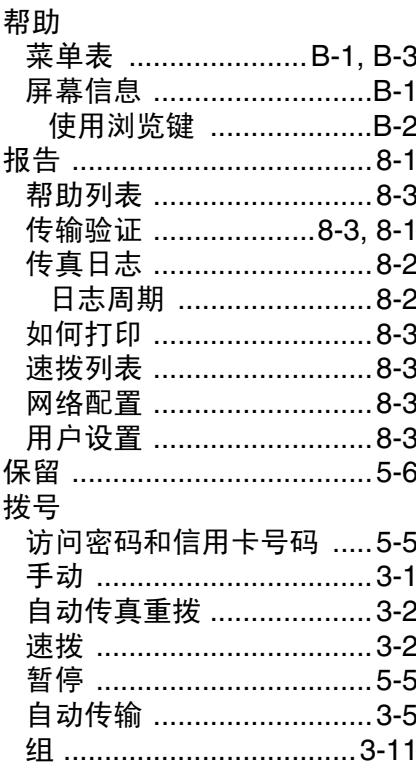

### $\mathbf C$

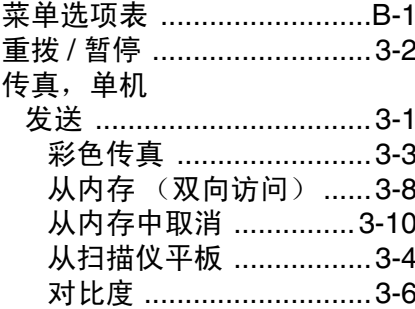

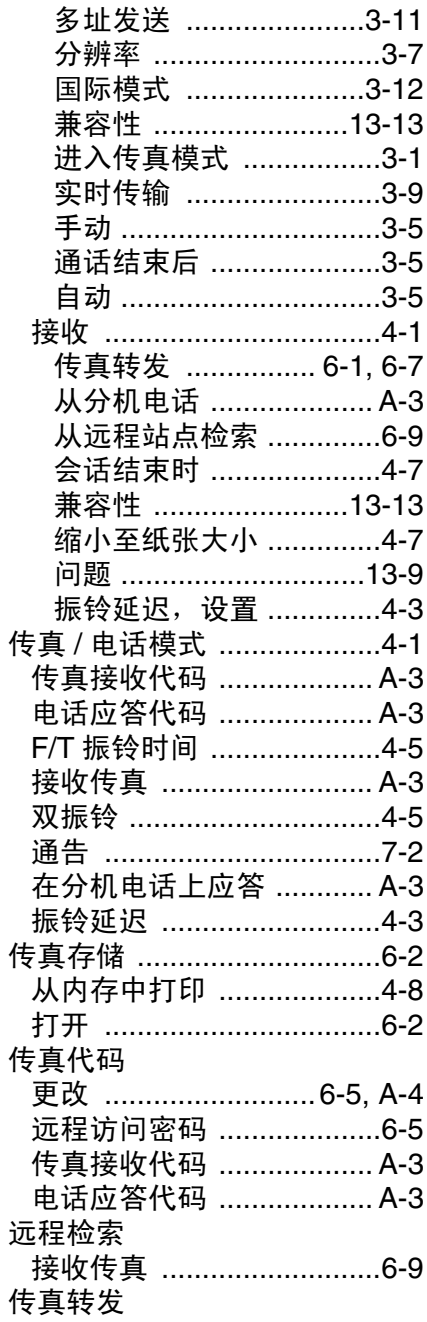

#### 索引 1-1

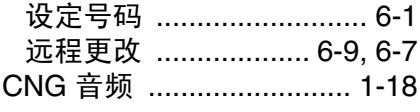

#### $\overline{D}$

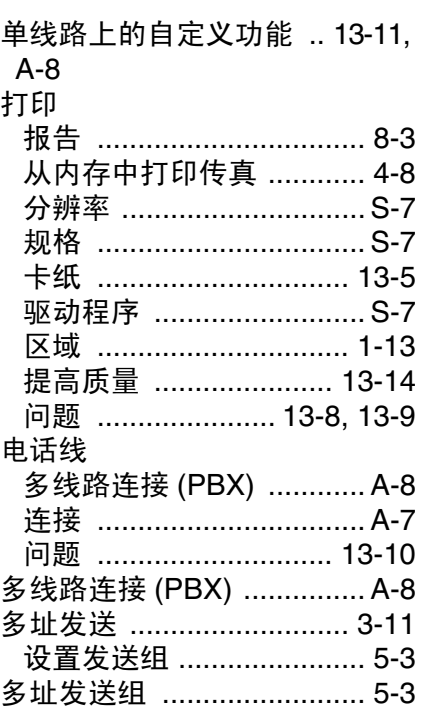

#### $\mathsf{E}% _{\mathsf{M}}^{\mathsf{H}}(\mathsf{M})$

ECM (错误修正模式) ..... 1-19

#### $\mathbb F$

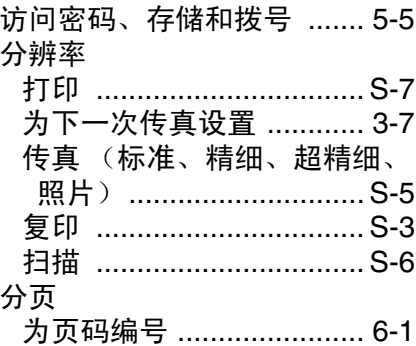

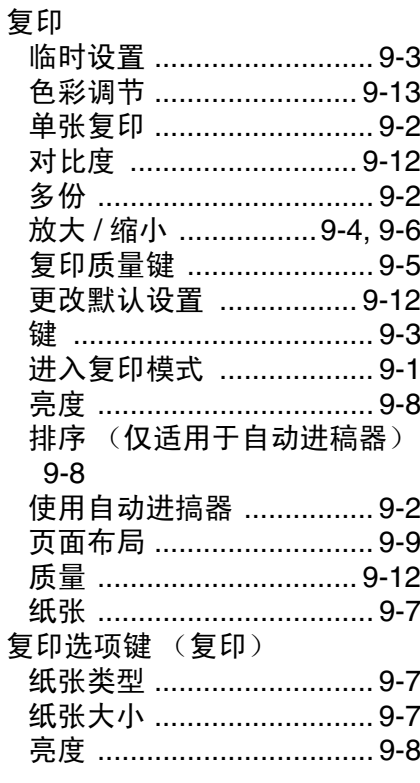

### $\overline{G}$

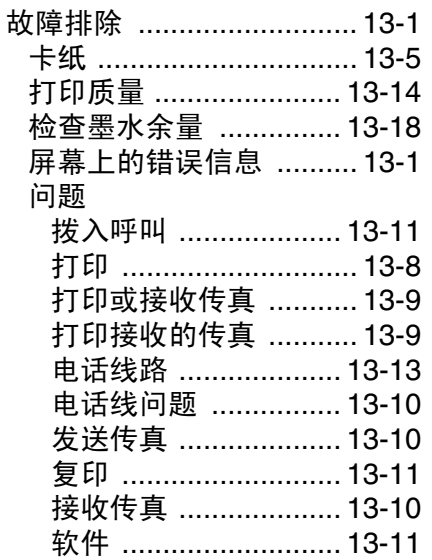

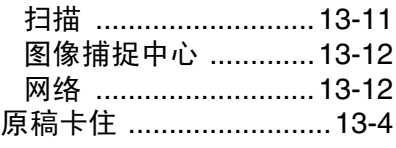

#### **H**

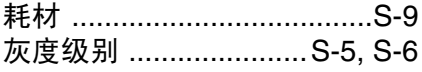

#### **J**

#### 接收模式

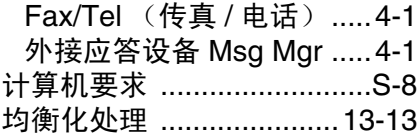

#### **K**

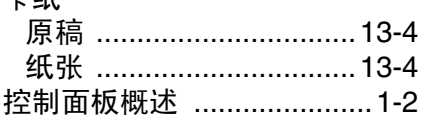

#### **L**

#### 连接

卡纸

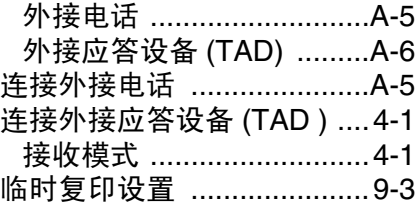

#### **M**

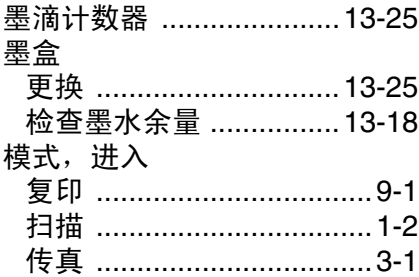

#### **N**

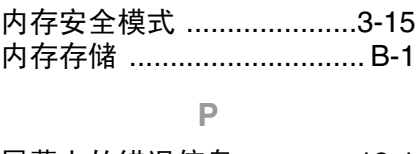

[屏幕上的错误信息](#page-126-1) ..............13-1 [Comm.Error](#page-126-2) (通信错误) ..... [13-1](#page-126-2) [Ink Empty](#page-126-3) (缺墨) ........13-1 Near Empty [\(墨水将用尽\)](#page-127-0). [13-2](#page-127-0) [No Paper Fed](#page-127-1) (无进纸) ...... [13-2](#page-127-1) [Not Registered](#page-127-2) (未注册) ..... [13-2](#page-127-2) [Out of Memory](#page-127-3) (内存不足) . [13-2](#page-127-3) Unable to Change (无法更 改) [...............................13-3](#page-128-0) [Unable to Init.](#page-128-1) (无法初始化) [13-3](#page-128-1) [Unable to Print](#page-128-1) (无法打印) . [13-3](#page-128-1) [Unable to Scan](#page-128-1) (无法扫描) [13-3](#page-128-1) [Unable to Clean](#page-128-0) (无法清除) [13-3](#page-128-0) 未记录 ..................................3-2

#### **Q**

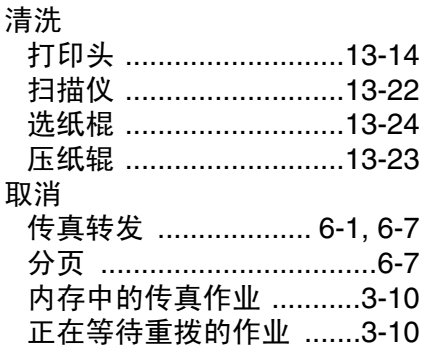

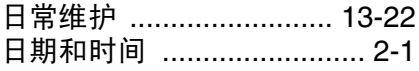

### S

### 设置

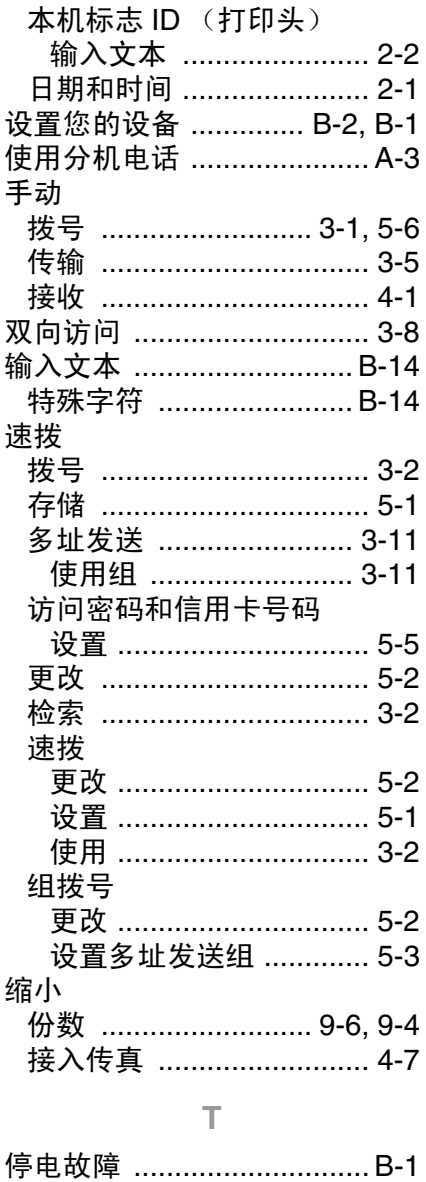

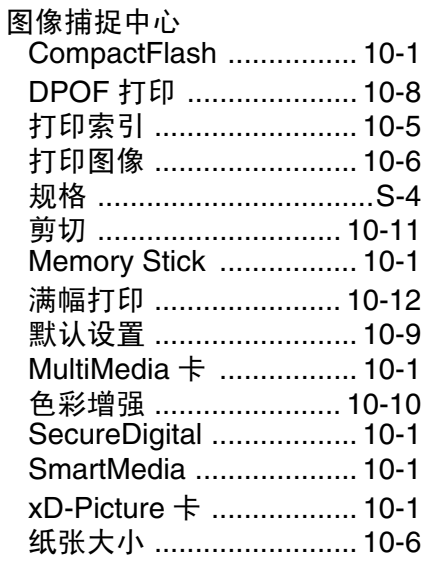

#### $W$

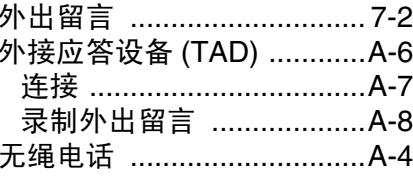

#### $\overline{\mathbf{X}}$

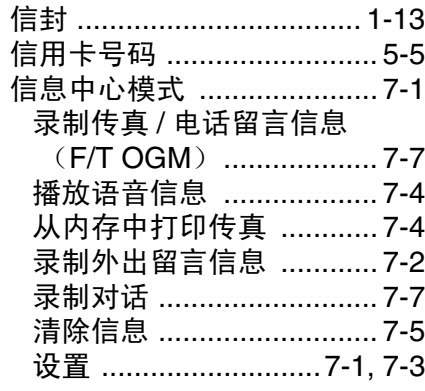

#### Ý

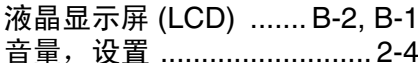

 $\ddotsc$ 

. . . . . . . . . .  $\ddotsc$ 

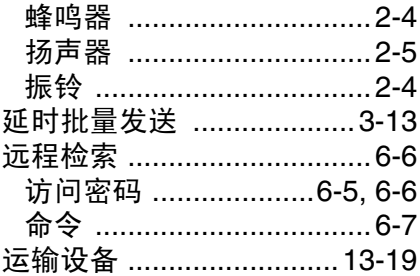

### $\mathbb Z$

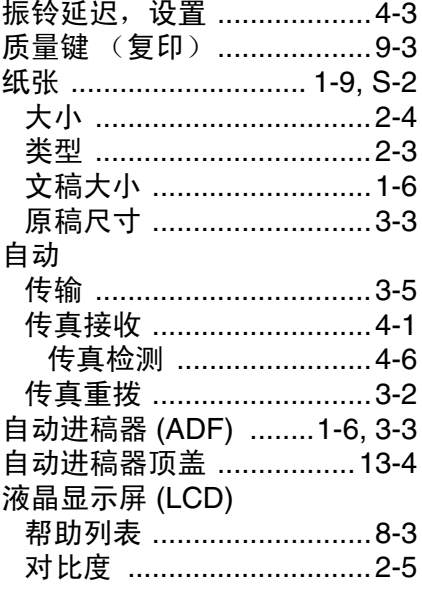

# 远程检索访问卡

如果想要在远离设备的位置检索语音或传真信息,携带下面的远程 检索访问卡就可以简便的进行远程操作。只需剪切此卡并折叠好, 。……<br>然后放入钱包或档案夹中。请随身携带访问卡,它将使您享受到设 …………………<br>备的传真转发和远程检索功能所带来的优越性。

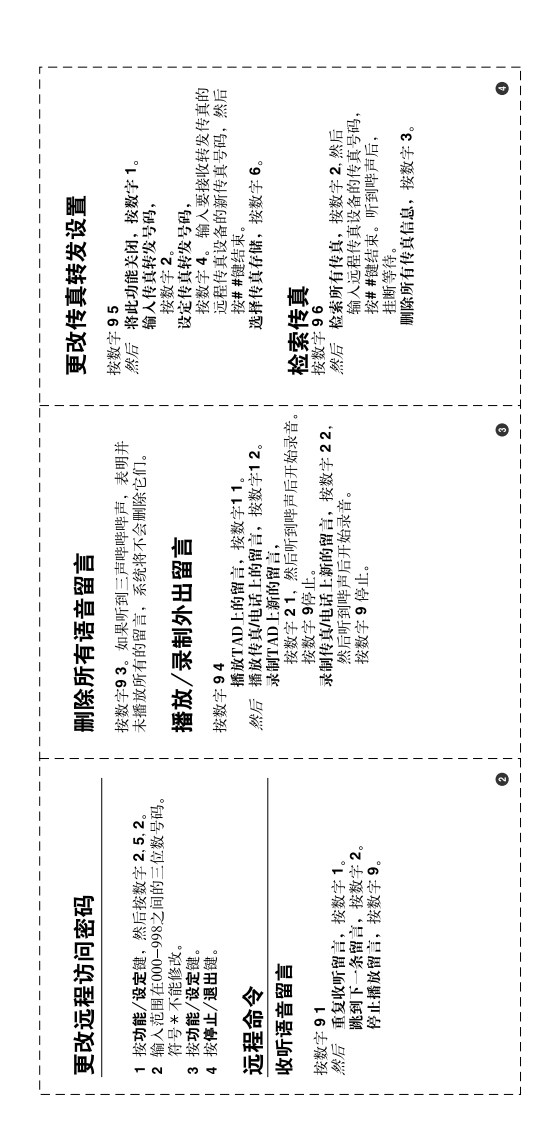

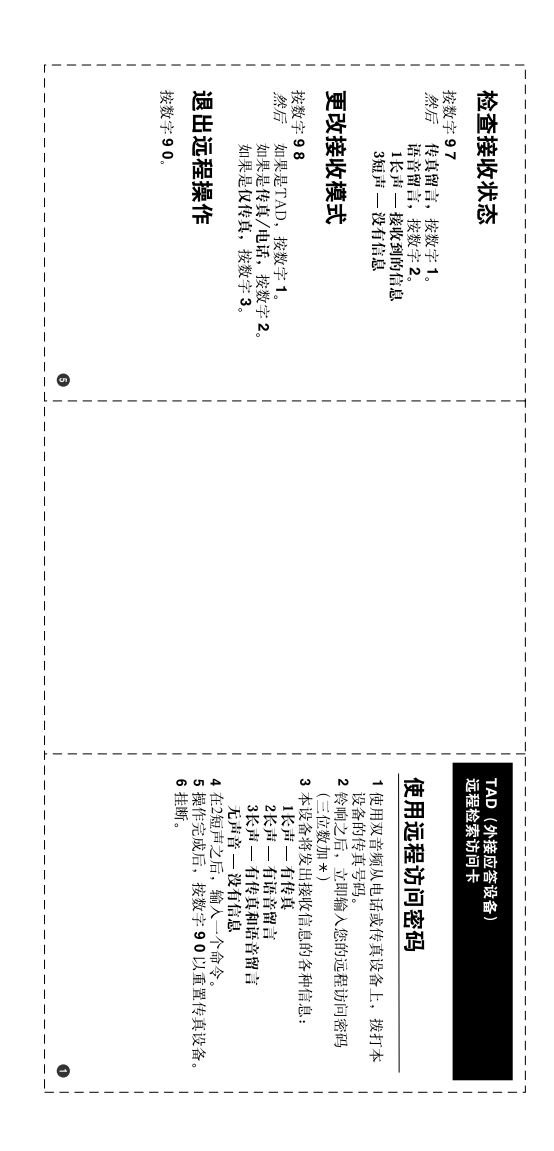

# brother

#### 请登陆我们的网站 **[http://www.brother-cn.net](http://www.brother.com)**

本机器仅适用于在购买国使用。当地的Brother公司或销售商仅支持在本国购买 的机器。